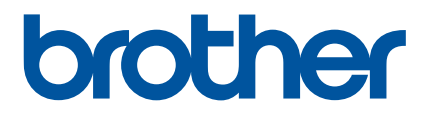

# **Benutzerhandbuch**

RJ-2030 RJ-2050 RJ-2140 RJ-2150

Verwenden Sie den Drucker erst, nachdem Sie dieses Benutzerhandbuch gelesen haben.

Bewahren Sie dieses Handbuch sorgfältig auf, damit Sie jederzeit schnell wieder darauf zugreifen können.

Version 0

# **Einleitung**

## **Wichtiger Hinweis**

- Der Inhalt dieses Dokuments sowie die Spezifikationen des Produkts können jederzeit ohne vorherige Ankündigung geändert werden.
- Brother behält sich das Recht vor, Änderungen an den in diesem Dokument enthaltenen Spezifikationen und Materialien ohne vorherige Ankündigung vorzunehmen, und weist ausdrücklich jede Haftung für Schäden (einschließlich Folgeschäden) zurück, die durch das Vertrauen in die Materialien entstehen. Dies umfasst unter anderem Druck- und Satzfehler sowie andere Fehler im Zusammenhang mit den Publikationen.
- In diesem Dokument enthaltene Abbildungen von Bildschirmen können je nach dem Betriebssystem Ihres Computers abweichen.
- Bevor Sie mit dem Drucker arbeiten, lesen Sie sich bitte alle im Lieferumfang enthaltenen Dokumente zum ordnungsgemäßen und sicheren Betrieb durch.
- Die im vorliegenden Handbuch dargestellten Abbildungen und Texte beziehen sich auf die Drucker RJ-2140/2150. Außerdem werden im vorliegenden Handbuch bei Bedarf Abbildungen für RJ-2030/2050 angezeigt.

## **Verfügbare Handbücher**

Sie können die neuesten Handbücher vom Brother Solutions Center ([support.brother.com\)](http://support.brother.com) herunterladen.

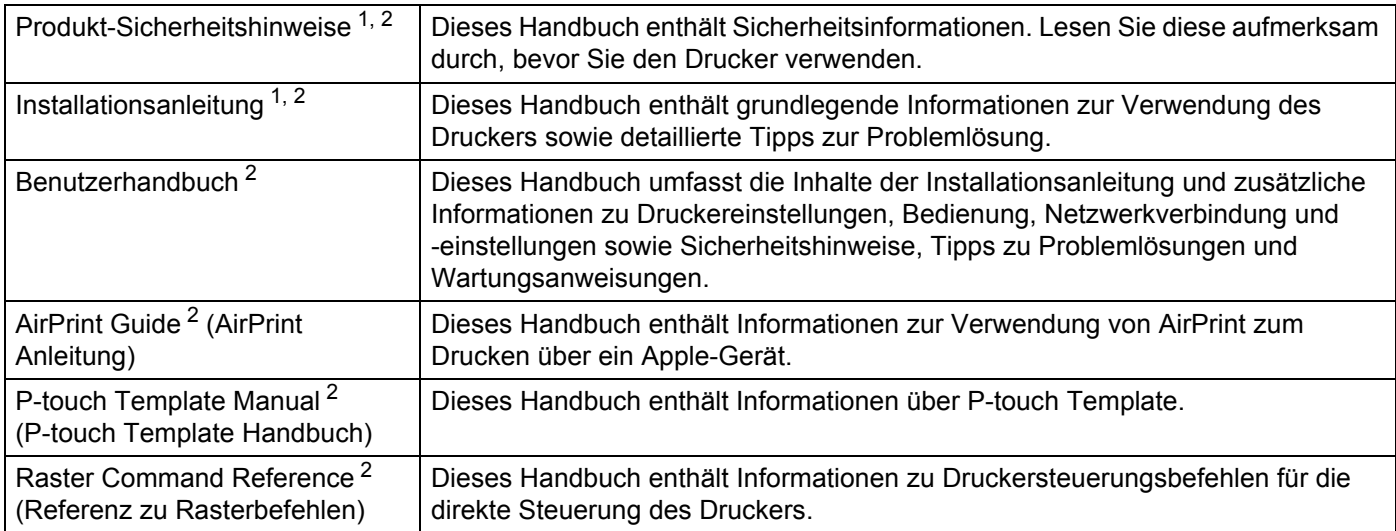

<span id="page-1-0"></span><sup>1</sup> Im Lieferumfang enthaltene Druckversion.

<span id="page-1-1"></span><sup>2</sup> Handbuch im PDF-Format über die Website des Brother Solutions Centers.

# **In diesem Handbuch verwendete Symbole**

Im vorliegenden Handbuch werden folgende Symbole verwendet:

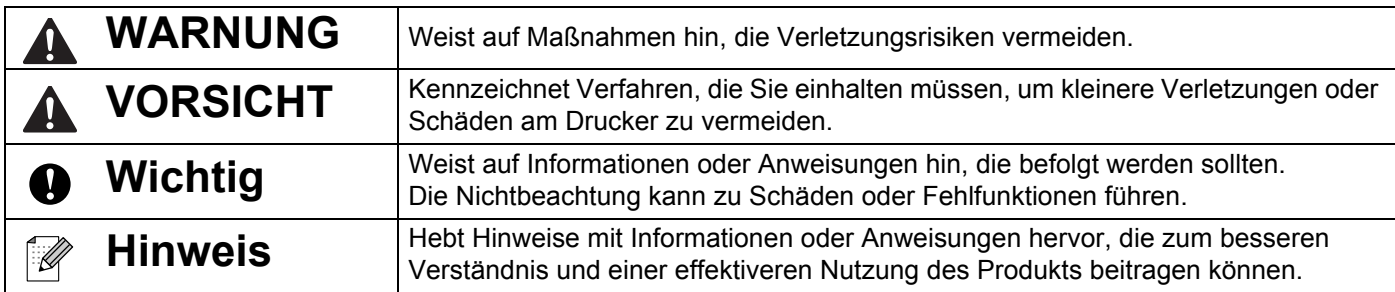

## **Wichtige Sicherheitsanweisungen**

# **WARNUNG**

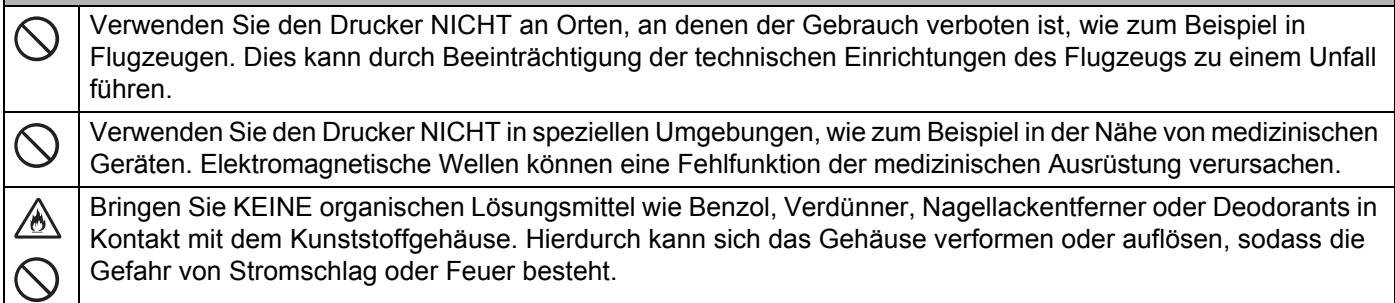

# **VORSICHT**

RD-Rollen bestehen aus Thermopapier. Daher kann sich die Farbe der Etiketten bzw. des Drucks ändern oder **II** verblassen, wenn sie Sonnenlicht oder Wärme ausgesetzt werden. Für den Einsatz im Freien oder wenn es auf lange Haltbarkeit ankommt, ist die Verwendung von RD-Rollen NICHT zu empfehlen.

Je nach Ort, Material oder Umgebungsbedingungen kann sich das Etikett eventuell ablösen oder nicht mehr  $\mathbf \Omega$ entfernt werden. Die Etikettenfarbe kann sich verändern oder auf andere Gegenstände abfärben. Bevor Sie das Etikett anbringen, prüfen Sie die Umgebungsbedingungen und die Oberfläche des Materials. Testen Sie das Etikett, indem Sie ein kleines Stück auf eine unauffällige Stelle der gewünschten Oberfläche kleben.

# **WICHTIG**

- Entfernen Sie NICHT die Etiketten, die am Drucker angebracht sind. Auf diesen Etiketten sind betriebsrelevante Informationen und die Modellnummer des Druckers angegeben.
- Drücken Sie den Netzschalter NICHT mit einem spitzen Gegenstand, wie zum Beispiel einem Bleistift. Dadurch könnte der Schalter oder die LED-Anzeige beschädigt werden.
- Transportieren Sie den Drucker NICHT, solange Kabel mit dem Gleichstromanschluss oder dem Mini-USB-Anschluss verbunden sind. Dadurch könnten die betreffenden Anschlüsse beschädigt werden.
- Bewahren Sie den Drucker NICHT an einem Ort auf, an dem er hohen Temperaturen, hoher Luftfeuchtigkeit, direkter Sonneneinstrahlung oder Staub ausgesetzt ist. Dies könnte zu einer Verfärbung oder Fehlfunktion führen.

# **Allgemeine Sicherheitshinweise**

#### **Drucker**

- Wenn sowohl die Bluetooth- als auch die WLAN-Funktion eingeschaltet sind, sinkt möglicherweise die Übertragungsgeschwindigkeit aufgrund von Funkinterferenzen. Schalten Sie in diesem Fall die Funktion aus, die Sie gerade nicht verwenden (Bluetooth- oder WLAN-Funktion).
- Decken Sie den Papierausgabe-Schlitz, den Stromanschluss oder den Mini-USB-Anschluss NICHT ab und stecken Sie KEINE Fremdkörper hinein.
- Verwenden Sie KEINEN Verdünner, Benzin, Alkohol oder andere organische Lösungsmittel zum Säubern des Druckers. Hierdurch könnte die Oberfläche des Druckers beschädigt werden. Zum Reinigen des Druckkopfes oder der Rolle sollte nur Isopropylalkohol oder Ethanol verwendet werden. Säubern Sie den Drucker mit einem weichen, trockenen Tuch.
- Wenn der Drucker längere Zeit nicht verwendet wird, nehmen Sie die Medienrolle heraus.
- Die Medienrollenfachabdeckung muss beim Drucken immer geschlossen sein.
- Verwenden Sie optionales Zubehör immer entsprechend der jeweiligen Bedienungsanleitung.
- Dieser Drucker verarbeitet Thermopapier. Wenn bedrucktes Papier mit Tinte beschriftet wird, zum Beispiel durch handschriftliche Eintragungen oder Stempelaufdruck, kann die Tinte dazu führen, dass der gedruckte Text verblasst oder sich verfärbt. Außerdem kann es relativ lange dauern, bis die Tinte trocken ist. Der gedruckte Text kann auch verblassen oder sich verfärben, wenn das Etikett mit Folgendem in Kontakt kommt: Vinylchlorid-Produkte, Lederwaren wie Brieftaschen oder Geldbörsen, organische Verbindungen wie Alkohol, Keton oder Ester, Klebeband, Radiergummis, Gummimatten, Textmarker, Permanentmarker, Korrekturflüssigkeit, Kohlepapier, Klebstoff, Diazo-Papier, Handcremes, Haarpflegeprodukte, Kosmetika, Wasser oder Schweiß.
- Berühren Sie den Drucker NICHT mit nassen Händen.
- Verwenden Sie KEIN geknicktes, nasses oder feuchtes Papier, da es ansonsten zu einem Fehleinzug oder einer Fehlfunktion kommen kann.
- Berühren Sie Papier oder Etiketten NICHT mit nassen Händen, da es ansonsten zu einer Fehlfunktion kommen kann.

#### **RD-Rolle**

- Verwenden Sie nur Originalzubehör und Originalverbrauchsmaterialien von Brother (mit dem ROD Zeichen).
- Wenn die Etiketten auf eine feuchte, verschmutzte oder ölige Oberfläche geklebt werden, können sie sich leicht lösen. Säubern Sie die zu beklebende Oberfläche, bevor Sie das Etikett aufkleben.
- Die RD-Rollen bestehen aus Thermopapier. Durch Sonneneinstrahlung, Wind und Regen können die Etiketten verblassen und sich an den Rändern ablösen.
- Setzen Sie die RD-Rolle NICHT direktem Sonnenlicht, hohen Temperaturen, hoher Luftfeuchtigkeit oder Staub aus. Lagern Sie sie an einem kühlen, dunklen Ort. Verbrauchen Sie die RD-Rolle bald nach dem Öffnen der Verpackung.
- Wenn Sie die bedruckte Oberfläche des Etiketts mit den Fingernägeln oder metallischen Objekten abkratzen oder die bedruckte Oberfläche mit feuchten Händen (Wasser, Schweiß, Hautcreme etc.) berühren, kann es zu Farbveränderungen oder Ausbleichen kommen.
- Kleben Sie Etiketten NICHT auf Personen, Tiere oder Pflanzen. Kleben Sie Etiketten nicht ohne vorherige Genehmigung auf öffentliches oder privates Eigentum.
- Es kann vorkommen, dass die letzten Etiketten auf der RD-Rolle nicht richtig gedruckt werden; daher enthält jede Rolle mehr Etiketten als auf der Packung angegeben.
- Wenn ein Etikett entfernt wird, nachdem es auf eine Oberfläche geklebt wurde, bleibt unter Umständen ein Teil des Etiketts haften.
- Ein einmal aufgeklebtes Etikett lässt sich unter Umständen nur schwer wieder entfernen.

# **WICHTIGER HINWEIS**

- Dieses Produkt ist ausschließlich für die Benutzung in dem Land zugelassen, in dem es gekauft wurde. Benutzen Sie es nicht in einem anderen Land, da unter Umständen die dort geltenden Vorschriften für drahtlose Telekommunikation und Stromversorgung verletzt werden.
- Windows Vista<sup>®</sup> steht in diesem Handbuch für alle Editionen von Windows Vista<sup>®</sup>.
- Windows<sup>®</sup> 7 steht in diesem Handbuch für alle Editionen von Windows<sup>®</sup> 7.
- Windows<sup>®</sup> 8 steht in diesem Handbuch für alle Editionen von Windows<sup>®</sup> 8.
- Windows<sup>®</sup> 8.1 steht in diesem Handbuch für alle Editionen von Windows<sup>®</sup> 8.1.
- Windows<sup>®</sup> 10 steht in diesem Handbuch für Windows<sup>®</sup> 10 Home, Windows<sup>®</sup> 10 Pro, Windows® 10 Enterprise und Windows® 10 Education.

Windows<sup>®</sup> 10 steht in diesem Handbuch für Windows<sup>®</sup> 10 Mobile, Windows<sup>®</sup> 10 Mobile Enterprise oder Windows<sup>®</sup> 10 IoT Core.

- Windows Server<sup>®</sup> 2008 steht in diesem Handbuch für alle Editionen von Windows Server<sup>®</sup> 2008 und Windows Server® 2008 R2.
- Windows Server<sup>®</sup> 2012 steht in diesem Handbuch für alle Editionen von Windows Server<sup>®</sup> 2012 und Windows Server<sup>®</sup> 2012 R2
- Nicht alle Modelle sind in allen Ländern erhältlich.

© 2016 Brother Industries, Ltd. Alle Rechte vorbehalten.

# **Inhaltsverzeichnis**

# Abschnitt | Grundfunktionen

#### Einrichten des Druckers  $\mathbf 1$

à.

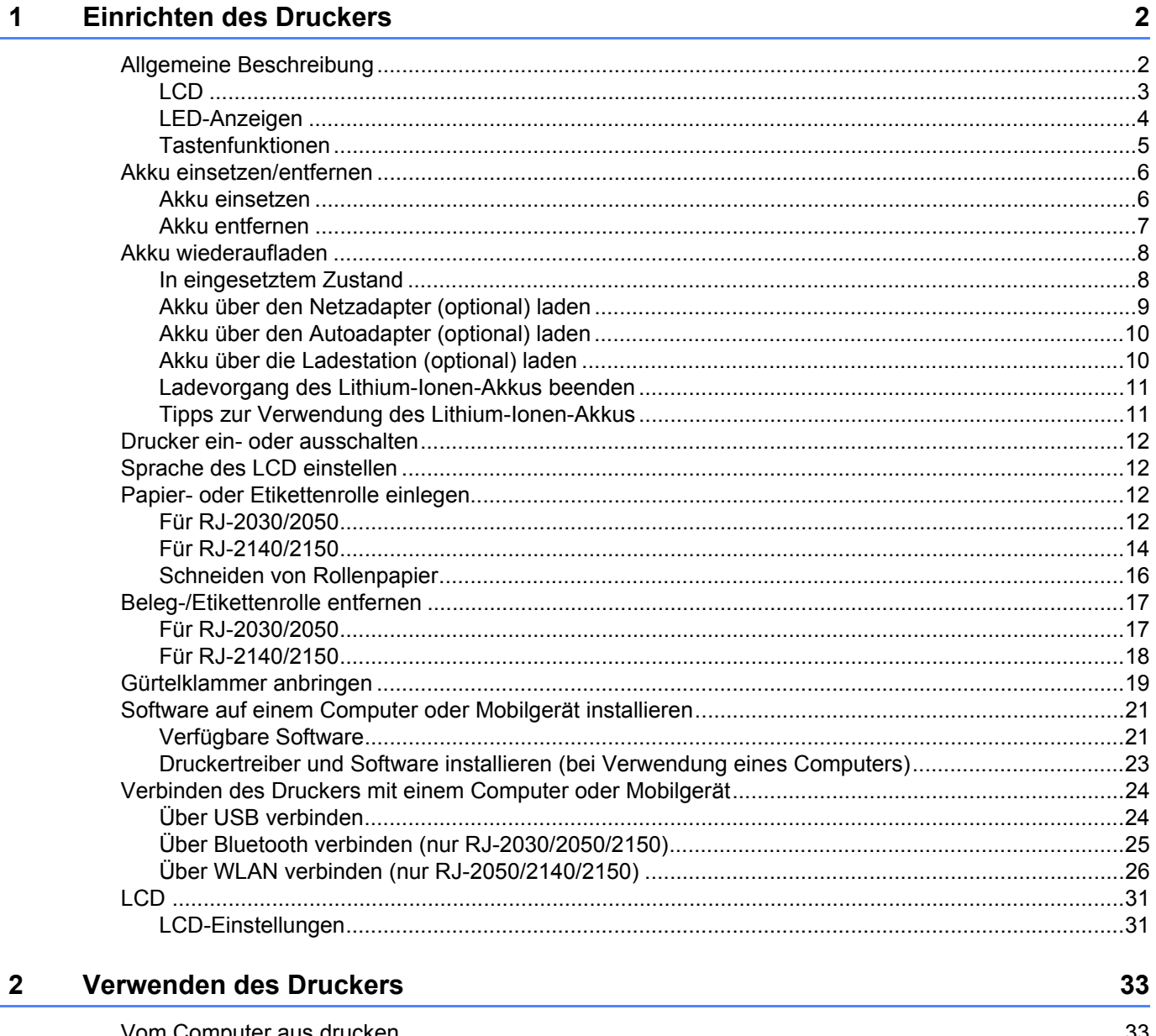

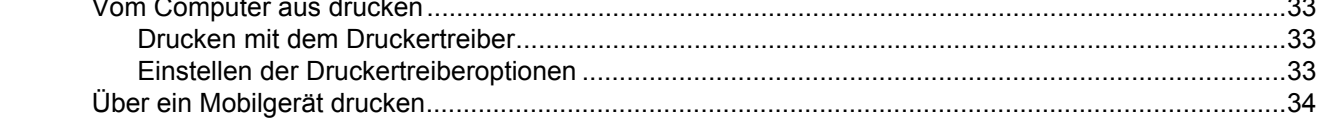

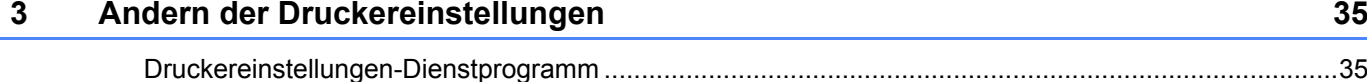

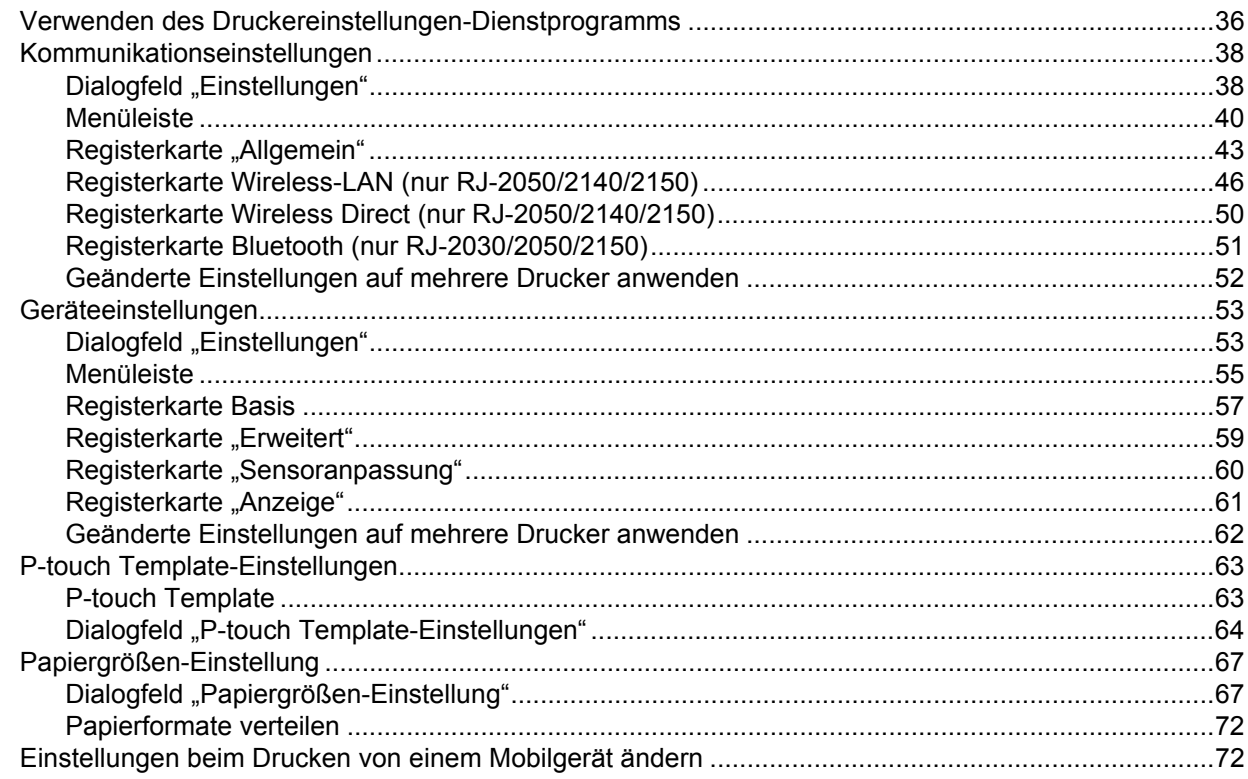

#### **Andere Funktionen**  $\overline{\mathbf{4}}$

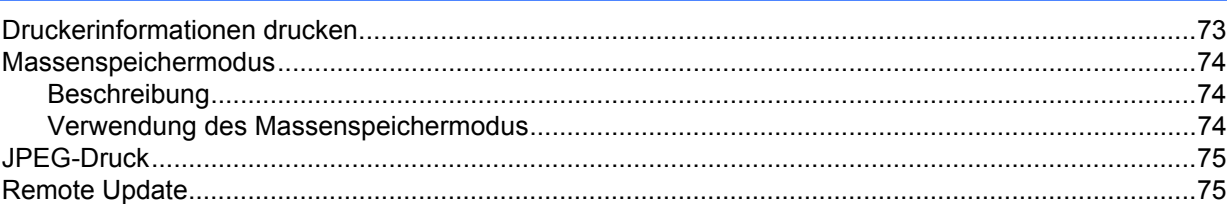

#### $5<sup>1</sup>$ **Wartung des Druckers**

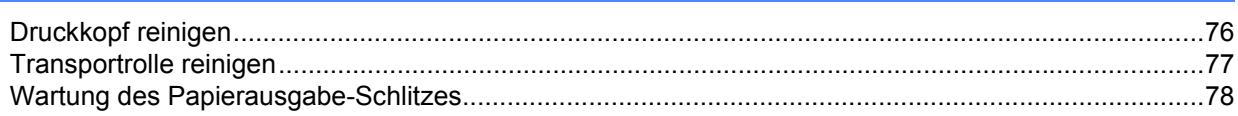

# **Abschnitt II Anwendung**

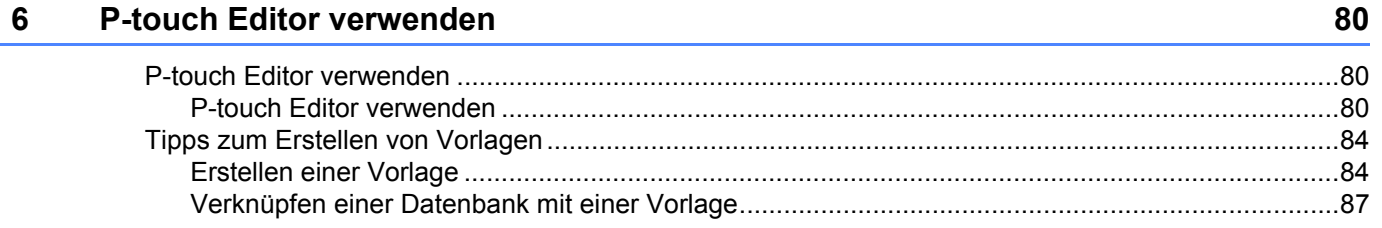

73

76

#### **[7 P-touch Transfer Manager und P-touch Library verwenden 89](#page-97-0)**

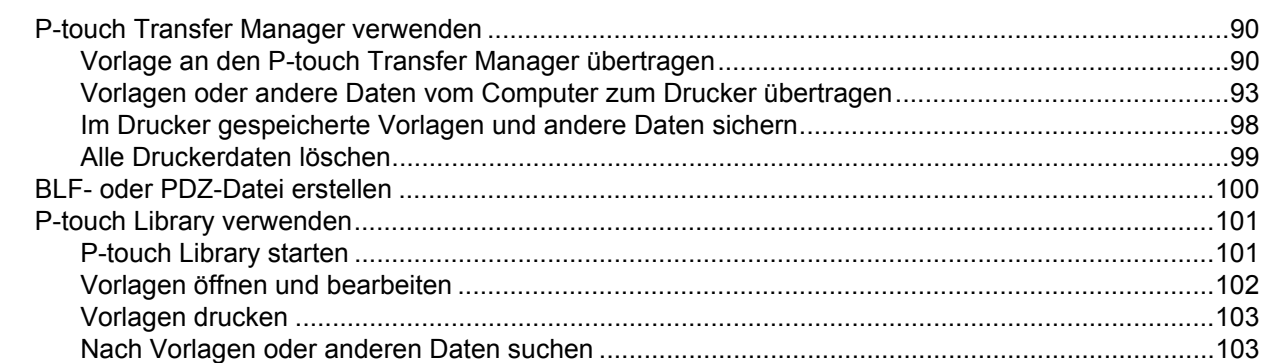

# **[8 Vorlagen mit P-touch Transfer Express übertragen 105](#page-113-0)**

[P-touch Transfer Express vorbereiten...................................................................................................105](#page-113-1) [Vorlage an den P-touch Transfer Manager übertragen.........................................................................106](#page-114-0) [Vorlage als Transfer-Package-Datei \(.pdz\) speichern...........................................................................107](#page-115-0) [Transfer-Package-Datei \(.pdz\) und P-touch Transfer Express an den Benutzer übermitteln ...............109](#page-117-0) [Transfer-Package-Datei \(.pdz\) zum Drucker übertragen.......................................................................110](#page-118-0)

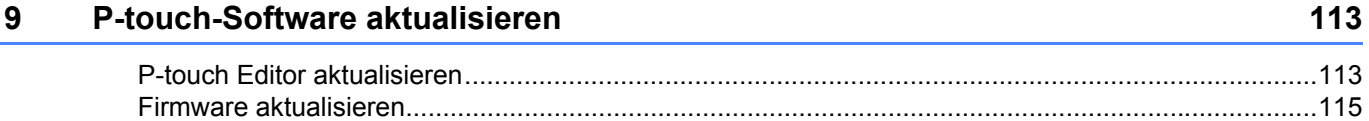

# **[Abschnitt III Wireless-Netzwerk \(nur RJ-2050/2140/2150\)](#page-125-0)**

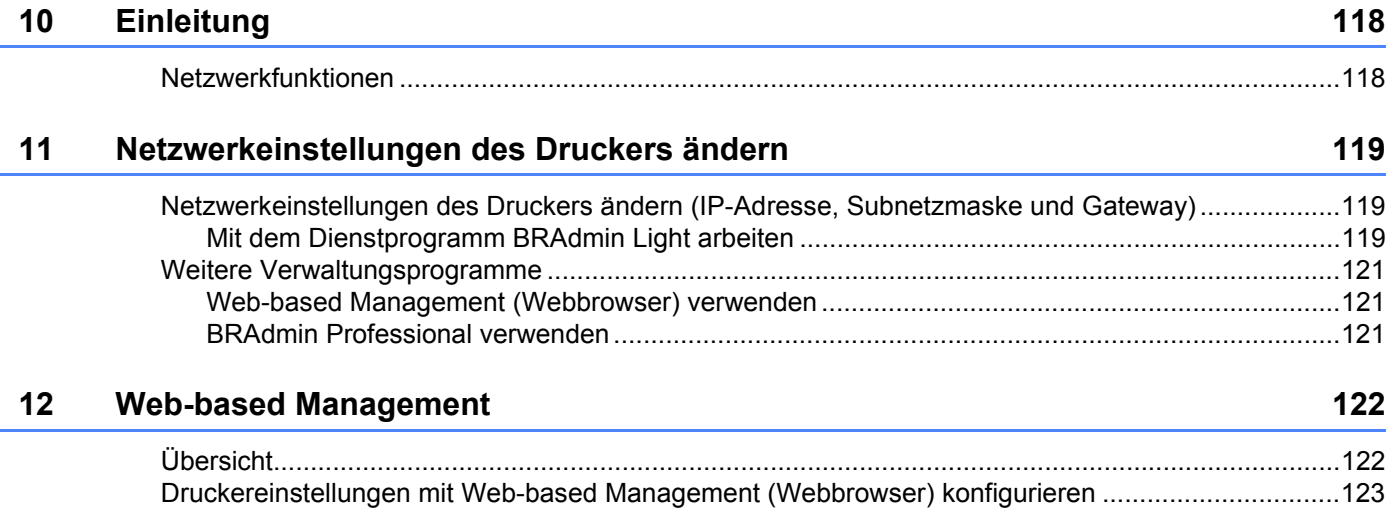

# **[Abschnitt IV Anhang](#page-132-0)**

Ċ.

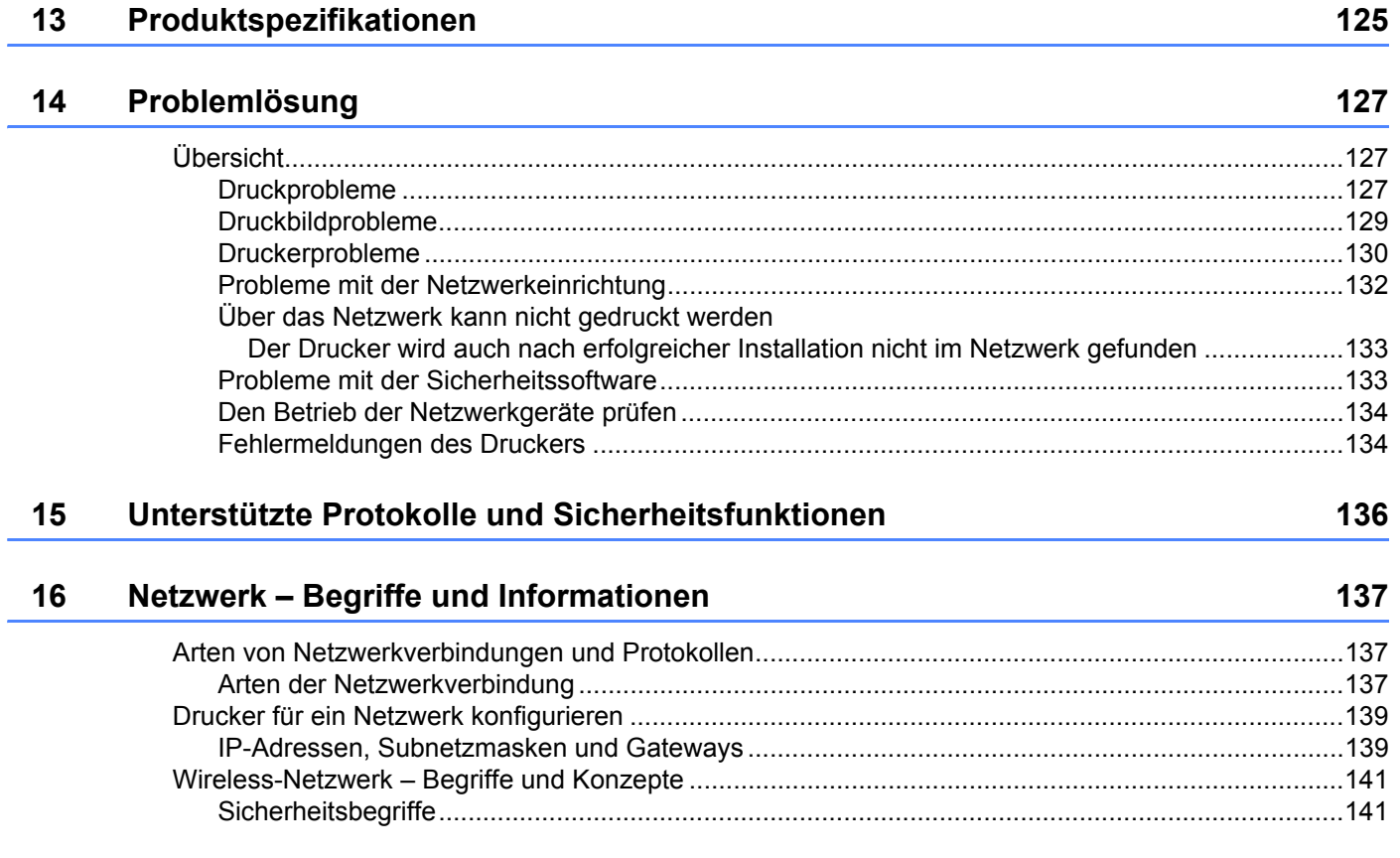

# **Abschnitt I**

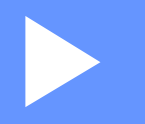

# <span id="page-9-0"></span>**Grundfunktionen <sup>I</sup>**

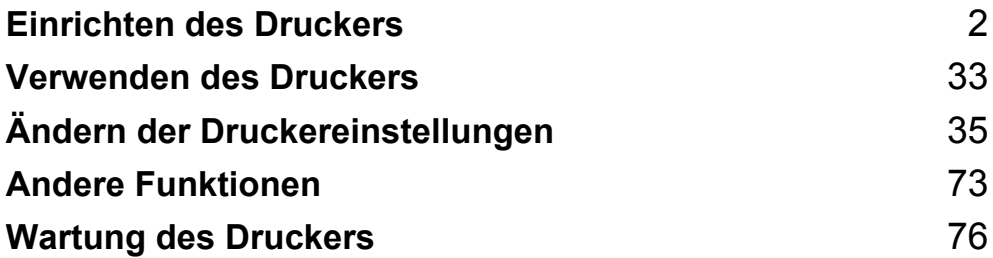

<span id="page-10-2"></span><span id="page-10-0"></span>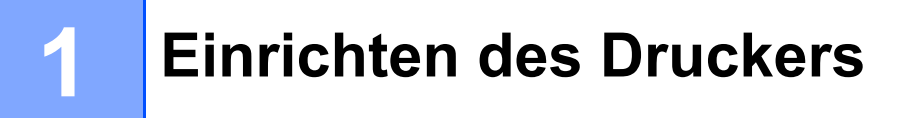

# <span id="page-10-1"></span>**Allgemeine Beschreibung <sup>1</sup>**

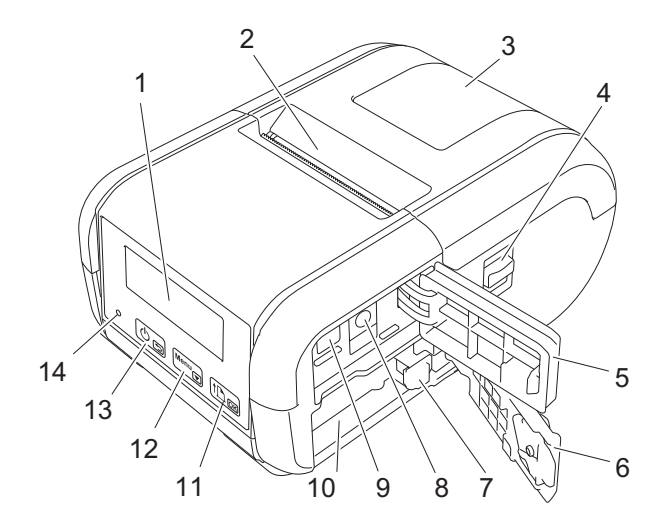

- 1 LCD
- 2 Papierausgabe-Schlitz
- 3 Abdeckung des Medienrollenfachs
- 4 Öffnungshebel der Medienrollenabdeckung
- 5 Schnittstellenabdeckung
- 6 Akkufachabdeckung
- 7 Akkuverriegelung
- 8 Gleichstromanschluss
- 9 Mini-USB-Anschluss
- 10 Akkufach
- 11  $\boxed{\uparrow p_{\overline{oR}}}$

(Bandvorlauf)-/OK-Taste zum Vorschieben des Papiers oder Drucken der Druckereinstellungen

- 12 Menu<sub> $\sqrt{}$ </sub> Menu-Taste (Menü)/v-Taste
- $13)$  கு
	- (<sup>1</sup>) Ein-/Aus-Taste/→ Zurück-Taste zum Ein-/Ausschalten des Druckers
- 14 LED-Anzeige

# <span id="page-11-0"></span>**LCD <sup>1</sup>**

Wird der Drucker eingeschaltet, erscheint der Hauptbildschirm.

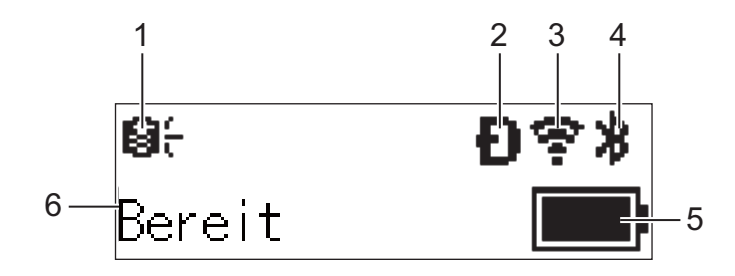

#### **1 Update-Symbol (nur RJ-2050/2140/2150)**

Zeigt an, ob aktualisierte Vorlagen, Datenbanken oder andere Daten verfügbar sind.

**9: Es sind neue Daten verfügbar.** 

(blinkt): Die Datenaktualisierung ist fehlgeschlagen.

(blinkt): Keine Kommunikation mit dem Server möglich.

#### **2 Wireless Direct-Symbol (nur RJ-2050/2140/2150)**

#### **3 WLAN-Symbol (nur RJ-2050/2140/2150)**

 $\ddot{\cdot}$  $\widehat{\mathcal{P}}$ 

: Das Netzwerk ist korrekt verbunden.

: Der Drucker sucht nach dem Netzwerk.

#### **4 Bluetooth-Symbol (nur RJ-2030/2050/2150)**

#### **5 Ladezustand**

Zeigt den verbleibenden Akkustand an.

- $\blacksquare$  Voll:  $\blacksquare$
- $\blacksquare$  Halbvoll:  $\blacksquare$
- $\blacksquare$  Niedrig:  $\blacksquare$
- Akku wird geladen:  $\blacksquare$   $\neq$   $\blacksquare$   $\neq$   $\blacksquare$   $\neq$
- **6 Druckerstatus**

# <span id="page-12-0"></span>**LED-Anzeigen <sup>1</sup>**

Das Leuchten und Blinken der Anzeige zeigt den jeweiligen Druckerstatus an. Dieser Abschnitt enthält folgende Symbole zur Kennzeichnung der verschiedenen Anzeigefarben und -muster:

oder oder **Die Anzeige leuchtet in der dargestellten Farbe** 

 $\frac{1}{2}$  oder  $\frac{1}{2}$  oder  $\frac{1}{2}$  Die Anzeige blinkt in der dargestellten Farbe

Anzeige deaktiviert

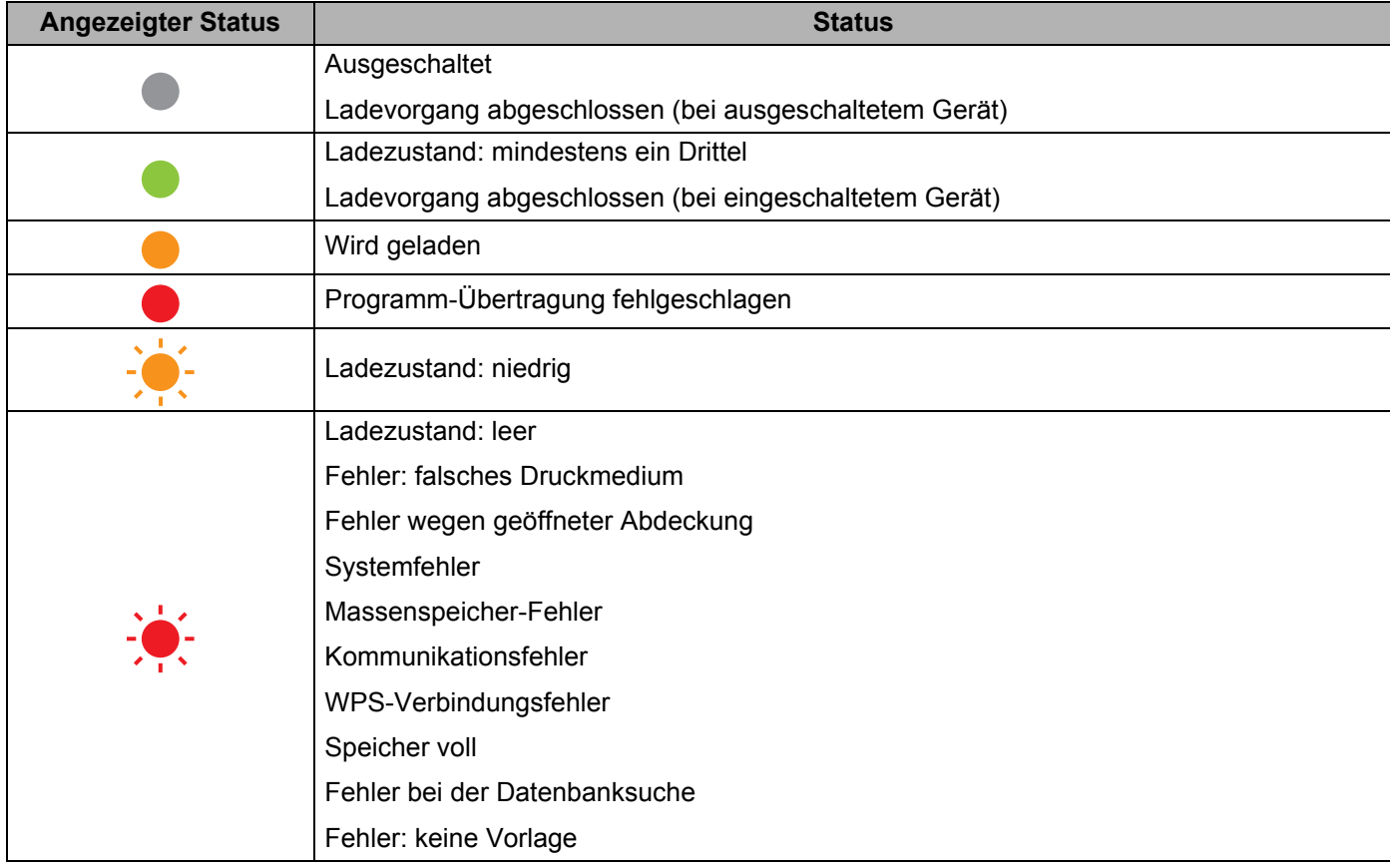

# <span id="page-13-0"></span>**Tastenfunktionen <sup>1</sup>**

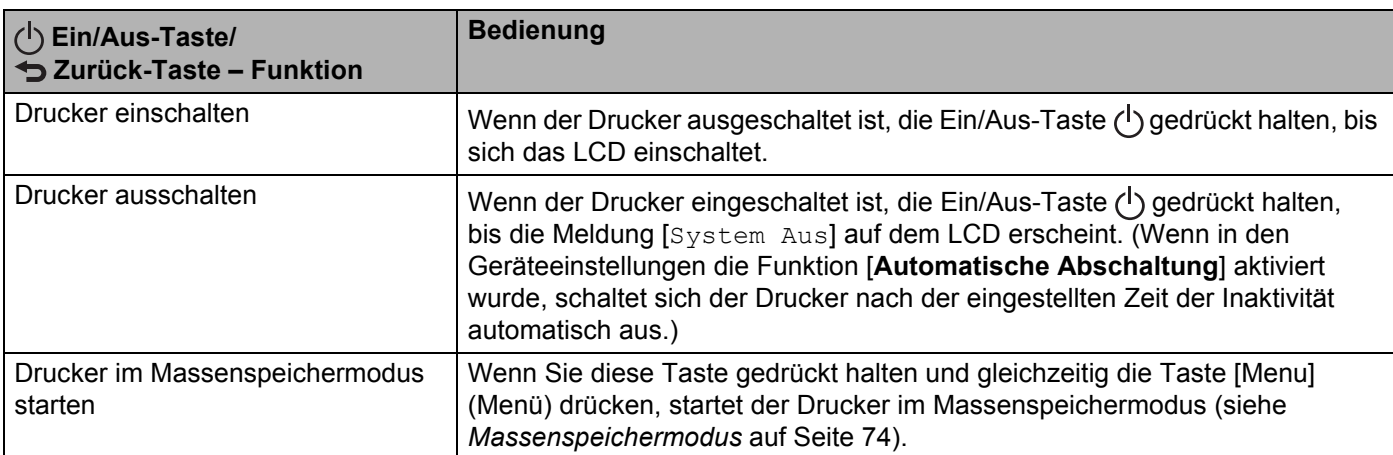

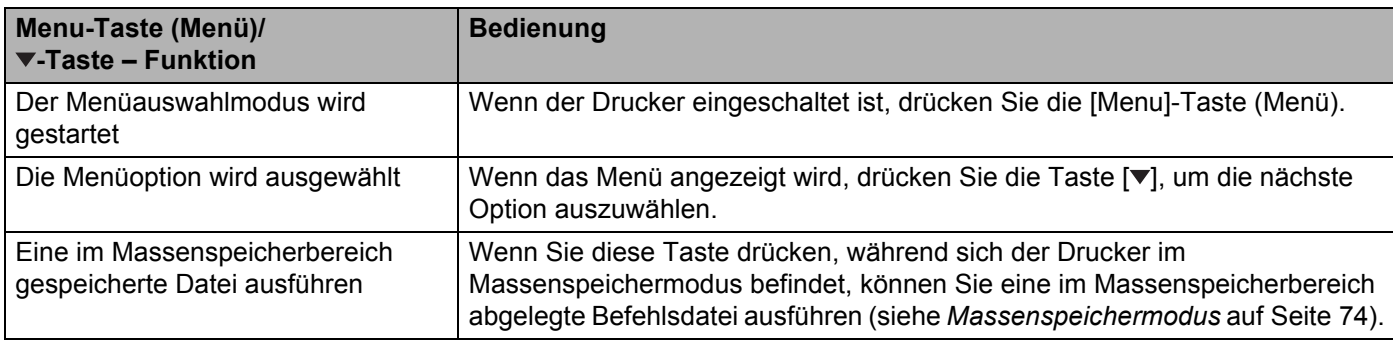

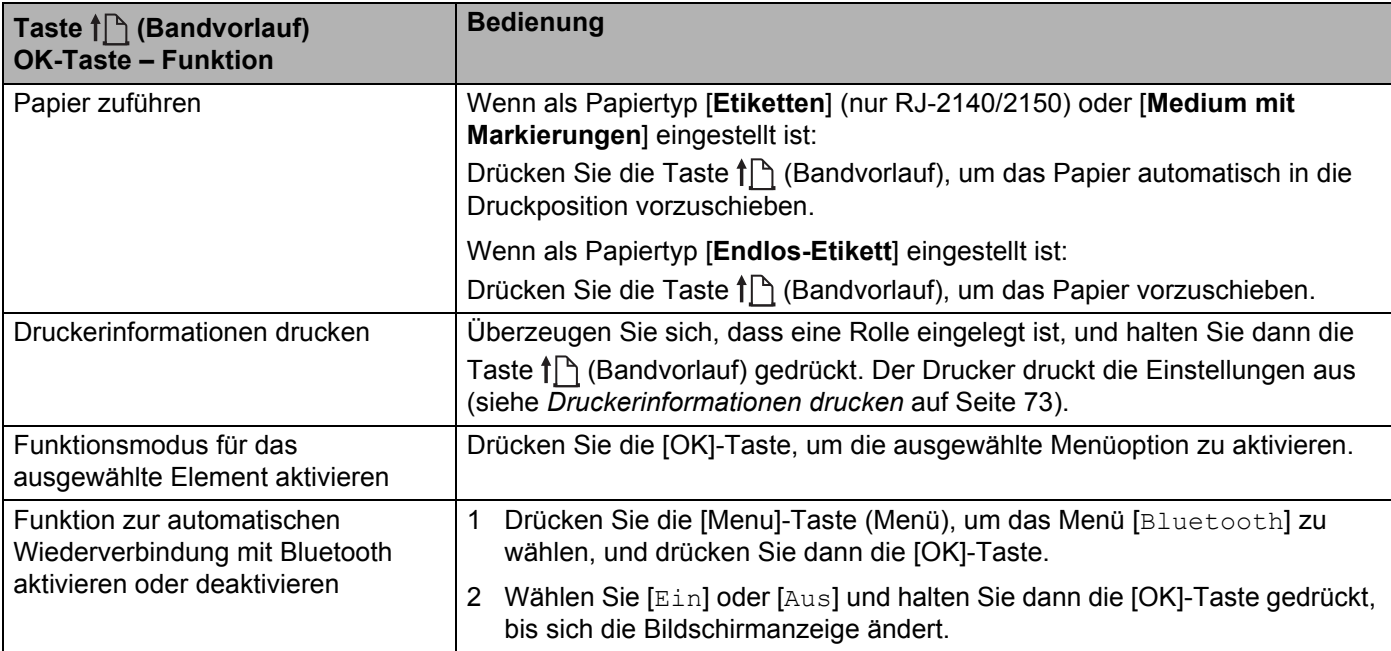

# <span id="page-14-0"></span>**Akku einsetzen/entfernen <sup>1</sup>**

## <span id="page-14-1"></span>**Akku einsetzen <sup>1</sup>**

1 Drücken Sie die Verriegelung der Akkuabdeckung in die Entriegelungsposition und öffnen Sie die Akkuabdeckung.

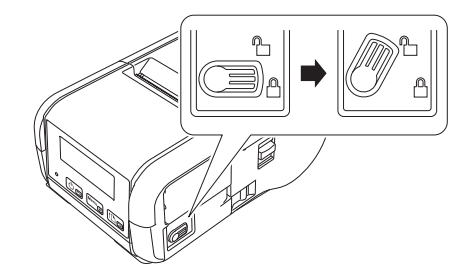

2) Setzen Sie den Akku in das Akkufach ein, bis die Akkuverriegelung einrastet. Stellen Sie sicher, dass die Kontakte des Akkus nach innen zeigen und wie dargestellt ausgerichtet sind. Wenden Sie beim Einsetzen des Akkus KEINE Gewalt an.

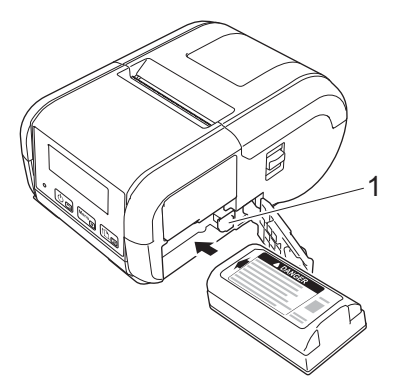

#### **1 Akkuverriegelung**

3 Schließen Sie die Akkuabdeckung und schieben Sie die Verriegelung der Akkuabdeckung in die Verriegelungsposition.

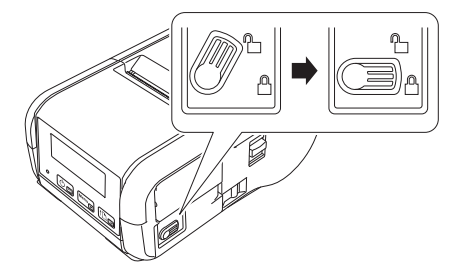

## <span id="page-15-0"></span>**Akku entfernen <sup>1</sup>**

1 Drücken Sie die Verriegelung der Akkuabdeckung in die Entriegelungsposition und öffnen Sie die Akkuabdeckung.

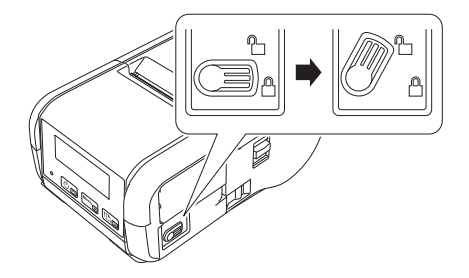

2 Drücken Sie auf die Akkuverriegelung und entfernen Sie gleichzeitig den Akku.

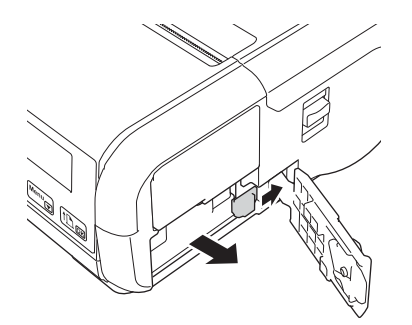

8 Schließen Sie die Akkuabdeckung und schieben Sie die Verriegelung der Akkuabdeckung in die Verriegelungsposition.

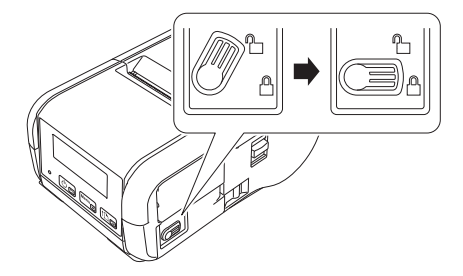

# <span id="page-16-0"></span>**Akku wiederaufladen <sup>1</sup>**

## <span id="page-16-1"></span>**In eingesetztem Zustand <sup>1</sup>**

Setzen Sie den Lithium-Ionen-Akku (PA-BT-003) zum Aufladen in den Drucker ein und führen Sie folgende Schritte durch:

#### **Hinweis**

- Vor Verwendung des Lithium-Ionen-Akkus müssen Sie ihn wie folgt aufladen.
- Die Druckgeschwindigkeit ist abhängig von der Akkuleistung.
- 1 Stellen Sie sicher, dass der Lithium-Ionen-Akku in den Drucker eingesetzt wurde.
- 2 Schließen Sie den Drucker mit dem kompatiblen Brother-Netzadapter (PA-AD-600) und dem Netzkabel an eine Netzsteckdose (siehe *[Akku über den Netzadapter \(optional\) laden](#page-17-0)* auf Seite 9) oder über den Brother-kompatiblen Autoadapter an eine Gleichstromsteckdose (Zigarettenanzünder) an (siehe *[Akku](#page-18-0)  [über den Autoadapter \(optional\) laden](#page-18-0)* auf Seite 10).

#### **Hinweis**

Während der Akku geladen wird, leuchtet die LED-Anzeige des Akkus orange.

Wenn der Lithium-Ionen-Akku vollständig aufgeladen ist, erlischt die LED-Anzeige (bei ausgeschaltetem Gerät) oder leuchtet grün (bei eingeschaltetem Gerät). Trennen Sie den Netzadapter oder Autoadapter vom Gleichstromanschluss des Akkus.

## <span id="page-17-0"></span>**Akku über den Netzadapter (optional) laden <sup>1</sup>**

- 1 Stellen Sie sicher, dass der Lithium-Ionen-Akku in den Drucker eingesetzt wurde.
- **2** Öffnen Sie die Schnittstellenabdeckung und schließen Sie den Netzadapter an den Drucker an.
- **3** Verbinden Sie das Netzkabel mit dem Netzadapter.
- 4 Schließen Sie das Netzkabel an eine in der Nähe befindliche Netzsteckdose (100–240 V Wechselstrom, 50–60 Hz) an.

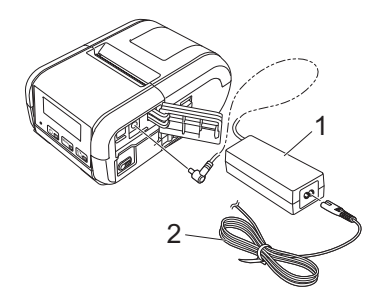

- **1 Netzadapter**
- **2 Netzkabel**

#### **Hinweis**

Netzadapter und Netzkabel sind optionales Zubehör. Achten Sie beim Erwerb von Netzadapter und Netzkabel auf für die jeweilige Region geeignete Produkte.

## <span id="page-18-0"></span>**Akku über den Autoadapter (optional) laden <sup>1</sup>**

Schließen Sie den Drucker an die 12 V-Gleichstromsteckdose Ihres Fahrzeugs (Zigarettenanzünder o. Ä.) an, um den Akku aufzuladen.

- <sup>1</sup> Stellen Sie sicher, dass der Lithium-Ionen-Akku in den Drucker eingesetzt wurde.
- 2 Schließen Sie den Autoadapter an eine 12 V-Gleichstromsteckdose des Fahrzeugs an.
- 3 Öffnen Sie die Schnittstellenabdeckung und schließen Sie den Autoadapter an den Drucker an.

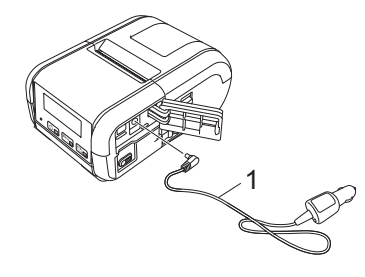

#### **1 Autoadapter**

#### **Hinweis**

Der Autoadapter ist ein optionales Zubehörteil.

## <span id="page-18-1"></span>**Akku über die Ladestation (optional) laden <sup>1</sup>**

Wenn dabei eine Netzsteckdose verwendet wird, können bis zu vier Ladestationen gleichzeitig angeschlossen werden.

Weitere Informationen finden Sie in der Bedienungsanleitung der Ladestation.

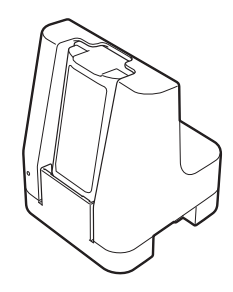

## <span id="page-19-0"></span>**Ladevorgang des Lithium-Ionen-Akkus beenden <sup>1</sup>**

Um das Laden des Akkus zu beenden, trennen Sie den Netz- bzw. Autoadapter vom Gleichstromanschluss.

## <span id="page-19-1"></span>**Tipps zur Verwendung des Lithium-Ionen-Akkus <sup>1</sup>**

- (Dunkles) Drucken mit hoher Dichte entlädt den Akku schneller als Drucken mit geringer Dichte. Sie können die Druckdichte-Einstellung in den Geräteeinstellungen ändern (siehe *[Geräteeinstellungen](#page-61-2)* auf Seite 53).
- Das Aufladen des Akkus muss in einer Umgebung mit einer Temperatur zwischen 0 °C und 40 °C erfolgen. Andernfalls wird der Akku nicht geladen. Wird der Ladevorgang wegen zu niedriger oder zu hoher Temperatur gestoppt, stellen Sie den Drucker an einen Ort mit einer Umgebungstemperatur zwischen 0 °C und 40 °C und versuchen Sie, das Laden fortzusetzen.
- Wenn der Drucker mit eingesetztem Akku und angeschlossenem Netz- oder Autoadapter verwendet wird, kann der Ladevorgang möglicherweise auch dann beendet werden, wenn der Akku noch nicht voll aufgeladen ist.

#### **Merkmale des Lithium-Ionen-Akkus <sup>1</sup>**

Um eine optimale Leistung und lange Lebensdauer des Akkus sicherzustellen:

- Verwenden oder lagern Sie den Akku nicht an Orten, die extrem hohen oder niedrigen Temperaturen ausgesetzt sind, da dies zu einer vorzeitigen Leistungsminderung des Akkus führen kann.
- Nehmen Sie den Akku heraus, wenn Sie den Drucker für längere Zeit lagern.
- Lagern Sie den Akku mit weniger als 50 % Ladezustand an einem kühlen, trockenen Ort, der vor direktem Sonnenlicht geschützt ist.
- Laden Sie den Akku bei Lagerung über einen längeren Zeitraum alle sechs Monate neu auf.
- Es ist normal und ungefährlich, wenn der Drucker während des Aufladens warm wird. Trennen Sie die Verbindung zum Ladegerät und verwenden Sie den Drucker nicht weiter, wenn er heiß wird.
- Weitere Sicherheitsmaßnahmen finden Sie in den *Produkt-Sicherheitshinweisen*.

# <span id="page-20-0"></span>**Drucker ein- oder ausschalten <sup>1</sup>**

Ein: Halten Sie die Ein/Aus-Taste (<sup>I</sup>) gedrückt, bis sich das LCD einschaltet.

Aus: Halten Sie Ein/Aus-Taste (1) gedrückt, bis die Meldung [System Aus] auf dem LCD angezeigt wird.

# <span id="page-20-1"></span>**Sprache des LCD einstellen <sup>1</sup>**

- <sup>1</sup> Drücken Sie die [Menu]-Taste (Menü) [V], um das Menü [Einstellungen] zu wählen, und drücken Sie dann die [OK]-Taste.
- Wählen Sie  $\left[\sum\right]$  Sprache] und drücken Sie die [OK]-Taste.
- Wählen Sie eine Sprache aus und drücken Sie die [OK]-Taste.

# <span id="page-20-2"></span>**Papier- oder Etikettenrolle einlegen <sup>1</sup>**

## <span id="page-20-3"></span>**Für RJ-2030/2050 <sup>1</sup>**

Ziehen Sie den Hebel zum Öffnen der Abdeckung in die gezeigte Richtung, um die Abdeckung des Medienrollenfachs zu öffnen.

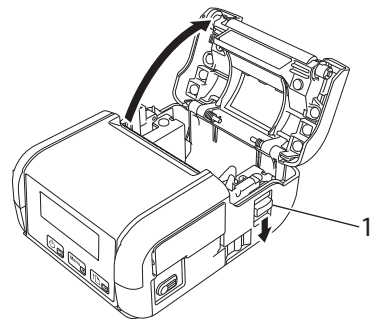

#### **1 Hebel zum Öffnen der Abdeckung**

2 Setzen Sie eine Medienrolle so in das Medienrollenfach ein, dass die Rolle wie abgebildet von unten zugeführt wird.

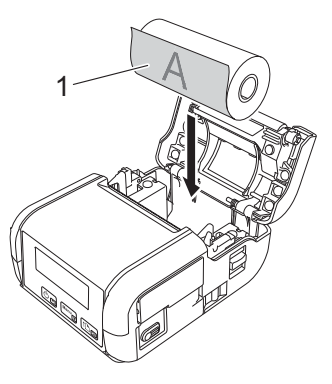

**1 Druckseite (zeigt an der Rolle nach außen)**

## **Wichtig**

Die wärmeempfindliche Seite muss sich an der Außenseite der Rolle befinden und wie abgebildet eingelegt werden.

8 Schließen Sie das Medienrollenfach, indem Sie die Abdeckung in der Mitte hinunterdrücken, bis sie einrastet.

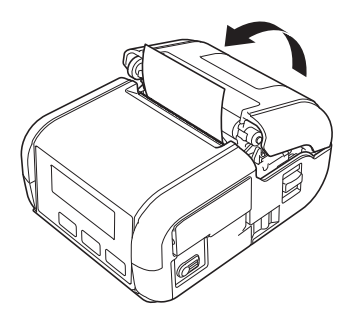

## <span id="page-22-0"></span>**Für RJ-2140/2150 <sup>1</sup>**

1 Ziehen Sie den Hebel zum Öffnen der Abdeckung in die gezeigte Richtung, um die Abdeckung des Medienrollenfachs zu öffnen.

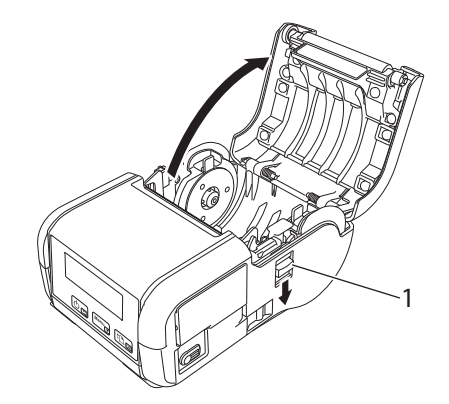

#### **1 Hebel zum Öffnen der Abdeckung**

2 Öffnen Sie die Rollenführungen, indem Sie deren Einstellungshebel anheben und beide Rollenführungen nach außen ziehen.

Setzen Sie eine Medienrolle so in das Medienrollenfach ein, dass die Rolle wie abgebildet von unten zugeführt wird.

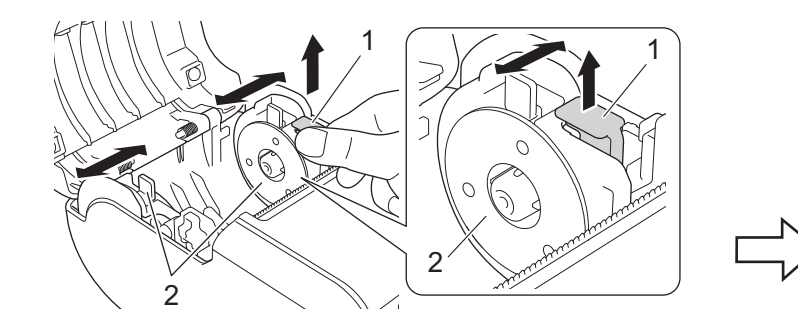

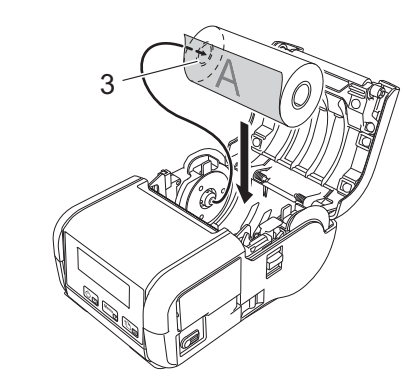

- **1 Rolleneinstellungshebel**
- **2 Rollenführung**
- **3 Druckoberfläche (zeigt an der Rolle nach außen)**

#### **Wichtig**

- Vergewissern Sie sich, dass beide Rollenführungen richtig positioniert sind, um eine seitliche Bewegung der Medienrolle zu verhindern.
- Die wärmeempfindliche Seite muss sich an der Außenseite der Rolle befinden und wie abgebildet eingelegt werden.

<sup>3</sup> Heben Sie den Rolleneinstellungshebel an und passen Sie die beiden Rollenführungen entsprechend der Rollenbreite an. Legen Sie Medienrolle gerade in das Medienrollenfach ein.

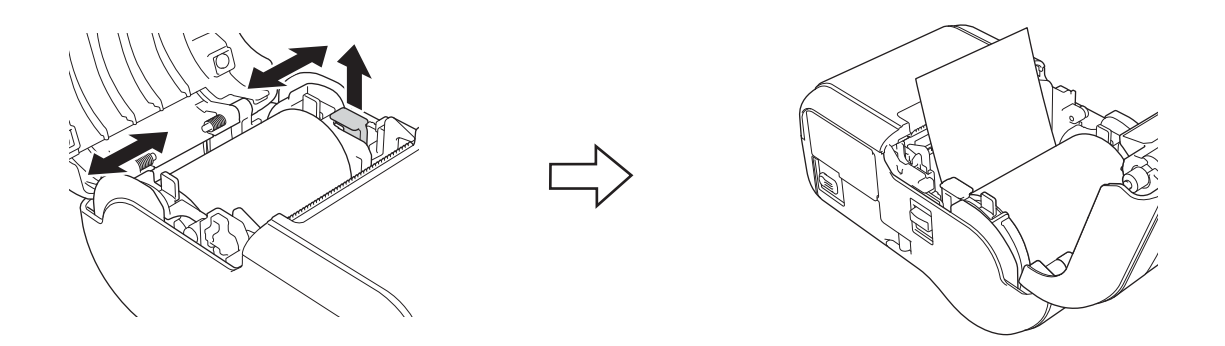

4 Schließen Sie das Medienrollenfach, indem Sie die Abdeckung in der Mitte hinunterdrücken, bis sie einrastet.

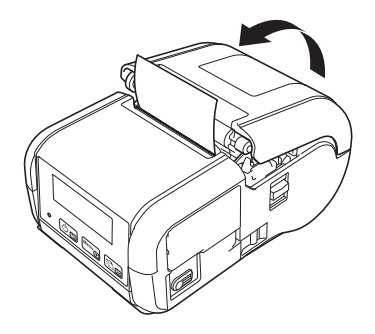

### **Hinweis**

Wenn Sie Einzeletiketten verarbeiten (nur RJ-2140/2150), drücken Sie die Taste  $\prod$  (Bandvorlauf), nachdem Sie die RD-Rolle eingesetzt haben. Der Drucker transportiert das Etikett zur korrekten Startposition.

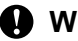

### **Wichtig**

Verwenden Sie nur Originalpapier von Brother.

# <span id="page-24-0"></span>**Schneiden von Rollenpapier**

Verwenden Sie zum Schneiden von Rollenpapier die Abreißkante des Druckers. Ziehen Sie dazu eine Kante des ausgegebenen Papiers diagonal zur anderen Kante nach oben.

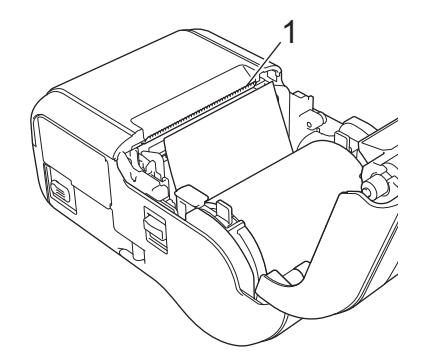

#### **1 Abreißkante**

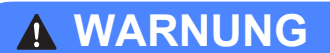

Die Abreißkante ist scharf. Um Verletzungen zu vermeiden, dürfen Sie die Abreißkante nicht berühren.

# <span id="page-25-0"></span>**Beleg-/Etikettenrolle entfernen <sup>1</sup>**

## <span id="page-25-1"></span>**Für RJ-2030/2050 <sup>1</sup>**

1 Ziehen Sie den Hebel zum Öffnen der Abdeckung in die gezeigte Richtung, um die Abdeckung des Medienrollenfachs zu öffnen.

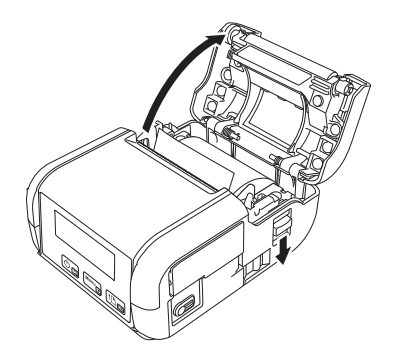

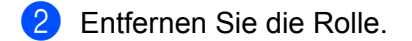

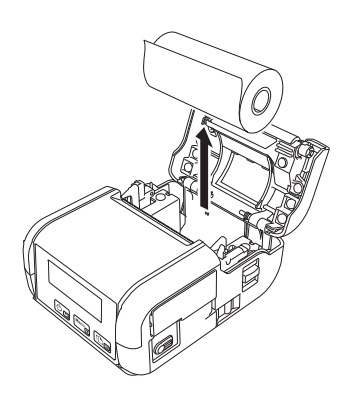

# **Hinweis**

Sobald der Rollenhalter korrekt auf die Rollenbreite eingestellt ist, braucht er nicht mehr angepasst zu werden.

## <span id="page-26-0"></span>**Für RJ-2140/2150 <sup>1</sup>**

1 Ziehen Sie den Hebel zum Öffnen der Abdeckung in die gezeigte Richtung, um die Abdeckung des Medienrollenfachs zu öffnen.

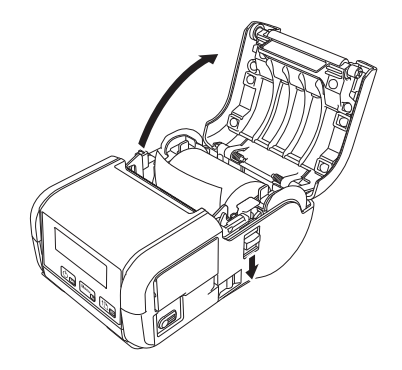

2) Drücken Sie den Bandlösehebel, biegen Sie eine der Rollenführungen etwas zur Seite und entnehmen Sie die Rolle. Sie können die Rolle entfernen, ohne die Position der Rollenführungen zu ändern. Biegen Sie die Rollenführungen nicht gewaltsam zu weit zur Seite. Andernfalls könnten die Rollenführungen brechen.

#### **1 Bandlösehebel**

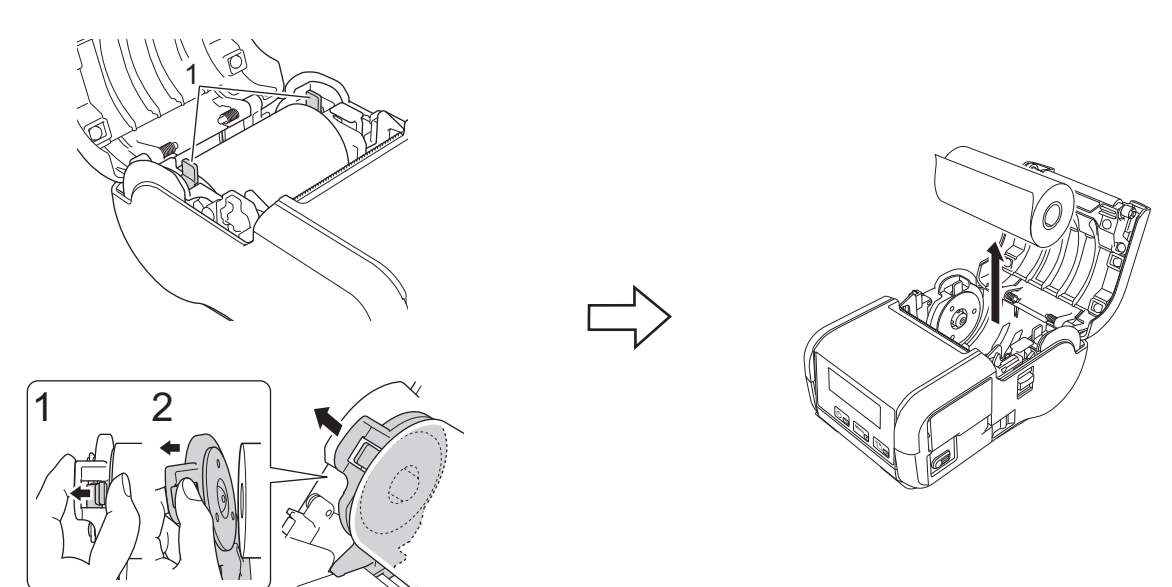

# <span id="page-27-0"></span>**Gürtelklammer anbringen <sup>1</sup>**

Durch Anbringen der mitgelieferten Gürtelklammer am Drucker können Sie diesen an Ihrem Gürtel mit sich tragen. Befestigen Sie die Klammer wie unten beschrieben am Drucker und an Ihrem Gürtel. Sie können die im Lieferumfang enthaltene Klammer am Drucker anbringen und diesen damit am Gürtel festmachen.

1 Befestigen Sie die Gürtelklammer mithilfe der Kreuzschlitzschrauben wie abgebildet an der Rückseite des Druckers:

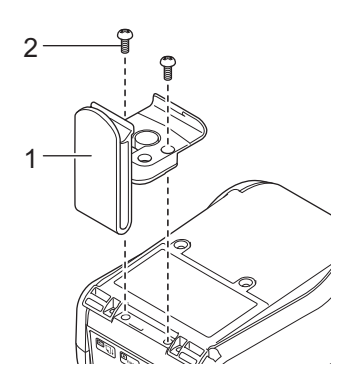

- **1 Gürtelklammer**
- **2 Kreuzschlitzschraube**

**2** Bringen Sie die Klammer an Ihrem Gürtel an.

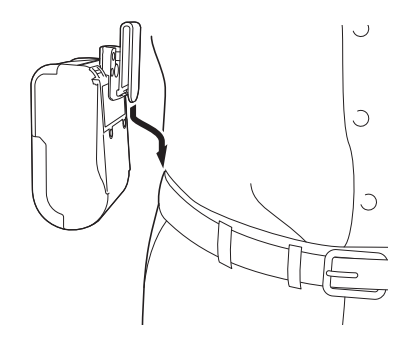

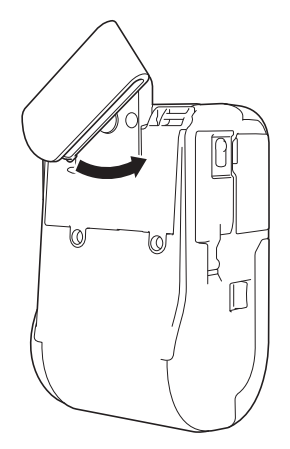

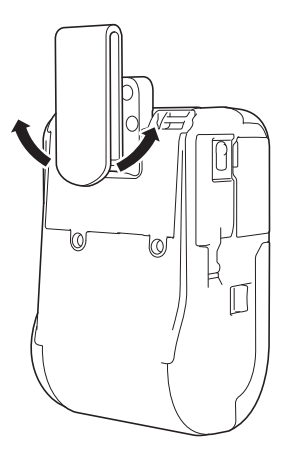

die Gürtelklammer ein.

Durch Drehen der Klammer gemäß der Abbildung rastet Durch Drehen der Klammer nach links oder rechts lässt sich die Gürtelklammer abnehmen.

#### **Wichtig**

Achten Sie darauf, dass die Gürtelklammer fest am Drucker und am Gürtel angebracht ist. Wenn die Gürtelklammer nicht ordnungsgemäß befestigt ist und der Drucker herunterfällt, kann es zu Verletzungen oder Beschädigungen kommen.

**20**

# <span id="page-29-0"></span>**Software auf einem Computer oder Mobilgerät installieren <sup>1</sup>**

Je nach Druckermodell und Computer oder Mobilgerät, von dem aus gedruckt wird, sind mehrere Druckmethoden verfügbar.

Näheres hierzu finden Sie in der folgenden Tabelle. Je nach Bedarf können Sie andere Programme auf dem Computer oder Mobilgerät installieren.

## <span id="page-29-1"></span>**Verfügbare Software <sup>1</sup>**

#### **Für Computer**

Um den Drucker mit einem Computer zu verbinden, muss der Druckertreiber installiert werden.

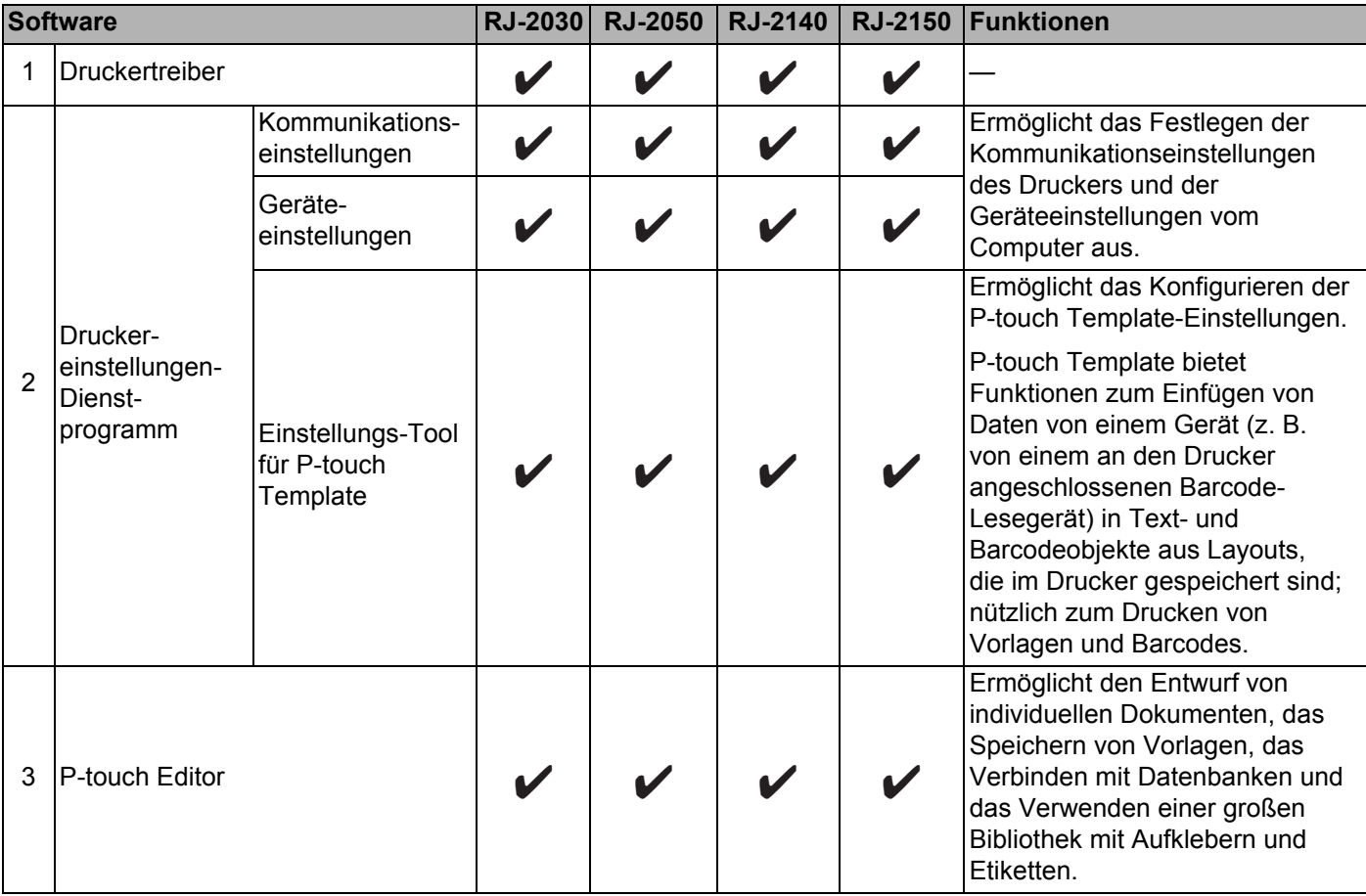

Einrichten des Druckers

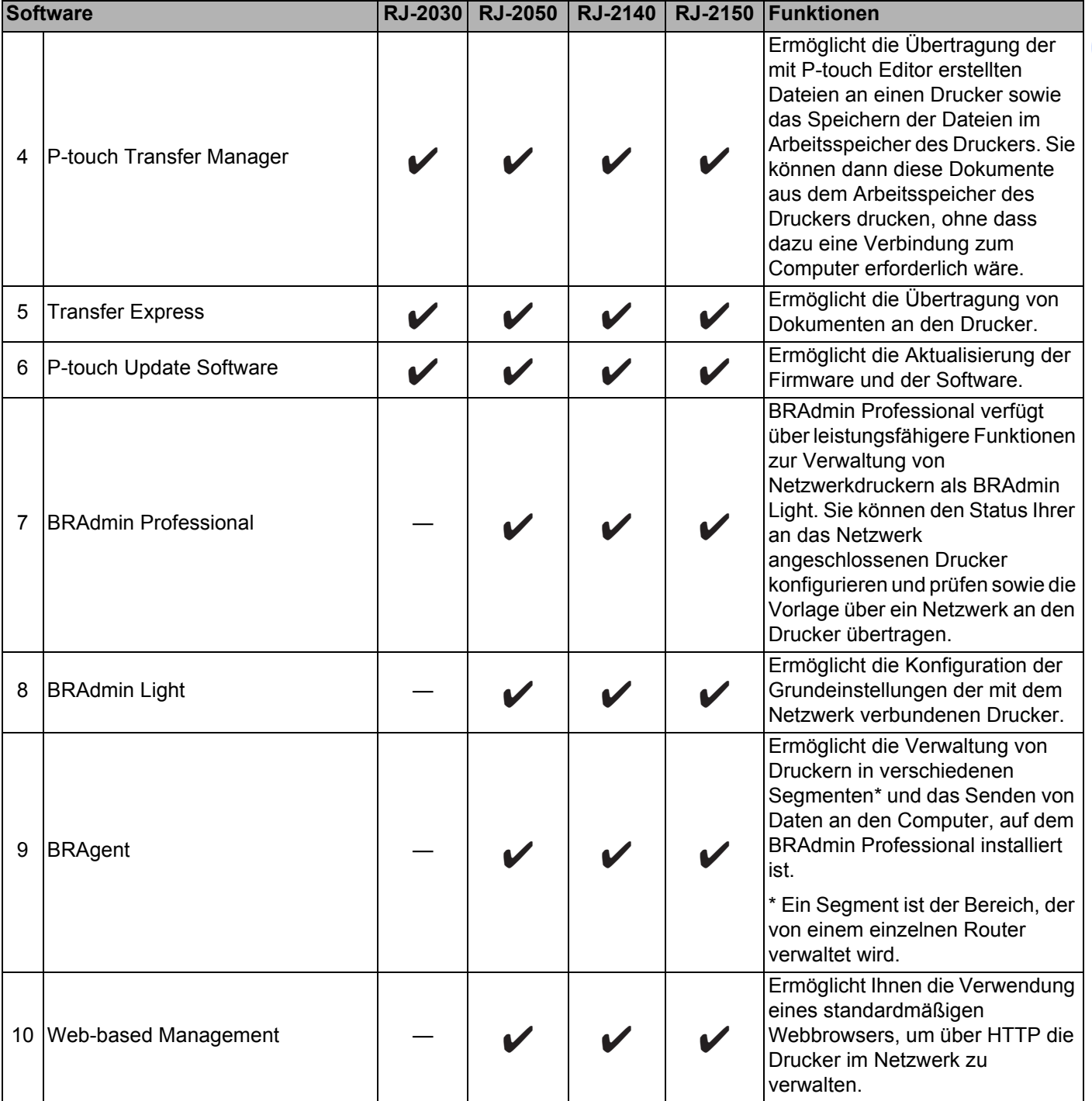

#### **Für Mobilgeräte <sup>1</sup>**

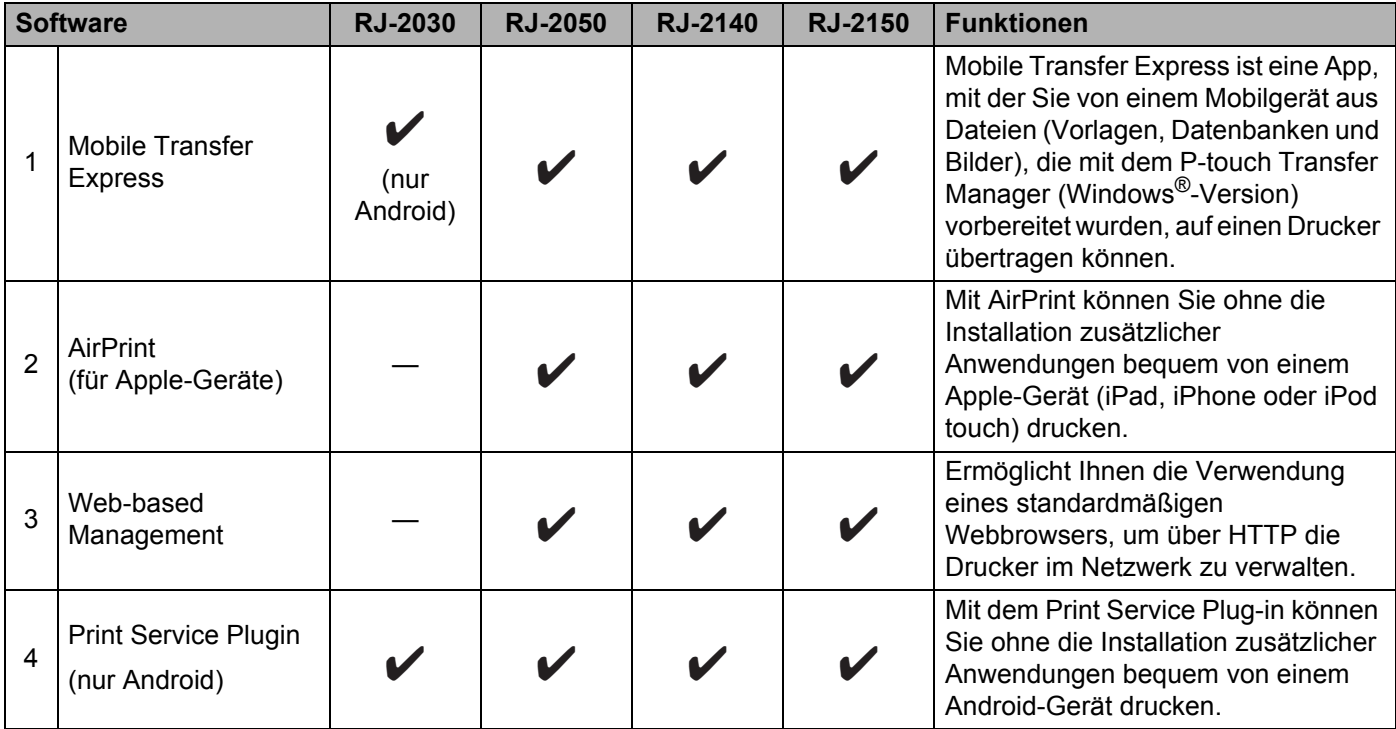

Wir stellen Ihnen darüber hinaus auch ein Software Development Kit (SDK) zur Verfügung. Besuchen Sie das Brother Developer Center [\(www.brother.com/product/dev/index.htm](http://www.brother.com/product/dev/index.htm)).

## <span id="page-31-0"></span>**Druckertreiber und Software installieren (bei Verwendung eines Computers) <sup>1</sup>**

Installieren Sie zum Drucken von Ihrem Computer die entsprechenden Druckertreiber, den P-touch Editor und weitere Anwendungen auf Ihrem Computer.

- 1 Besuchen Sie unsere Website [\(install.brother](http://install.brother/)) und laden Sie das Softwareinstallationsprogramm und die Handbücher herunter.
- 2 Doppelklicken Sie auf die heruntergeladene .exe-Datei und folgen Sie den Anweisungen auf dem Bildschirm, um die Installation durchzuführen. Wählen Sie die gewünschte Software im Softwareauswahlfenster des Installationsprogramms.

# <span id="page-32-0"></span>Verbinden des Druckers mit einem Computer oder Mobilgerät

Schließen Sie Ihren Drucker unter Verwendung einer der folgenden Methoden an:

- Verbindung über USB-Kabel Siehe *[Über USB verbinden](#page-32-1)* auf Seite 24*.*
- Bluetooth-Verbindung Siehe *[Über Bluetooth verbinden \(nur RJ-2030/2050/2150\)](#page-33-0)* auf Seite 25.
- Wireless-LAN-Verbindung Siehe *[Über WLAN verbinden \(nur RJ-2050/2140/2150\)](#page-34-0)* auf Seite 26.

## <span id="page-32-1"></span>**Über USB verbinden <sup>1</sup>**

- <sup>1</sup> Bevor Sie das USB-Kabel anschließen, vergewissern Sie sich, dass der Drucker ausgeschaltet ist.
- 2 Stecken Sie das druckerseitige Ende des USB-Kabels in den Mini-USB-Anschluss seitlich am Drucker.
- 3 Stecken Sie das andere Ende des USB-Kabels in den USB-Anschluss am Computer.
- Schalten Sie den Drucker ein.

# <span id="page-33-0"></span>**Über Bluetooth verbinden (nur RJ-2030/2050/2150) <sup>1</sup>**

# **Hinweis**

Folgen Sie den Empfehlungen des Herstellers Ihrer Bluetooth-fähigen Geräte (Computer und Mobilgeräte) oder Ihres Bluetooth-Adapters und installieren Sie die nötige Hard- und Software.

Gehen Sie wie folgt vor, um den Drucker mithilfe der Bluetooth-Management-Software mit dem Computer zu koppeln.

1 Drücken Sie die [Menu]-Taste (Menü), um das Menü [Bluetooth] zu wählen, und drücken Sie dann die [OK]-Taste.

Wählen Sie [Ein].

2 Nutzen Sie Ihre Bluetooth-Gerätemanagement-Software, um den Drucker zu erkennen. Die Bluetooth-Kommunikation ist jetzt verfügbar.

### **Hinweis**

Die Netzwerkeinstellungen des Druckers können über die Kommunikationseinstellungen geändert werden (siehe *[Kommunikationseinstellungen](#page-46-2)* auf Seite 38).

**25**

# <span id="page-34-0"></span>**Über WLAN verbinden (nur RJ-2050/2140/2150) <sup>1</sup>**

Folgende WLAN-Verbindungsarten werden unterstützt:

- Wireless Direct
- Infrastruktur-Modus
- Infrastruktur-Modus + Wireless Direct
- Ad-hoc-Modus (Verwenden Sie das Druckereinstellungen-Dienstprogramm, um den Ad-hoc-Modus einzustellen (siehe *[Ändern der Druckereinstellungen](#page-43-3)* auf Seite 35).)
- WPS (Wi-Fi Protected Setup™)

#### **Wireless Direct <sup>1</sup>**

Wireless Direct ermöglicht eine direkte Verbindung zwischen dem Drucker und einem Computer oder Mobilgerät ohne einen Wi-Fi-Access Point/Router; dabei dient der Drucker als Wi-Fi-Access Point.

1 Bestätigen Sie die Wireless Direct-Einstellungen des Druckers.

- Verwendung Ihres Druckers
	- 1 Drücken Sie die [Menu]-Taste (Menü), [v] an Ihrem Drucker, um das Menü [WLAN] zu wählen, und drücken Sie dann die [OK]-Taste.
	- 2 Drücken Sie die [v]-Taste, um das Menü [Modus] zu wählen, und drücken Sie dann die [OK]-Taste.
	- 3 Wählen Sie [Direkt] und drücken Sie die [OK]-Taste. Das Wireless Direct-Symbol erscheint auf dem LCD.
- Für Computer

Verbinden Sie den Drucker über ein USB-Kabel mit dem Computer. Starten Sie das Druckereinstellungen-Dienstprogramm auf Ihrem Computer und klicken Sie auf die Schaltfläche [**Kommunikationseinstellungen**]. Bestätigen Sie, dass [**Wireless Direct**] für [**Ausgewählte Schnittstelle**] auf der Registerkarte [**Allgemein**] ausgewählt wurde.

Weitere Informationen zu den Kommunikationseinstellungen finden Sie unter *[Kommunikationseinstellungen](#page-46-2)* auf Seite 38.

- 2) Drücken Sie die [Menu]-Taste (Menü),  $\blacktriangledown$  an Ihrem Drucker, um das Menü [WLAN] zu wählen, und drücken Sie dann die [OK]-Taste. Stellen Sie [Ein/Aus] auf [Ein].
- 3 Wählen Sie über Ihren Computer oder Ihr Mobilgerät die SSID Ihres Druckers aus ("DIRECT-\*\*\*\*\*\_RJ-XXXX"). Geben Sie, falls erforderlich, das Kennwort ein ("205\*\*\*\*\*" für RJ-2050, "214\*\*\*\*\*" für RJ-2140 oder "215\*\*\*\*\*" für RJ-2150). Hierbei steht "\*\*\*\*\*" für die letzten fünf Ziffern der Seriennummer.

# **Hinweis**

- Sie können die Netzwerkeinstellungen des Druckers mithilfe des Druckereinstellungen-Dienstprogramms ändern (siehe *[Ändern der Druckereinstellungen](#page-43-3)* auf Seite 35).
- Über das Druckereinstellungen-Dienstprogramm können Sie Änderungen an den Netzwerkeinstellungen auf mehrere Drucker anwenden. (Siehe *[Geänderte Einstellungen auf mehrere Drucker anwenden](#page-60-1)* [auf Seite 52.](#page-60-1))

• Das Etikett mit der Seriennummer finden Sie an der Rückseite des Druckers.

Informationen zur Seriennummer erhalten Sie auch, indem Sie die Druckerinformationen ausdrucken (siehe *[Druckerinformationen drucken](#page-81-3)* auf Seite 73).

• Wireless Direct unterstützt keine Internetverbindung über WLAN. Zur Nutzung des Internets stellen Sie eine Verbindung über den Infrastruktur-Modus her.

#### **Infrastruktur-Modus <sup>1</sup>**

Im Infrastruktur-Modus können Sie den Drucker mit einem Computer oder einem Mobilgerät über einen Wi-Fi-Access Point/Router verbinden.

#### **Vorbereitung**

Zunächst müssen Sie die WLAN-Einstellungen des Druckers konfigurieren, damit dieser mit Ihrem Wi-Fi-Access-Point/-Router kommunizieren kann. Nachdem der Drucker eingerichtet wurde, können Computer oder Mobilgeräte im Netzwerk auf den Drucker zugreifen.

#### **Wichtig**

- Wenn Sie den Drucker mit Ihrem Netzwerk verbinden wollen, sollten Sie sich vor der Installation an Ihren Systemadministrator wenden. Bevor Sie mit dieser Installation beginnen können, müssen Sie Ihre WLAN-Einstellungen bestätigen.
- Wenn Sie die WLAN-Einstellungen erneut konfigurieren möchten oder der Status der WLAN-Verbindung für Ihren Drucker unbekannt ist, setzen Sie die WLAN-Einstellungen des Druckers zurück.
	- 1 Halten Sie die Ein/Aus-Taste  $(1)$  gedrückt, um den Drucker auszuschalten.
	- 2 Halten Sie die Taste  $\int_{\Gamma}$  (Bandvorlauf) und die Ein/Aus-Taste (<sup>I</sup>) für ca. drei Sekunden gedrückt. Die LED-Anzeige beginnt, grün zu blinken.
	- 3 Halten Sie die Ein/Aus-Taste (<sup>I</sup>) gedrückt und drücken Sie zweimal die Taste  $\uparrow\uparrow$  (Bandvorlauf).
	- 4 Lassen Sie die Ein/Aus-Taste (<sup>I</sup>) los.

# **Hinweis**

Um optimale Ergebnisse im alltäglichen Druckbetrieb zu erzielen, sollten Sie den Drucker möglichst nahe am Wi-Fi-Access-Point/-Router aufstellen und darauf achten, dass sich möglichst keine Hindernisse dazwischen befinden. Große Gegenstände und Wände zwischen den beiden Geräten sowie Funkstörungen durch andere elektronische Geräte können die Geschwindigkeit der Datenübertragung beeinträchtigen.

#### **Drucker mit einem Wi-Fi-Access Point/Router verbinden**

- 1 Notieren Sie zunächst die SSID (Netzwerkname) und das Kennwort (Netzwerkschlüssel) des Wi-Fi-Access Point/-Routers.
- 2 Verbinden Sie den Drucker über ein USB-Kabel mit dem Computer.
- 3 Drücken Sie die [Menu]-Taste (Menü), [v] an Ihrem Drucker, um das Menü [WLAN] zu wählen, und drücken Sie dann die [OK]-Taste. Stellen Sie [Ein/Aus] auf [Ein].
- 4 Konfigurieren Sie die Einstellungen für den Infrastruktur-Modus des Druckers.
	- Verwendung Ihres Druckers
		- 1 Drücken Sie die [Menu]-Taste (Menü), [v] an Ihrem Drucker, um das Menü [WLAN] zu wählen, und drücken Sie dann die [OK]-Taste.
		- 2 Drücken Sie die [ $\blacktriangledown$ ]-Taste, um das Menü [Modus] zu wählen, und drücken Sie dann die [OK]-Taste.
		- 3 Wählen Sie [Infrastruktur] und drücken Sie die [OK]-Taste.
	- Für Computer

Starten Sie das Druckereinstellungen-Dienstprogramm auf Ihrem Computer und klicken Sie auf die Schaltfläche [**Kommunikationseinstellungen**]. Wählen Sie [**Wireless-LAN**] für [**Ausgewählte Schnittstelle**] auf der Registerkarte [**Allgemein**], und wählen Sie [**Infrastruktur**] für [**Kommunikationsmodus**] in [**Wireless-Einstellungen**] auf der Registerkarte [**Wireless-LAN**].

Weitere Informationen zu den Kommunikationseinstellungen finden Sie unter *[Kommunikationseinstellungen](#page-46-0)* auf Seite 38.

5 Starten Sie das Druckereinstellungen-Dienstprogramm auf Ihrem Computer und klicken Sie auf die Schaltfläche [**Kommunikationseinstellungen**]. Wählen Sie [**Wireless-Einstellungen**] auf der Registerkarte [**Wireless-LAN**].

Geben Sie die von Ihnen notierte SSID ein oder klicken Sie auf [**Suchen**], um die SSID aus der angezeigten Liste auszuwählen.

6 Geben Sie das Kennwort als [**Passphrase**] ein.

#### **Hinweis**

Die erforderlichen Informationen hängen von der Authentifizierungsmethode und dem Verschlüsselungsmodus ab; geben Sie ausschließlich die für Ihre Netzwerkumgebung relevanten Informationen ein.

#### 7 Klicken Sie auf [**Anwenden**].

Wenn die Verbindung zwischen dem Drucker und Ihrem WLAN-Access Point/Router eingerichtet ist, erscheint das Symbol  $\hat{\mathcal{F}}$  (WLAN) auf dem LCD Ihres Druckers. Computer und Mobilgeräte, die sich im selben Netzwerk wie der Drucker befinden, haben Zugang zum Drucker.

### **Hinweis**

- Mithilfe des Druckereinstellungen-Dienstprogramms können Sie auch andere Netzwerkeinstellungen ändern (siehe *[Ändern der Druckereinstellungen](#page-43-0)* auf Seite 35).
- Um Ihr Mobilgerät mit dem Wi-Fi-Access Point/Router zu verbinden, wählen Sie die SSID und geben Sie das Kennwort des Wi-Fi-Access Point/Routers ein, um die Verbindung zwischen dem Mobilgerät und dem Wi-Fi-Access Point/Router herzustellen.

#### **Infrastruktur-Modus + Wireless Direct <sup>1</sup>**

Der Infrastruktur-Modus und Wireless Direct können gleichzeitig verwendet werden.

- Verwendung Ihres Druckers
	- 1 Drücken Sie die [Menu]-Taste (Menü), [▼] an Ihrem Drucker, um das Menü [WLAN] zu wählen, und drücken Sie dann die [OK]-Taste.
	- 2 Drücken Sie die [v]-Taste, um das Menü [Modus] zu wählen, und drücken Sie dann die [OK]-Taste.
	- 3 Wählen Sie [Direkt/Infra] und drücken Sie die [OK]-Taste.
- Für Computer
	- 1 Starten Sie das Druckereinstellungen-Dienstprogramm auf Ihrem Computer und klicken Sie auf die Schaltfläche [**Kommunikationseinstellungen**].
	- 2 Wählen Sie [**Infrastruktur und Wireless Direct**] für [**Ausgewählte Schnittstelle**] auf der Registerkarte [**Allgemein**]. Weitere Informationen zu den Kommunikationseinstellungen finden Sie unter *[Kommunikationseinstellungen](#page-46-0)* auf Seite 38.

### **WPS (Wi-Fi Protected Setup™) <sup>1</sup>**

Sofern Ihr Wi-Fi-Access Point/-Router WPS unterstützt, können Einstellungen und Verbindungen schnell konfiguriert werden.

1 Überzeugen Sie sich zuerst, ob Ihr Wi-Fi-Access-Point/-Router mit dem WPS-Symbol gekennzeichnet ist.

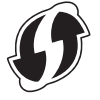

- 2 Platzieren Sie den Drucker in Reichweite Ihres Wi-Fi-Access Points/-Routers. Die Reichweite kann je nach Umgebung variieren. Lesen Sie die Anleitung zu Ihrem Wi-Fi-Access Point/Router.
- 3 Drücken Sie die WPS-Taste am Wi-Fi-Access Point/-Router.
- 4 Drücken Sie die [Menu]-Taste (Menü),  $\blacktriangledown$ ] an Ihrem Drucker, um das Menü [WLAN] zu wählen, und drücken Sie dann die [OK]-Taste.
- 5 Drücken Sie die [▼]-Taste, um das Menü [wPS] zu wählen, und drücken Sie dann die [OK]-Taste.
- 6 Wählen Sie [Start] und drücken Sie die [OK]-Taste.

Nach dem Herstellen der Verbindung erscheint das WLAN-Symbol auf dem LCD Ihres Druckers. Computer und Mobilgeräte, die sich im selben Netzwerk wie der Drucker befinden, haben Zugang zum Drucker.

#### **Hinweis**

Ihr Drucker versucht zwei Minuten lang, eine Verbindung über WPS herzustellen. Wenn während dieser Zeit die [Menu]-Taste (Menü) gedrückt wird, versucht der Drucker weitere zwei Minuten lang, eine Verbindung herzustellen.

# **LCD <sup>1</sup>**

# **LCD-Einstellungen <sup>1</sup>**

Sie können die LCD-Einstellungen entweder am Drucker festlegen oder über das Druckereinstellungen-Dienstprogramm auf einem mit dem Drucker verbundenen Computer. Weitere Informationen über das Anschließen eines Computers und das Festlegen von Einstellungen finden Sie unter *[Ändern der](#page-43-0)  [Druckereinstellungen](#page-43-0)* auf Seite 35.

### **Einrichten von Einstellungen über den Drucker <sup>1</sup>**

Drücken Sie die [Menu]-Taste (Menü), [v], um eine Menüoption auszuwählen, und dann die Taste [OK]. Drücken Sie [▼], um eine Option auszuwählen, und dann die Taste [OK].

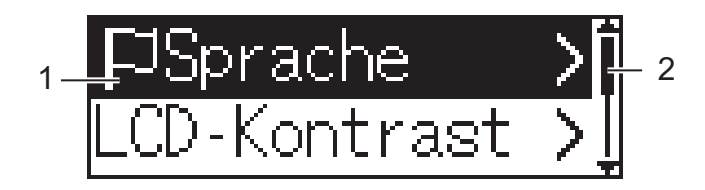

- 1 Die aktuell ausgewählte Option ist hervorgehoben.
- 2 Die Bildlaufleiste zeigt den ersten Parameter mit dem Aufwärtspfeil und den letzten Parameter mit dem Abwärtspfeil an. Wenn der letzte Parameter ausgewählt ist, wird durch Drücken von [▼] der erste Parameter aufgerufen.

### **Anzeigen der Medieninformationen <sup>1</sup>**

Drücken Sie die [Menu]-Taste (Menü), [v], um das Menü [Medien] zu wählen, und dann die [OK]-Taste.

#### **Einstellen des LCD-Kontrasts <sup>1</sup>**

- <sup>1</sup> Drücken Sie die [Menu]-Taste (Menü), [v], um das Menü [Einstellungen] zu wählen, und dann die [OK]-Taste.
- 2 Wählen Sie [LCD-Kontrast] und drücken Sie dann die [OK]-Taste. Wählen Sie eine Option aus und drücken Sie die [OK]-Taste.

### **Einstellen des Piepsers**

Bestimmt, ob der Drucker einen Piepton erzeugt, wenn eine Bedientaste gedrückt wird.

- **1** Drücken Sie die [Menu]-Taste (Menü), [v], um das Menü [Einstellungen] zu wählen, und dann die [OK]-Taste.
- 2 Wählen Sie [Piepser] und drücken Sie die [OK]-Taste. Wählen Sie eine Option aus und drücken Sie die [OK]-Taste.

#### **Aktualisieren des Druckers (nur RJ-2050/2140/2150) <sup>1</sup>**

Stellen Sie eine Verbindung mit dem FTP-Server her und laden Sie die Vorlagen, Datenbanken und anderen aktualisierten Dateien herunter. Stellen Sie vorher die FTP-Serverinformationen mithilfe der [**Kommunikationseinstellungen**] im Druckereinstellungen-Dienstprogramm ein. Weitere Informationen siehe *[Kommunikationseinstellungen](#page-46-0)* auf Seite 38.

Dieses Element erscheint, wenn der FTP-Server eingestellt ist und aktualisierte Dateien verfügbar sind.

<sup>1</sup> Drücken Sie die [Menu]-Taste (Menü), [v], um das Menü [Update] zu wählen, und dann die [OK]-Taste.

**2** Wählen Sie [Start] und drücken Sie die [OK]-Taste. Wenn das Update startet, erscheint die Meldung [Empfängt] oder [Download läuft] auf dem LCD.

# **Verwenden des Druckers <sup>2</sup>**

# **Vom Computer aus drucken <sup>2</sup>**

# **Drucken mit dem Druckertreiber <sup>2</sup>**

- **1** Öffnen Sie das Dokument, das gedruckt werden soll.
- 2 Schalten Sie den Drucker ein.
- 3 Verbinden Sie den Drucker über USB, Bluetooth oder WLAN mit einem Computer (siehe *[Verbinden des](#page-32-0)  [Druckers mit einem Computer oder Mobilgerät](#page-32-0)* auf Seite 24).
- 4 Legen Sie die Medienrolle ein.

#### **Hinweis**

Ändern Sie bei Bedarf die Druckereinstellungen im Druckertreiber-Dialogfeld oder im Druckereinstellungen-Dienstprogramm (siehe *[Ändern der Druckereinstellungen](#page-43-0)* auf Seite 35).

- 5 Wählen Sie in der Anwendung den Befehl zum Drucken. Die Meldung [Ausdruck] erscheint auf dem LCD. Nach Abschluss des Druckens wechselt der Drucker wieder in den zuvor ausgewählten Modus zurück.
- 6 Schalten Sie den Drucker aus.

#### **Hinweis**

- Wenn Sie den Drucker ausschalten, lassen Sie den Akku bis zum Erlöschen des LCD eingelegt.
- Informationen zum Drucken eines JPEG-Bildes ohne den Druckertreiber siehe *JPEG-Druck* [auf Seite 75](#page-83-0).

#### **Heller oder dunkler drucken <sup>2</sup>**

Sie können heller oder dunkler drucken, indem Sie die Druckdichte in den Geräteeinstellungen entsprechend ändern (siehe *[Geräteeinstellungen](#page-61-0)* auf Seite 53).

Im Akkubetrieb kann sich die Änderung der Druckdichte geringfügig auf die Druckgeschwindigkeit oder die Anzahl der Seiten, die mit einer Akkuladung gedruckt werden können, auswirken.

## **Einstellen der Druckertreiberoptionen <sup>2</sup>**

Im Dialogfeld des Druckertreibers können Sie verschiedene Einstellungen konfigurieren, z. B. Papierformat, Anzahl der Exemplare usw.

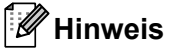

Im Druckereinstellungen-Dienstprogramm (siehe *[Ändern der Druckereinstellungen](#page-43-0)* auf Seite 35) können Sie erweiterte Einstellungen vornehmen.

# **Über ein Mobilgerät drucken <sup>2</sup>**

Mithilfe von AirPrint können Sie über Ihr Mobilgerät drucken (nur RJ-2050/2140/2150).

Weitere Informationen finden Sie im *"AirPrint Guide" (AirPrint Anleitung)*. Gehen Sie im Brother Solutions Center unter [support.brother.com](http://support.brother.com) auf die Seite mit den Handbüchern zu Ihrem Modell, um die Anleitung herunterzuladen.

Wir stellen Ihnen darüber hinaus auch ein Software Development Kit (SDK) zur Verfügung.

Besuchen Sie das Brother Developer Center [\(www.brother.com/product/dev/index.htm](http://www.brother.com/product/dev/index.htm)).

**3**

# <span id="page-43-0"></span>**Ändern der Druckereinstellungen <sup>3</sup>**

# **Druckereinstellungen-Dienstprogramm <sup>3</sup>**

Über das Druckereinstellungen-Dienstprogramm können Sie die Kommunikationseinstellungen, die Geräteeinstellungen, die P-touch Template-Einstellungen und die Papiergrößen-Einstellung von einem Windows®-Computer aus festlegen.

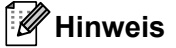

Bei der Erstinstallation des Druckertreibers über das Installationsprogramm wird das Druckereinstellungen-Dienstprogramm automatisch installiert. Weitere Informationen siehe *[Software auf einem Computer oder](#page-29-0)  [Mobilgerät installieren](#page-29-0)* auf Seite 21.

## **Wichtig**

Das Druckereinstellungen-Dienstprogramm ist nur in Verbindung mit kompatiblen Druckern verfügbar.

## **Bevor Sie das Druckereinstellungen-Dienstprogramm verwenden <sup>3</sup>**

- Vergewissern Sie sich, dass ein vollständig aufgeladener Akku eingesetzt ist.
- Vergewissern Sie sich, dass der Druckertreiber richtig installiert ist und Sie drucken können.
- Verbinden Sie den Drucker über ein USB-Kabel mit einem Computer. Bei diesem Dienstprogramm können die Einstellungen nicht über WLAN vorgenommen werden.

# **Verwenden des Druckereinstellungen-Dienstprogramms <sup>3</sup>**

- 1 Verbinden Sie den zu konfigurierenden Drucker mit dem Computer.
- 2 Starten Sie das Druckereinstellungen-Dienstprogramm.
	- **Für Windows Vista® / Windows® 7 / Windows Server® 2008 / Windows Server® 2008 R2:**

Klicken Sie auf die Schaltfläche "Start" und anschließend auf [**Alle Programme**] - [**Brother**] - [**Label & Mobile Printer**] - [**Druckereinstellungen-Dienstprogramm**].

**Für Windows® 8 / Windows® 8.1 / Windows Server® 2012 / Windows Server® 2012 R2:**

Klicken Sie auf dem Bildschirm [**Apps**] auf das Symbol [**Druckereinstellungen-Dienstprogramm**].

**Für Windows® 10:**

Wählen Sie über die Schaltfläche "Start" [Alle Apps] und klicken Sie anschließend auf [Brother] -[**Label & Mobile Printer**] - [**Druckereinstellungen-Dienstprogramm**].

Das Hauptfenster wird angezeigt.

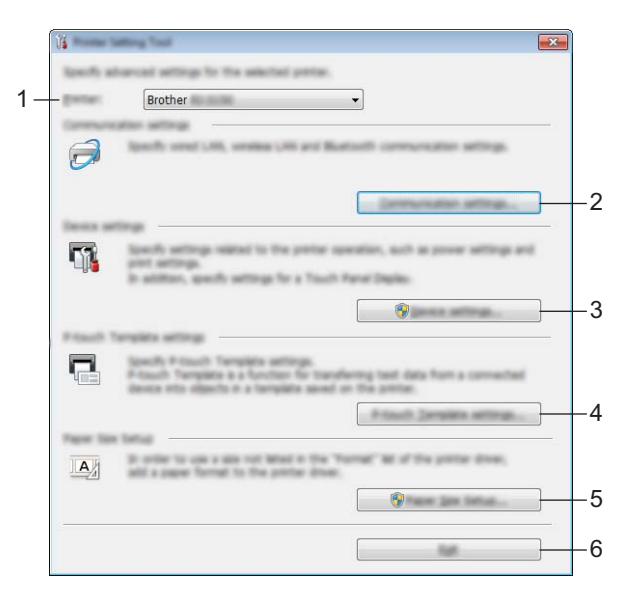

#### **1 Drucker**

Zeigt eine Liste der verbundenen Drucker an.

#### **2 Kommunikationseinstellungen**

Legt die Kommunikationseinstellungen für WLAN (nur RJ-2050/2140/2150) und Bluetooth (nur RJ-2030/2050/2150) fest.

#### **3 Geräteeinstellungen**

Legt für den Drucker die Geräteeinstellungen zur Stromversorgung und die Druckereinstellungen fest. Auch für das LCD können Einstellungen festlegt werden.

#### **4 P-touch Template-Einstellungen**

Legt die Einstellungen für P-touch Template fest.

Wenn Sie weitere Informationen zu P-touch Template erhalten möchten, laden Sie das *"P-touch Template Manual/Raster Command Reference" (P-touch Template Handbuch/Referenz zu Rasterbefehlen)* (nur auf Englisch) aus dem Brother Solutions Center [support.brother.com](http://support.brother.com/) herunter.

#### **5 Papiergrößen-Einstellung**

Fügt dem Druckertreiber Medieninformationen und Einstellungen hinzu, wenn Sie ein Format nutzen möchten, das nicht in der Liste [**Papierformat**] des Druckertreibers aufgeführt wird.

## **Wichtig**

Zum Öffnen der [**Papiergrößen-Einstellung**] müssen Sie mit Administratorrechten angemeldet sein.

#### **6 Beenden**

Schließt das Fenster.

- 3 Vergewissern Sie sich, dass neben [**Drucker**] der Drucker angezeigt wird, den Sie konfigurieren möchten. Wenn ein anderer Drucker angezeigt wird, wählen Sie den gewünschten Drucker aus der Dropdown-Liste.
- 4 Wählen Sie die Einstellung, die Sie ändern möchten, und konfigurieren oder ändern Sie dann die Einstellungen im Dialogfeld.

Einzelheiten zu den Einstellungsdialogfeldern finden Sie unter *[Kommunikationseinstellungen](#page-46-1)* [auf Seite 38](#page-46-1), *[Geräteeinstellungen](#page-61-1)* auf Seite 53, *[P-touch Template-Einstellungen](#page-71-0)* auf Seite 63 oder *[Papiergrößen-Einstellung](#page-75-0)* auf Seite 67.

- 5 Klicken Sie im Einstellungsdialogfeld auf [**Anwenden**] [**Beenden**], um die Einstellungen auf den Drucker anzuwenden.
- 6 Klicken Sie im Hauptfenster auf [**Beenden**], um die Festlegung der Einstellungen abzuschließen.

#### **Wichtig**

Konfigurieren Sie den Drucker nur dann mit dem Druckereinstellungen-Dienstprogramm, wenn sich der Drucker im Bereitschaftsmodus befindet. Wenn Sie versuchen, den Drucker während eines Druckauftrags zu konfigurieren, kann es zu einer Fehlfunktion kommen.

# <span id="page-46-1"></span><span id="page-46-0"></span>**Kommunikationseinstellungen <sup>3</sup>**

Mit den [**Kommunikationseinstellungen**] im Druckereinstellungen-Dienstprogramm können die Kommunikationsinformationen des Druckers festgelegt oder geändert werden, wenn der Drucker und der Computer über ein USB-Kabel oder über eine Bluetooth-Verbindung miteinander verbunden sind (nur RJ-2030/2050/2150). Sie können nicht nur die Kommunikationseinstellungen für einen Drucker ändern, sondern auch dieselben Einstellungen auf mehrere Drucker anwenden.

# **Dialogfeld "Einstellungen"**

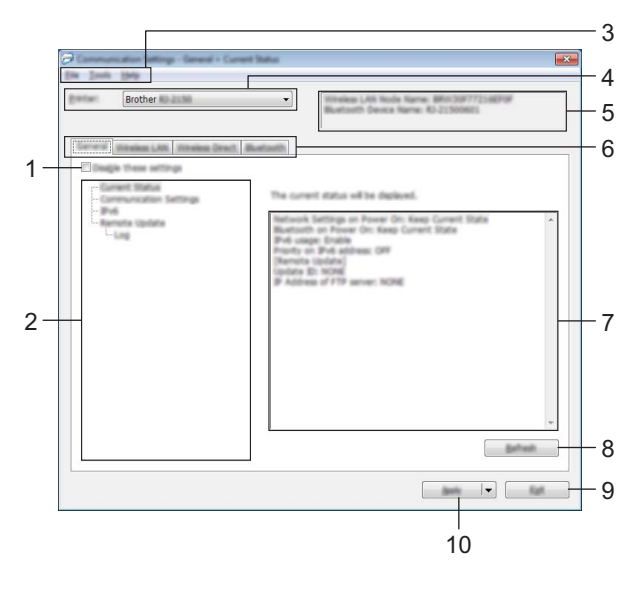

#### **1 Einstellungen deaktivieren**

Wenn dieses Kontrollkästchen aktiviert ist, wird auf der Registerkarte **an angezeigt und die** Einstellungen können nicht mehr festgelegt oder geändert werden.

Einstellungen auf einer Registerkarte, auf der **16** angezeigt wird, werden auch beim Klicken auf [**Anwenden**] nicht auf den Drucker angewendet. Zudem werden die Einstellungen auf der Registerkarte nicht gespeichert oder exportiert, wenn der Befehl [**In Befehlsdatei speichern**] oder [**Exportieren**] ausgeführt wird.

Um die Einstellungen auf den Drucker anzuwenden oder zu exportieren, deaktivieren Sie das Kontrollkästchen.

**2 Elemente**

Wenn [**Aktueller Status**] ausgewählt ist, werden die aktuellen Einstellungen im Bereich zum Anzeigen/Ändern der Einstellungen angezeigt.

Wählen Sie das Element für die Einstellungen aus, die Sie ändern möchten.

#### **3 Menüleiste**

#### **4 Drucker**

Zeigt eine Liste der verbundenen Drucker an.

#### **5 Knotenname**

Zeigt den Knotennamen an (Knoten können umbenannt werden). (Siehe *7 Knotennamen/Bluetooth-Gerätenamen ändern* unter *Menüleiste* [auf Seite 40](#page-48-0).)

#### **6 Registerkarten zum Festlegen der Einstellungen**

Enthalten die Einstellungen, die festgelegt oder geändert werden können.

Wenn auf der Registerkarte angezeigt wird, werden die Einstellungen dieser Registerkarte nicht auf den Drucker angewendet.

#### **7 Bereich zum Anzeigen/Ändern der Einstellungen**

Zeigt die aktuellen Einstellungen für das ausgewählte Element an.

#### **8 Aktualisieren**

Aktualisiert die angezeigten Einstellungen mit den neuesten Informationen.

#### **9 Beenden**

Beendet die [**Kommunikationseinstellungen**] und bringt Sie zum Hauptfenster des Druckereinstellungen-Dienstprogramms zurück.

### **Wichtig**

Die vorgenommenen Änderungen an den Einstellungen werden nicht auf die Drucker angewendet, wenn Sie auf [**Beenden**] klicken, ohne zuvor auf [**Anwenden**] geklickt zu haben.

#### **10 Anwenden**

Wendet die Einstellungen auf den Drucker an.

Um die angegebenen Einstellungen in einer Befehlsdatei zu speichern, wählen Sie aus der Dropdown-Liste die Option [**In Befehlsdatei speichern**]. Die gespeicherte Befehlsdatei kann mit dem Massenspeichermodus zum Anwenden der Einstellungen auf einen Drucker verwendet werden. (Siehe *[Massenspeichermodus](#page-82-0)* auf Seite 74.)

#### **Wichtig**

Durch Klicken auf [**Anwenden**] werden die Einstellungen aller Registerkarten auf den Drucker angewendet.

Wenn das Kontrollkästchen [**Einstellungen deaktivieren**] aktiviert ist, werden die Einstellungen dieser Registerkarte nicht angewendet.

# <span id="page-48-0"></span>**Menüleiste <sup>3</sup>**

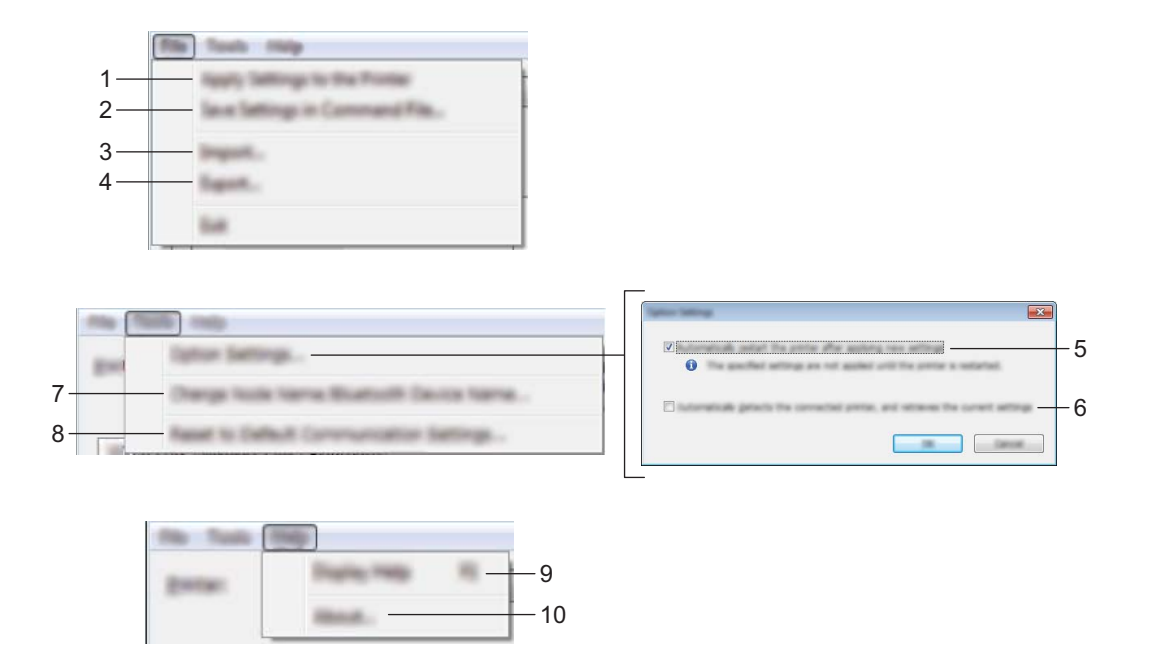

#### **1 Einstellungen auf den Drucker übertragen**

Wendet die Einstellungen auf den Drucker an.

#### **2 Einstellungen in Befehlsdatei speichern**

Speichert die festgelegten Einstellungen in einer Befehlsdatei. Die Dateinamenerweiterung lautet .bin. Die gespeicherte Befehlsdatei kann mit dem Massenspeichermodus zum Anwenden der Einstellungen auf einen Drucker verwendet werden. (Siehe *[Massenspeichermodus](#page-82-0)* auf Seite 74.)

## **Hinweis**

Wenn das Kontrollkästchen [**Einstellungen deaktivieren**] aktiviert ist, werden die Einstellungen dieser Registerkarte nicht gespeichert.

## **Wichtig**

- Folgende Informationen werden nicht mit der Befehlsdatei gespeichert:
	- Knotenname
	- IP-Adresse, Subnetzmaske und Standard-Gateway (wenn die IP-Adresse auf [**STATIC**] eingestellt ist)
- Die gespeicherten Kommunikationseinstellungsbefehle sind nur zum Anwenden von Einstellungen auf einen Drucker vorgesehen. Um die Einstellungen mit dieser Befehlsdatei auf den Drucker anzuwenden, aktivieren Sie den Massenspeichermodus.
- Gespeicherte Befehlsdateien enthalten Authentifizierungsschlüssel und Kennwörter. Treffen Sie die notwendigen Vorkehrungen, um gespeicherte Befehlsdateien zu schützen, z. B. indem Sie sie an einem Ort speichern, der für andere Benutzer nicht zugänglich ist.
- Senden Sie die Befehlsdatei nicht an ein anderes Druckermodell.

#### **3 Importieren**

### **Aktuelle Wireless-Einstellungen des Computers importieren**

Importiert die Einstellungen vom Computer.

# **Hinweis**

- Zum Importieren der Wireless-Einstellungen des Computers sind Administratorrechte für den Computer erforderlich.
- Nur die Einstellungen für die persönliche Sicherheitsauthentifizierung (offenes System, Authentifizierung mit öffentlichem Schlüssel und WPA/WPA2-PSK) können importiert werden. Einstellungen für die Sicherheitsauthentifizierung für Unternehmen (z. B. LEAP oder EAP-FAST) und für WPA2-PSK (TKIP) und WPA-PSK (AES) können nicht importiert werden.
- Wenn mehrere WLANs für den verwendeten Computer aktiviert sind, werden die jeweils ersten erkannten WLAN-Einstellungen (nur persönliche Einstellungen) für den Datenimport berücksichtigt.
- Nur die Einstellungen (Kommunikationsmodus, SSID, Authentifizierungsmethode, Verschlüsselungsmodus und Authentifizierungsschlüssel) von der Registerkarte [**Wireless-LAN**] - Fensterbereich [**Wireless-Einstellungen**] können importiert werden.

#### **Profil zum Importieren auswählen**

Importiert die exportierte Datei und wendet die Einstellungen auf einen Drucker an. Klicken Sie auf [**Durchsuchen**] und wählen Sie die Datei aus, die importiert werden soll. Die Einstellungen in der ausgewählten Datei werden im Bereich zum Anzeigen/Ändern der Einstellungen angezeigt.

# **Hinweis**

- Alle Einstellungen (z. B. Wireless- oder TCP/IP-Einstellungen), ausgenommen der Knotennamen, können importiert werden.
- Nur Profile, die mit dem gewählten Drucker kompatibel sind, können importiert werden.
- Wenn in einem importierten Profil die IP-Adresse auf [**STATIC**] eingestellt ist, ändern Sie die IP-Adresse im importierten Profil gegebenenfalls so, dass sie nicht identisch mit der IP-Adresse eines anderen konfigurierten Druckers im Netzwerk ist.

### **4 Exportieren**

Speichert die aktuellen Einstellungen in einer Datei.

### **Hinweis**

Wenn das Kontrollkästchen [**Einstellungen deaktivieren**] aktiviert ist, werden die Einstellungen dieser Registerkarte nicht gespeichert.

# **Wichtig**

Exportierte Dateien werden nicht verschlüsselt.

## **5 Drucker nach Übernahme der neuen Einstellungen automatisch neu starten**

Wenn dieses Kontrollkästchen aktiviert ist, wird der Drucker nach dem Anwenden der Kommunikationseinstellungen automatisch neu gestartet.

Wenn dieses Kontrollkästchen deaktiviert ist, müssen Sie den Drucker von Hand neu starten.

# **Hinweis**

Wenn Sie mehrere Drucker konfigurieren, können Sie die für das Ändern der Einstellungen benötigte Zeit verkürzen, indem Sie das Kontrollkästchen deaktivieren. In diesem Fall empfiehlt es sich, das Kontrollkästchen beim Konfigurieren des ersten Druckers zu aktivieren, damit Sie sich überzeugen können, dass die einzelnen Einstellungen die gewünschte Wirkung haben.

**6 Angeschlossenen Drucker automatisch erkennen und aktuelle Einstellungen abrufen** Wenn dieses Kontrollkästchen aktiviert ist, wird der Drucker automatisch erkannt, sobald er mit dem Computer verbunden wird. Die aktuellen Einstellungen des Druckers werden im Fensterbereich [**Aktueller Status**] angezeigt.

## **Hinweis**

Wird ein anderes Druckermodell angeschlossen als in der Dropdown-Liste [**Drucker**] angegeben, ändern sich die Einstellungen aller Registerkarten entsprechend dem angeschlossenen Drucker.

# **7 Knotennamen/Bluetooth-Gerätenamen ändern**

Erlaubt das Umbenennen eines Knotens.

# **8 Auf Standard-Kommunikationseinstellungen zurücksetzen**

Setzt die Kommunikationseinstellungen auf die Werkseinstellungen zurück.

**9 Hilfe anzeigen**

Zeigt die Hilfedatei an.

**10 Versionsinformationen**

Zeigt Versionsinformationen an.

# **Registerkarte "Allgemein"**

## **Kommunikationseinstellungen <sup>3</sup>**

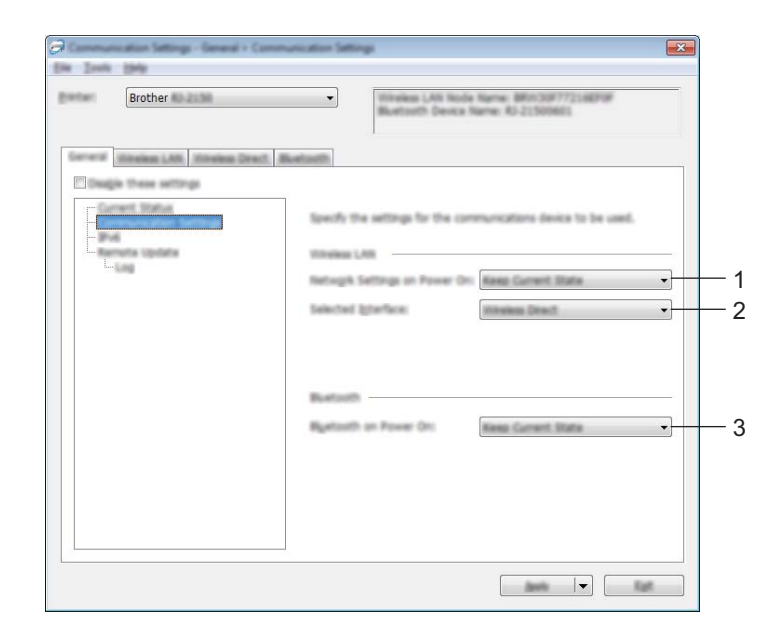

#### **1 Netzwerkeinstellungen beim Einschalten**

Legt die Bedingungen für das Herstellen der Verbindung über WLAN beim Einschalten des Druckers fest. Wählen Sie [**Standardmäßig eingeschaltet**], [**Standardmäßig ausgeschaltet**] oder [**Aktuellen Status beibehalten**].

**2 Ausgewählte Schnittstelle**

Wählen Sie [**Infrastruktur oder Ad-hoc**], [**Infrastruktur und Wireless Direct**] oder [**Wireless Direct**].

**3 Bluetooth beim Einschalten**

Legt die Bedingungen für das Herstellen der Verbindung über Bluetooth beim Einschalten des Druckers fest. Wählen Sie [**Standardmäßig eingeschaltet**], [**Standardmäßig ausgeschaltet**] oder [**Aktuellen Status beibehalten**].

#### **IPv6 <sup>3</sup>**

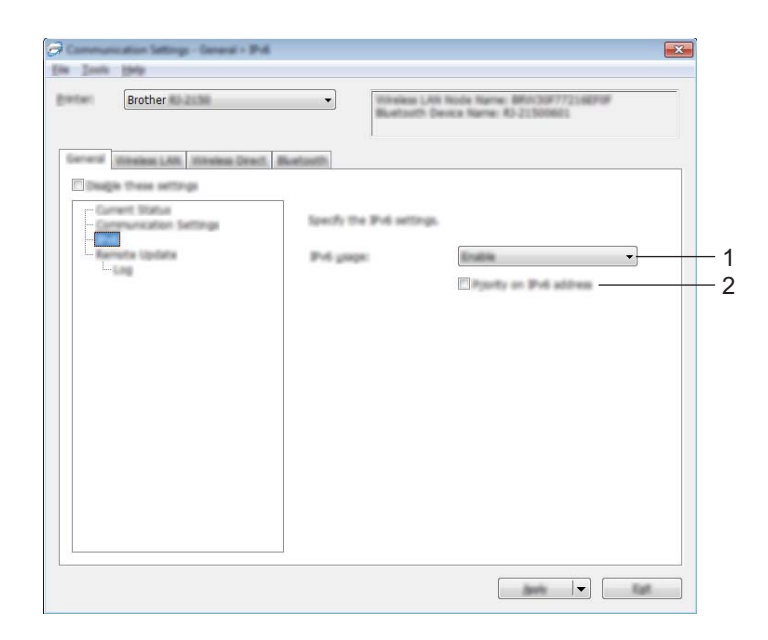

#### **1 IPv6-Nutzung**

Wählen Sie [**Aktivieren**] oder [**Deaktivieren**].

#### **2 IPv6-Adresse vorziehen**

Wählen Sie diese Option aus, um der IPv6-Adresse Vorrang einzuräumen.

### **Remote Update (nur RJ-2050/2140/2150) <sup>3</sup>**

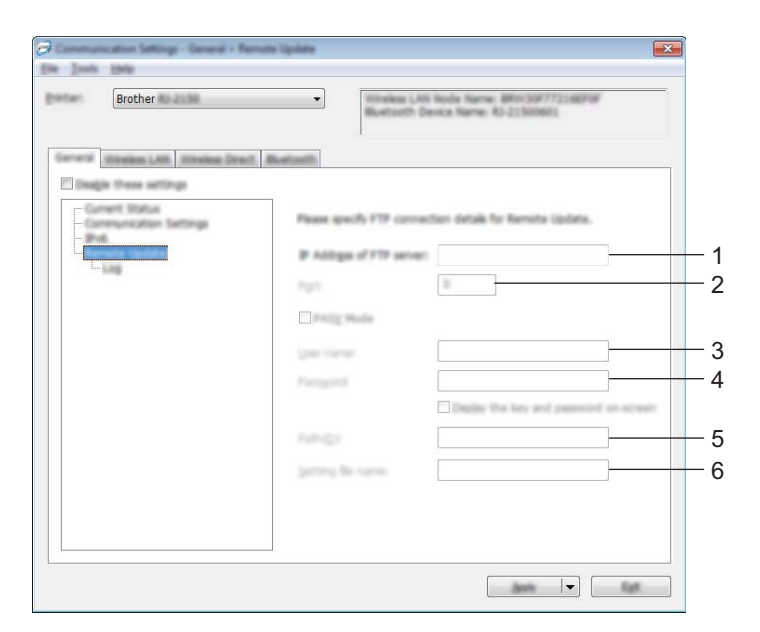

#### **1 IP Adresse des FTP Servers**

Geben Sie die FTP-Serveradresse ein.

#### **2 Port**

Legt die Portnummer fest, über die auf den FTP-Server zugegriffen wird.

#### **3 Benutzername**

Geben Sie einen Benutzernamen ein, der über die Berechtigung zur Anmeldung auf dem FTP-Server verfügt.

#### **4 Kennwort**

Geben Sie das Kennwort ein, das dem Benutzernamen zugeordnet ist, den Sie im Feld Benutzername eingegeben haben.

#### **5 Pfad**

Geben Sie den Pfad des Ordners auf dem FTP-Server ein, aus dem Sie die Aktualisierungsdatei herunterladen möchten.

#### **6 Einstellung Dateiname**

Legt den Dateinamen der Aktualisierungsdatei auf dem FTP-Server fest.

■ Protokoll

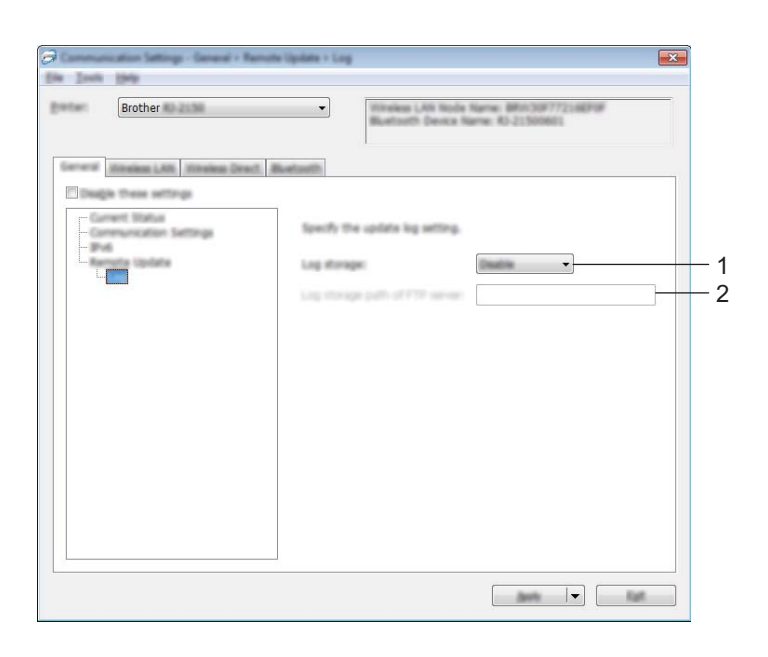

#### **1 Log-Datei speichern**

Wählen Sie, ob Sie das Aktualisierungsprotokoll auf den FTP-Server exportieren möchten.

#### **2 Speicherort der Log-Datei auf dem FTP Server**

Geben Sie den Pfad des Ordners auf dem FTP-Server ein, in den Sie die Protokolldaten exportieren möchten.

# **Registerkarte Wireless-LAN (nur RJ-2050/2140/2150) <sup>3</sup>**

## **TCP/IP (Wireless) <sup>3</sup>**

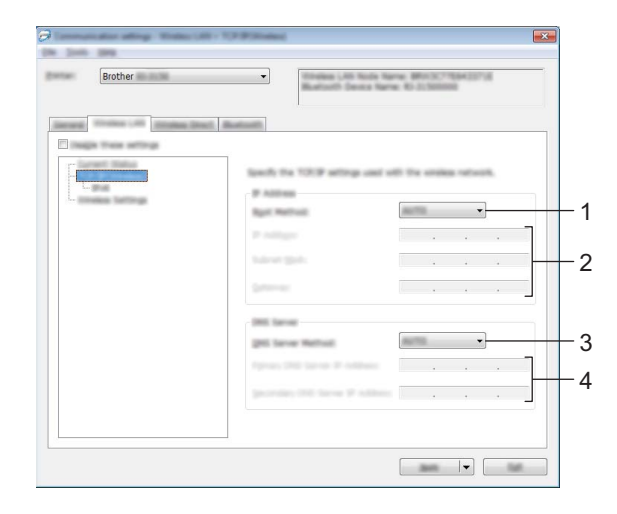

#### **1 Boot-Methode**

Wählen Sie [**AUTO**], [**BOOTP**], [**DHCP**], [**RARP**] oder [**STATIC**].

#### **2 IP-Adresse/Subnetzmaske/Gateway**

Geben Sie die verschiedenen Werte an. Sie können diese Werte nur eingeben, wenn die IP-Adresseinstellung [**STATIC**] ist.

### **3 Methode für DNS-Server** Wählen Sie [**AUTO**] oder [**STATIC**].

**4 Primäre IP-Adresse des DNS-Servers / Sekundäre IP-Adresse des DNS-Servers** Sie können diese Werte nur eingeben, wenn die Einstellung für DNS-Server [**STATIC**] ist.

#### **IPv6 <sup>3</sup>**

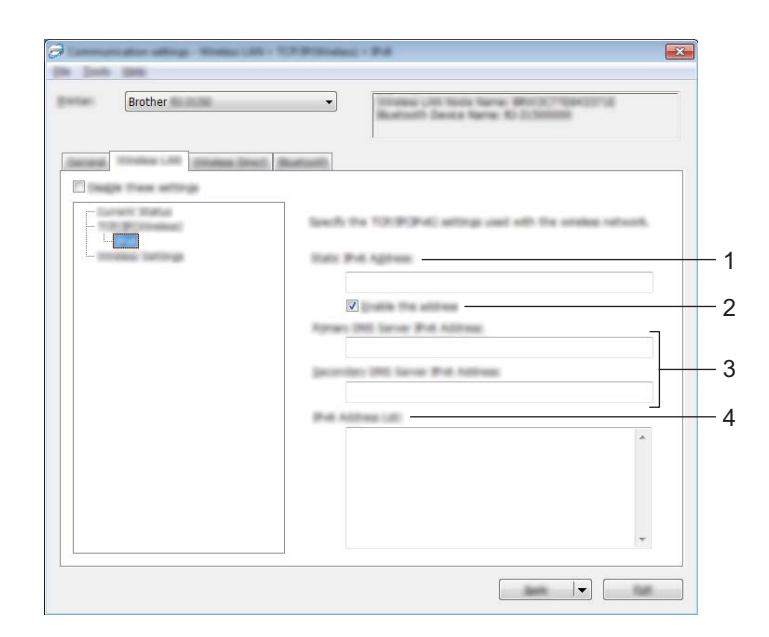

#### **1 Statische IPv6-Adresse**

Legt die permanente IPv6-Adresse fest.

#### **2 Diese Adresse aktivieren**

Aktiviert die angegebene statische IPv6-Adresse.

**3 IPv6-Adresse des primären DNS-Servers / IPv6-Adresse des sekundären DNS-Servers** Legt die IPv6-Adressen des DNS-Servers fest.

#### **4 IPv6-Adressliste**

Zeigt eine Liste der IPv6-Adressen an.

## **Wireless-Einstellungen <sup>3</sup>**

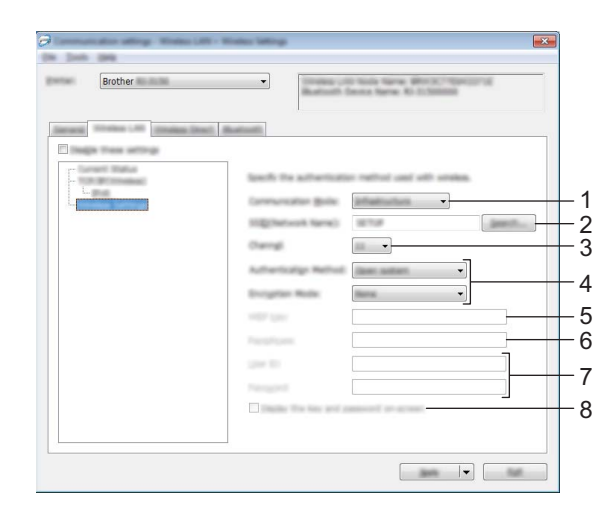

### **1 Kommunikationsmodus**

Wählen Sie [**Infrastruktur**] oder [**Ad-hoc**].

#### **2 SSID (Netzwerkname)**

Durch Klicken auf [**Suchen**] werden die zur Auswahl stehenden SSIDs in einem separaten Dialogfeld angezeigt.

#### **3 Kanal**

Zeigt eine Liste der verfügbaren Kanäle auf.

#### **Hinweis**

Diese Einstellung gilt nur für den Ad-hoc-Modus.

#### **4 Authentifzierungsmethode/Verschlüsselungsmodus**

Die unterstützten Verschlüsselungsmodi für die Authentifizierungsmethoden sind unter *[Kommunikationsmodi und Authentifizierungsmethoden/Verschlüsselungsmodi](#page-57-0)* auf Seite 49 aufgeführt.

#### **5 WEP-Schlüssel**

Sie können eine Einstellung nur festlegen, wenn WEP als Verschlüsselungsmethode ausgewählt wurde.

#### **6 Schlüsselsatz (Passphrase)**

Sie können eine Einstellung nur festlegen, wenn WPA/WPA2-PSK als Authentifizierungsmethode ausgewählt wurde.

#### **7 Benutzername/Kennwort**

Sie können Einstellungen nur festlegen, wenn LEAP, EAP-FAST, PEAP, EAP-TTLS oder EAP-TLS als Authentifizierungsmethode ausgewählt wurde. Zudem muss bei EAP-TLS kein Kennwort, sondern ein Client-Zertifikat registriert werden. Zum Registrieren eines Zertifikats stellen Sie über einen Webbrowser eine Verbindung zum Drucker her und geben Sie dann das Zertifikat an. Weitere Informationen zur Verwendung eines Webbrowsers finden Sie unter *[Web-based Management](#page-130-0)* auf Seite 122.

#### **8 Schlüssel und Kennwort auf dem Bildschirm anzeigen**

Wenn dieses Kontrollkästchen aktiviert ist, werden Schlüssel und Kennwort als Klartext (unverschlüsselter Text) angezeigt.

#### <span id="page-57-0"></span>**Kommunikationsmodi und Authentifizierungsmethoden/Verschlüsselungsmodi <sup>3</sup>**

Wenn [**Kommunikationsmodus**] auf [**Ad-hoc**] eingestellt ist

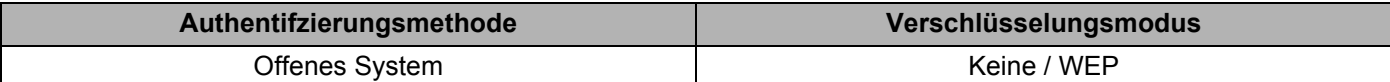

#### Wenn [**Kommunikationsmodus**] auf [**Infrastruktur**] eingestellt ist

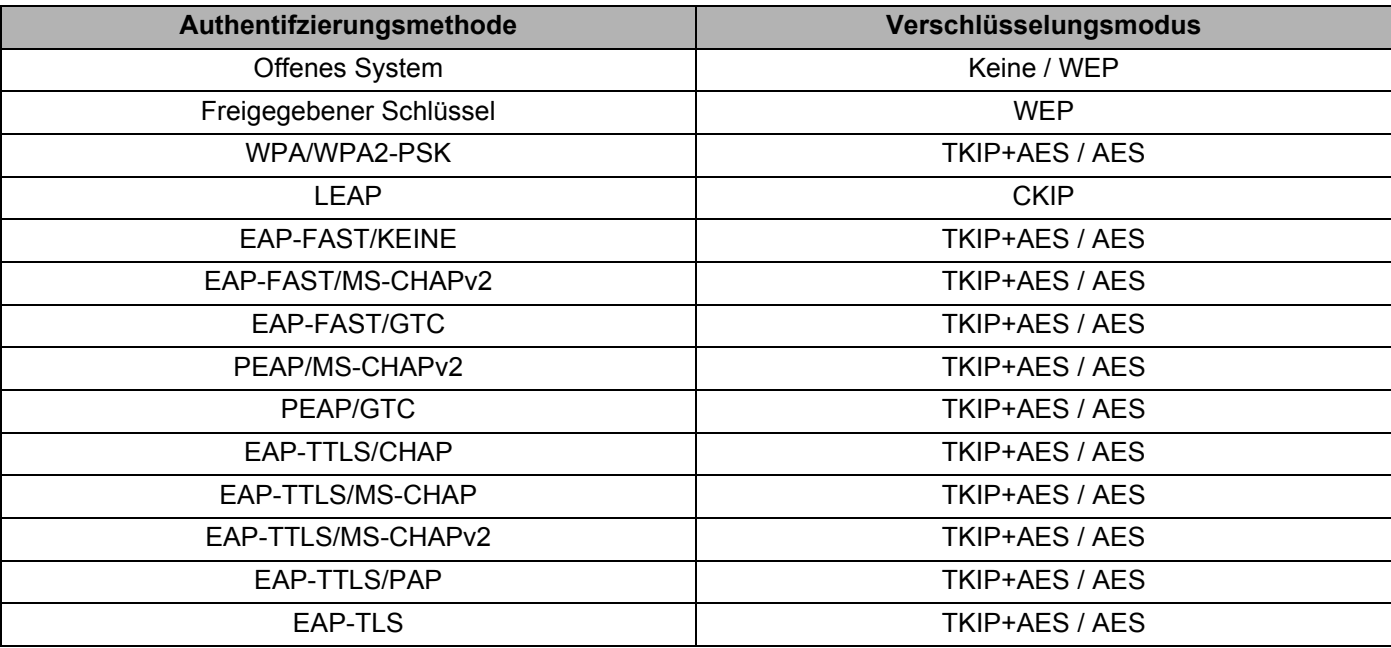

#### **Wichtig**

So legen Sie die übergeordneten Sicherheitseinstellungen fest:

Bei Zertifikat-Überprüfungen mit den Authentifizierungsmethoden EAP-FAST, PEAP, EAP-TTLS oder EAP-TLS kann das Zertifikat nicht über das Druckereinstellungen-Dienstprogramm festgelegt werden. Um das Zertifikat festzulegen, müssen Sie daher, nachdem der Drucker für den Anschluss an das Netzwerk konfiguriert ist, über einen Webbrowser auf den Drucker zugreifen.

Weitere Informationen zur Verwendung eines Webbrowsers finden Sie unter *[Web-based Management](#page-130-0)* [auf Seite 122.](#page-130-0)

# **Registerkarte Wireless Direct (nur RJ-2050/2140/2150) <sup>3</sup>**

# ie Josh Help Brother William GE. STONDAIR LANC VID 1 23  $\qquad \qquad \text{and} \qquad \qquad \bullet \qquad \qquad \text{for} \qquad$

### **Wireless Direct-Einstellungen <sup>3</sup>**

## **1 Generieren der SSID/des Netzwerkschlüssels**

Wählen Sie [**AUTO**] oder [**STATIC**].

#### **2 SSID (Netzwerkname) / Netzwerkschlüssel**

Legt die SSID (höchstens 25 ASCII-Zeichen) und den Netzwerkschlüssel (höchstens 63 Zeichen) fest, die bzw. den Sie im Wireless Direct-Modus verwenden möchten.

Sie können nur dann eine Einstellung festlegen, wenn unter [**Generieren der SSID/des Netzwerkschlüssels**] die Option [**STATIC**] gewählt wurde.

# **Hinweis**

Die werkseitige Standardeinstellung für die SSID lautet "DIRECT-\*\*\*\*\* RJ-XXXX" und das Kennwort ist .205\*\*\*\*\*" für RJ-2050, ..214\*\*\*\*\*" für RJ-2140 und ..215\*\*\*\*\*" für RJ-2150.

Hierbei steht "\*\*\*\*\*" für die letzten fünf Ziffern der Seriennummer.

(Das Etikett mit der Seriennummer finden Sie an der Rückseite des Druckers.)

### **3 Kanal**

Legt den Kanal fest, der im Modus Wireless Direct verwendet wird.

# **Registerkarte Bluetooth (nur RJ-2030/2050/2150) <sup>3</sup>**

### **Bluetooth-Einstellungen <sup>3</sup>**

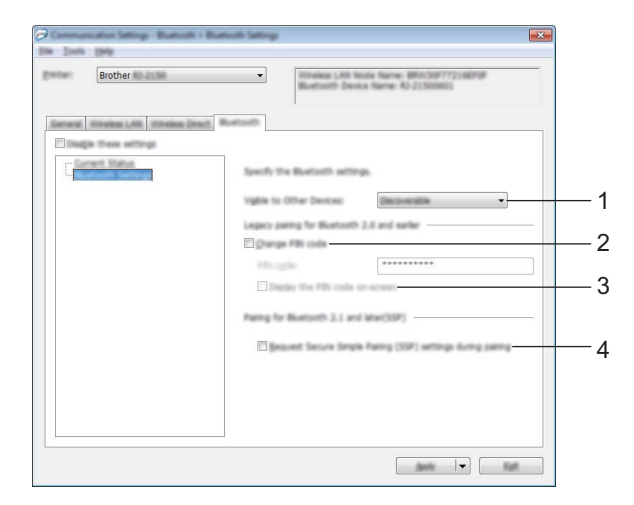

#### **1 Für andere Geräte sichtbar**

Erlaubt, dass der Drucker von anderen Bluetooth-Geräten "erkannt" werden kann. Mögliche Einstellungen: [**Auffindbar**], [**Nicht auffindbar**]

#### **2 PIN-Code ändern**

Wenn dieses Kontrollkästchen aktiviert ist, können Sie den PIN-Code ändern.

**3 PIN-Code auf dem Bildschirm anzeigen** Wenn dieses Kontrollkästchen aktiviert ist, zeigt Ihr Computer standardmäßig die PIN an.

#### **4 Einstellungen für Secure Simple Pairing (SSP) während des Pairings anfordern**

Wenn dieses Kontrollkästchen aktiviert ist, können Geräte, die mit Bluetooth 2.1 oder später kompatibel sind, über die Tasten des Druckers gekoppelt werden.

# **Geänderte Einstellungen auf mehrere Drucker anwenden <sup>3</sup>**

<span id="page-60-0"></span>1. Nachdem Sie Einstellungen auf den ersten Drucker angewendet haben, trennen Sie den Drucker vom Computer und schließen Sie anschließend den zweiten Drucker an den Computer an.

2 Wählen Sie in der Dropdown-Liste [**Drucker**] den neu angeschlossenen Drucker aus.

#### **Hinweis**

Nachdem das Kontrollkästchen [**Angeschlossenen Drucker automatisch erkennen und aktuelle Einstellungen abrufen**] im Dialogfeld [**Optionseinstellungen**] aktiviert wurde, wird automatisch der über das USB-Kabel angeschlossene Drucker ausgewählt.

Weitere Informationen siehe *[Kommunikationseinstellungen](#page-46-1)* auf Seite 38.

#### <span id="page-60-1"></span>3 Klicken Sie auf [**Anwenden**].

Damit werden dieselben Einstellungen, die auf den ersten Drucker angewendet wurden, jetzt auch auf den zweiten Drucker übertragen.

#### **Hinweis**

Wir empfehlen, beim Konfigurieren des ersten Druckers das Kontrollkästchen [**Drucker nach Übernahme der neuen Einstellungen automatisch neu starten**] zu aktivieren, damit Sie sich überzeugen können, dass mit diesen Einstellungen eine Verbindung mit dem Access Point/Router hergestellt werden kann. Weitere Informationen siehe *[Kommunikationseinstellungen](#page-46-1)* auf Seite 38.

4 Wiederholen Sie die Schritte  $\bigcirc$ – $\bigcirc$  für alle Drucker, deren Einstellungen Sie ändern möchten.

#### **Wichtig**

Wenn die IP-Adresse auf [**STATIC**] eingestellt ist, wird auch die IP-Adresse des Druckers auf dieselbe IP-Adresse geändert wie bei dem ersten Drucker. Ändern Sie bei Bedarf die IP-Adresse.

### **Hinweis**

Wenn Sie die aktuellen Einstellungen in einer Datei speichern möchten, klicken Sie auf [**Datei**] - [**Exportieren**].

Dieselben Einstellungen können Sie auch auf einen weiteren Drucker anwenden, indem Sie auf [**Datei**] - [**Importieren**] klicken und dann die exportierte Einstellungsdatei auswählen. (Siehe *[Kommunikationseinstellungen](#page-46-1)* auf Seite 38.)

# <span id="page-61-1"></span><span id="page-61-0"></span>**Geräteeinstellungen <sup>3</sup>**

Mit den [**Geräteeinstellungen**] im Druckereinstellungen-Dienstprogramm können die Druckereinstellungen festgelegt oder geändert werden, wenn der Drucker und der Computer über ein USB-Kabel oder über eine Bluetooth-Verbindung miteinander verbunden sind (nur RJ-2030/2050/2150). Sie können nicht nur die Geräteeinstellungen für einen Drucker ändern, sondern auch dieselben Einstellungen auf mehrere Drucker anwenden.

Wenn Sie von einer Computeranwendung aus drucken, können Sie verschiedene Druckeinstellungen über den Druckertreiber festlegen. Über die [**Geräteeinstellungen**] im Druckereinstellungen-Dienstprogramm können jedoch noch weitere Einstellungen festgelegt werden.

Wenn [**Geräteeinstellungen**] geöffnet werden, werden die aktuellen Einstellungen des Druckers abgerufen und angezeigt. Wenn die aktuellen Einstellungen nicht abgerufen werden können, werden die vorherigen Einstellungen angezeigt. Wenn die aktuellen Einstellungen nicht abgerufen werden können und zuvor keine Einstellungen festgelegt wurden, werden die Werkseinstellungen des Programms angezeigt.

# **Dialogfeld "Einstellungen"**

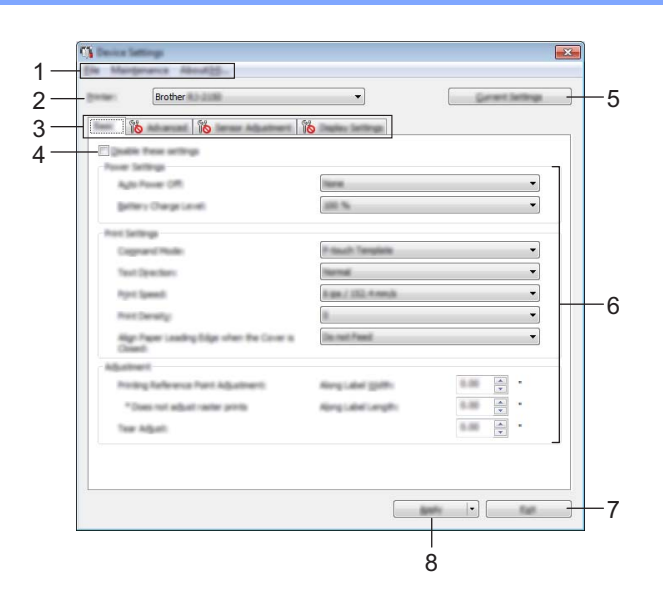

#### **1 Menüleiste**

Wählen Sie den gewünschten Befehl aus der Liste von Menüeinträgen.

**2 Drucker**

Legt den Drucker fest, dessen Geräteeinstellungen konfiguriert werden sollen.

Wenn nur ein Drucker angeschlossen ist, muss keine Auswahl getroffen werden, da nur dieser Drucker angezeigt wird.

#### **3 Registerkarten zum Festlegen der Einstellungen**

Enthalten die Einstellungen, die festgelegt oder geändert werden können.

**Hinweis**

Wenn auf der Registerkarte angezeigt wird, können die Einstellungen dieser Registerkarte nicht angegeben oder geändert werden. Die Einstellungen auf der Registerkarte werden auch beim Klicken auf [**Anwenden**] nicht auf den Drucker angewendet. Zudem werden die Einstellungen in der Registerkarte nicht gespeichert oder exportiert, wenn der Befehl [**In Befehlsdatei speichern**] oder [**Exportieren**] ausgeführt wird.

#### **4 Einstellungen deaktivieren**

Wenn dieses Kontrollkästchen aktiviert ist, wird auf der Registerkarte **an angezeigt und die** Einstellungen können nicht mehr festgelegt oder geändert werden.

Einstellungen auf einer Registerkarte, auf der **16 angezeigt wird, werden auch beim Klicken auf** [**Anwenden**] nicht auf den Drucker angewendet. Zudem werden die Einstellungen auf der Registerkarte nicht gespeichert oder exportiert, wenn der Befehl [**In Befehlsdatei speichern**] oder [**Exportieren**] ausgeführt wird.

#### **5 Aktuelle Einstellungen**

Ruft die Einstellungen vom derzeit angeschlossenen Drucker ab und zeigt diese im Dialogfeld an. Die Einstellungen werden auch für Parameter auf Registerkarten mit subabgerufen.

#### **6 Parameter**

Zeigt die aktuellen Einstellungen an.

#### **7 Beenden**

Beendet die [**Geräteeinstellungen**] und bringt Sie zum Hauptfenster des Druckereinstellungen-Dienstprogramms zurück.

#### **8 Anwenden**

Wendet die Einstellungen auf den Drucker an.

Um die angegebenen Einstellungen in einer Befehlsdatei zu speichern, wählen Sie aus der Dropdown-Liste die Option [**In Befehlsdatei speichern**].

Die gespeicherte Befehlsdatei kann mit dem Massenspeichermodus zum Anwenden der Einstellungen auf einen Drucker verwendet werden. (Siehe *[Massenspeichermodus](#page-82-0)* auf Seite 74.)

# **Menüleiste <sup>3</sup>**

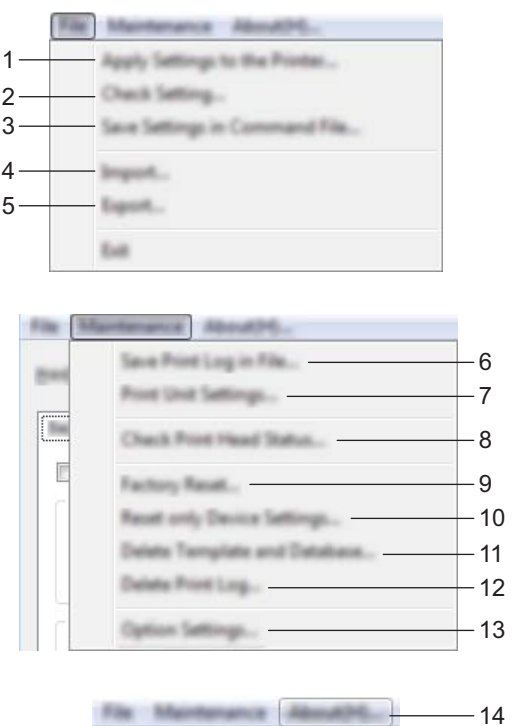

### **1 Einstellungen auf den Drucker übertragen**

Wendet die Einstellungen auf den Drucker an. Führt denselben Vorgang wie beim Klicken auf [**Anwenden**] aus.

#### **2 Einstellung prüfen**

Zeigt die aktuellen Einstellungen an.

#### **3 Einstellungen in Befehlsdatei speichern**

Speichert die festgelegten Einstellungen in einer Befehlsdatei. Führt die gleiche Aktion wie beim Auswählen von [**In Befehlsdatei speichern**] in der Dropdown-Liste [**Anwenden**] aus.

#### **4 Importieren**

Importiert die exportierte Datei.

#### **5 Exportieren**

Speichert die aktuellen Einstellungen in einer Datei.

#### **6 Druckprotokoll in Datei speichern**

Speichert das Druckprotokoll in einer Datei im CSV-Format.

#### **7 Einstellungen der Druckeinheit**

Druckt einen Bericht, der die Firmware-Version und die Informationen zu den Geräteeinstellungen enthält. Sie können diesen Bericht auch mit der Taste  $\{\uparrow\}$  (Bandvorlauf) ausdrucken (siehe *Druckerinformationen drucken* [auf Seite 73\)](#page-81-0).

#### **8 Druckkopfstatus prüfen**

Der Druckkopf wird auf unterbrochene Linien überprüft.

#### **9 Auf Werkseinstellungen zurücksetzen**

Setzt alle Druckereinstellungen auf die Werkseinstellungen zurück.

#### **10 Nur Geräteeinstellungen zurücksetzen**

Setzt nur die Einstellungen auf die Werkseinstellungen zurück, die mithilfe der Geräteeinstellungen geändert werden können.

#### **11 Vorlage und Datenbank löschen**

Löscht die im Drucker gespeicherten Vorlagen und Datenbanken.

#### **12 Druckprotokoll löschen**

Löscht das im Drucker gespeicherte Druckprotokoll.

#### **13 Optionseinstellungen**

Wenn das Kontrollkästchen [**Keine Fehlermeldung anzeigen, wenn aktuelle Einstellungen bei Start nicht abgerufen werden können**] aktiviert ist, wird beim nächsten Mal keine Meldung angezeigt.

#### **14 Info**

Zeigt Versionsinformationen an.

# **Registerkarte Basis <sup>3</sup>**

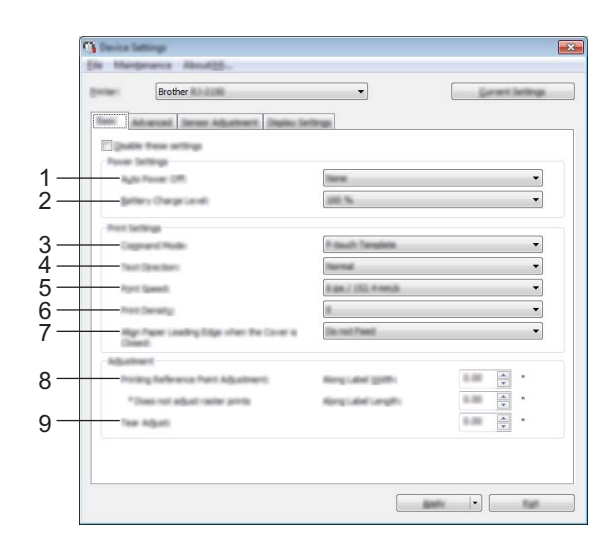

#### **1 Automatische Abschaltung**

Legt fest, nach welcher Zeit der Drucker automatisch ausgeschaltet wird. Mögliche Einstellungen: [**Keine**], 1/2/3/4/5/6/7/8/9/10/20/30/40/50/60 Minuten

#### **2 Akkuladestand**

Legt den Ladezielwert fest. Mögliche Einstellungen: [**80 %**], [**100 %**]

## **Hinweis**

Die längste Akkulebensdauer erreichen Sie mit der Einstellung [**80 %**]. Zwar können Sie bei Auswahl der Option [**80 %**] weniger Seiten mit einer einzigen Akkuladung drucken, jedoch erhöht sich damit die Lebensdauer des Akkus.

#### **3 Befehlsmodus**

Bestimmt das Befehlsformat des Druckers. Mögliche Einstellungen: [**Raster**], [**ESC/P**], [**P-touch Template**], [**CPCL emulation**], [**CPCL Line Print emulation**]

#### **4 Textrichtung**

Bestimmt die Druckausrichtung.

Mögliche Einstellungen: [**Normal**], [**Um 180 Grad gedreht**]

Diese Einstellung wird nur angewendet, wenn der Druckertreiber nicht verwendet wird. Bei Nutzung des Druckertreibers wird die im Treiber festgelegte Einstellung angewendet.

#### **5 Druckgeschwindigkeit**

Bestimmt die Druckgeschwindigkeit des Druckers. Mögliche Einstellungen: [**3 ips / 76,2 mm/s**], [**4 ips / 101,6 mm/s**], [**5 ips / 127 mm/s**], [**6 ips / 152,4 mm/s**]

#### **6 Druckdichte**

Stellt die Druckdichte des Druckers ein. Mögliche Einstellungen: -5 bis +5

**7 Wenn die Abdeckung geschlossen ist, Vorderkante des Papiers ausrichten** Bestimmt, ob das Papier automatisch vorgeschoben wird, wenn die Abdeckung geschlossen wird.

Mögliche Einstellungen: [**Vorschub**], [**Kein Vorschub**]

**8 Referenzpunkteinstellung für das Drucken entlang der Etikettenbreite / Referenzpunkteinstellung für das Drucken entlang der Etikettenlänge**

Dient zum Einstellen der Position des Referenzpunkts (Ausgangspunkt für das Drucken). Hiermit korrigieren Sie Ausrichtungsfehler beim Drucken durch Unterschiede bei den Druckermodellen oder den festen Randeinstellungen einiger Anwendungen.

Die Einstellung des Referenzpunkts ist für Rasterdruck nicht möglich.

#### **9 Abstand Schnittkante**

Dient zum Einstellen der Abrissposition der Abreißkante für Papiermedien. Mögliche Einstellungen: -10,0 mm bis 10,0 mm

# **Registerkarte "Erweitert"**

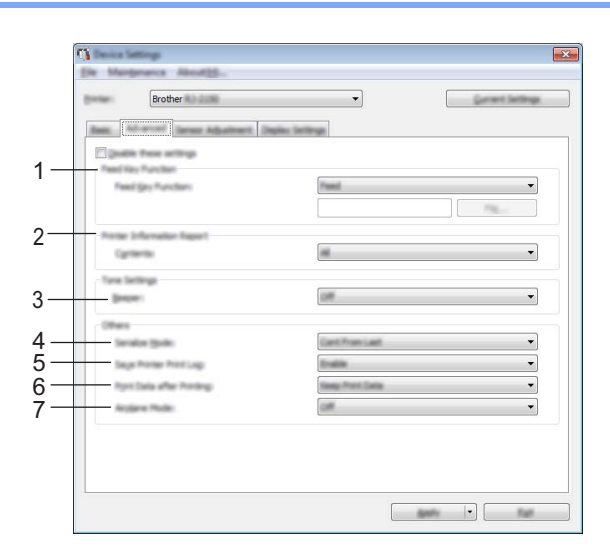

#### 1 Funktion der Taste "Bandvorlauf"

Bestimmt die Aktion, die beim Drücken der Taste  $\uparrow \uparrow$  (Bandvorlauf) ausgeführt wird. Wenn [**Programmeinstellungen**] ausgewählt ist, klicken Sie auf die Schaltfläche [**Datei**] und wählen Sie die Befehlsdatei aus.

Mögliche Einstellungen: [**Vorschub**], [**Programmeinstellungen**]

#### **2 Druckerinformationsbericht**

Bestimmt, welche Bereiche beim Drucken der Druckereinstellungen gedruckt werden. Mögliche Einstellungen: [**Alles**], [**Nutzungsprotokoll**], [**Druckereinstellungen**], [**Drucker-Übertragungsdaten**]

(Siehe *[Druckerinformationen drucken](#page-81-0)* auf Seite 73.)

**3 Piepser**

Bestimmt, ob der Drucker einen Piepton erzeugt, wenn eine Bedienfeldtaste gedrückt wird. Mögliche Einstellungen: [**Ein**], [**Aus**]

#### **4 Seriell-Modus**

Bestimmt, ob die Seriennummer ab der letzten gedruckten Nummer (oder ab Anfang) gezählt wird. Mögliche Einstellungen: [**Weit.v.Letzt.**], [**Von Start-Nr.**]

### **5 Druckprotokoll des Druckers speichern**

Bestimmt, ob das Druckprotokoll des Druckers gespeichert werden soll. Wenn [**Deaktivieren**] ausgewählt ist, kann [**Werkzeuge**] - [**Druckprotokoll in Datei speichern**] nicht aktiviert werden. Mögliche Einstellungen: [**Aktivieren**], [**Deaktivieren**]

### **6 Druckdatenbehandlung (nach dem Drucken)**

Bestimmt, ob Druckdaten nach dem Drucken automatisch gelöscht werden. Mögliche Einstellungen: [**Alle Druckdaten löschen**], [**Druckdaten behalten**]

### **7 Flugmodus**

Ermöglicht die Deaktivierung der Bluetooth- oder WLAN-Verbindung. Diese Funktion ist nützlich, wenn Sie den Drucker an einem Ort verwenden, an dem Signalübertragungen nicht erlaubt sind. Mögliche Einstellungen: [**Ein**], [**Aus**]

# **Registerkarte "Sensoranpassung"**

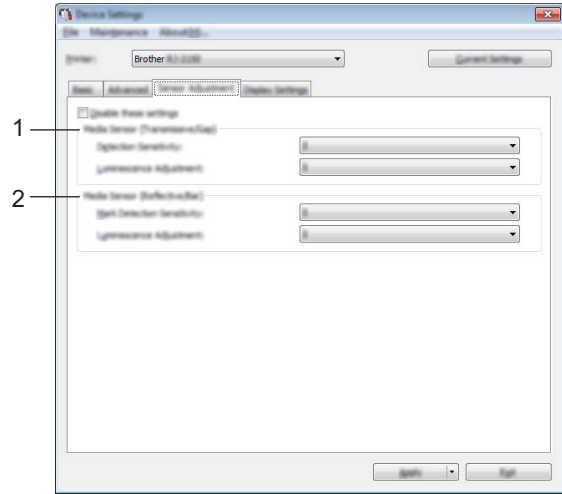

Wenn RD-Rollen verwendet werden, müssen die Sensoren nicht angepasst werden.

#### **1 Mediensensor (Durchlässig/Abstand) (nur RJ-2140/2150)**

Wenn RJ-2030/2050 als [**Drucker**] ausgewählt wurde, ist diese Option nicht verfügbar. Die folgenden Parameter des Durchlässigkeits-/Abstandssensors können angepasst werden:

#### [**Erkennungsempfindlichkeit**]

Dient zum Einstellen der Präzision des Sensors, der die Abstände für Einzel-Etiketten erkennt. Mögliche Einstellungen: -2 bis +2

#### [**Lumineszenzanpassung**]

Dient zum Einstellen der Lichtmenge, die vom Durchlässigkeits-/Abstandssensor ausgesendet wird. Mögliche Einstellungen: -2 bis +2

#### **2 Mediensensor (Reflektiv/Balken)**

Die folgenden Parameter des Reflexions-/Schwarzmarkensensors können angepasst werden:

#### [**Erkennungsempfindlichkeit Markierungen**]

Dient zum Einstellen der Präzision des Sensors, der die Schwarzmarken erkennt.

Mögliche Einstellungen: -2 bis +2

#### [**Lumineszenzanpassung**]

Dient zum Einstellen der Lichtmenge, die vom Reflexions-/Schwarzmarkensensor ausgesendet wird. Mögliche Einstellungen: -2 bis +2

# **Registerkarte "Anzeige"**

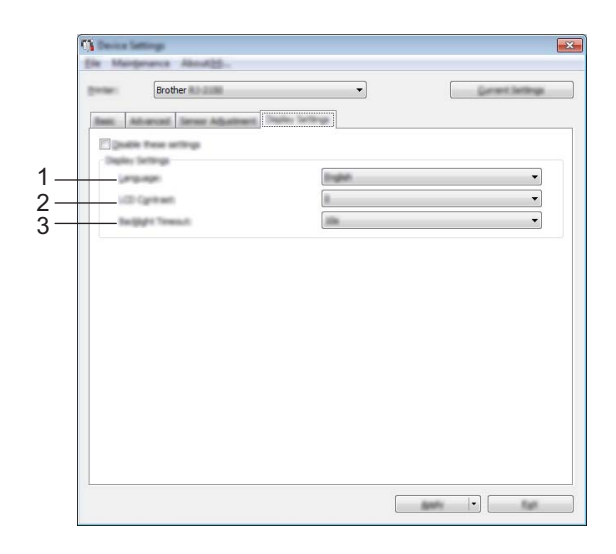

#### **1 Sprache**

Bestimmt die Sprache für das LCD.

Mögliche Einstellungen: [**English**], [**Español**], [**Français**], [**Português**], [**Deutsch**], [**Nederlands**], **[Italiano], [Dansk], [Svenska], [Norsk], [Suomi], [** $\neq \infty$ **], [日本語]** 

# **Hinweis**

Die möglichen Anzeigesprachen unterscheiden sich ggf. je nach verwendetem Druckermodell. Wenn die ausgewählte Sprache nicht für das LCD verwendet werden kann, wird die Anzeigesprache nicht geändert. Vergewissern Sie sich, dass das LCD die ausgewählte Sprache anzeigen kann.

#### **2 LCD-Kontrast**

Wählen Sie die Helligkeit für das LCD. Mögliche Einstellungen: -2 bis +2

#### **3 Hintergrundbel.-Timeout**

Legen Sie fest, nach welcher Zeit der Inaktivität das LCD automatisch ausgeschaltet werden soll. Mögliche Einstellungen: [**Aus**], [**5s**], [**10s**], [**20s**], [**30s**], [**60s**]

# **Geänderte Einstellungen auf mehrere Drucker anwenden <sup>3</sup>**

<span id="page-70-0"></span>1 Nachdem Sie Einstellungen auf den ersten Drucker angewendet haben, trennen Sie den Drucker vom Computer und schließen Sie anschließend den zweiten Drucker an den Computer an.

- 2 Wählen Sie in der Dropdown-Liste [**Drucker**] den neu angeschlossenen Drucker aus.
- <span id="page-70-1"></span>3 Klicken Sie auf [**Anwenden**].

Damit werden dieselben Einstellungen, die auf den ersten Drucker angewendet wurden, jetzt auch auf den zweiten Drucker übertragen.

4 Wiederholen Sie die Schritte  $\bigoplus$  für alle Drucker, deren Einstellungen Sie ändern möchten.

### **Hinweis**

Wenn Sie die aktuellen Einstellungen in einer Datei speichern möchten, klicken Sie auf [**Datei**] - [**Exportieren**].

Dieselben Einstellungen können Sie auch auf einen weiteren Drucker anwenden, indem Sie auf [**Datei**] - [**Importieren**] klicken und dann die exportierte Einstellungsdatei auswählen. (Siehe *[Geräteeinstellungen](#page-61-1)* [auf Seite 53.](#page-61-1))

# <span id="page-71-0"></span>**P-touch Template-Einstellungen <sup>3</sup>**

Der P-touch Template-Modus bietet Funktionen zum Einfügen von Daten von einem Gerät (z. B. von einem an den Drucker angeschlossenen Barcode-Lesegerät) in Text- und Barcodeobjekte aus Layouts, die im Drucker gespeichert sind; nützlich zum Drucken von Vorlagen und Barcodes.

Mit den [**P-touch Template-Einstellungen**] im Druckereinstellungen-Dienstprogramm können Einstellungen zur Verwendung der P-touch Template-Funktionen festgelegt oder geändert werden.

Zur Verwendung der P-touch Template-Funktionen müssen Sie die Vorlage mithilfe der Übertragungsfunktion an den Drucker senden. Weitere Informationen zur Übertragungsfunktion finden Sie unter *[P-touch Transfer](#page-97-0)  [Manager und P-touch Library verwenden](#page-97-0)* auf Seite 89.

# **P-touch Template <sup>3</sup>**

P-touch Template umfasst folgende Funktionen:

#### **Grundfunktionen <sup>3</sup>**

Vordefinierte Vorlage drucken

Wenn häufig verwendete Vorlagen im Drucker gespeichert sind, können sie ganz einfach durch Scannen des Barcodes einer Vorlage gedruckt werden.

■ Barcode-Druck

Ein mit einem Barcode-Lesegerät gescannter Barcode kann mit dem Protokoll und den Größeneinstellungen einer zuvor erstellten Vorlage gedruckt werden.

■ Vorlagen mit Datenbankunterstützung drucken

Indem Sie Objekte in einer Vorlage mit einer Datenbank verknüpfen und dann die Schlüssel-Barcodes für die Datenbank einscannen, können Sie Vorlagen mit Objekten drucken, die in der Vorlage durch Daten aus der Datenbank ersetzt werden.

#### **Erweiterte Funktionen <sup>3</sup>**

■ Mit der Nummerierungsfunktion (serialisierte Nummer) drucken

Vorlagen können beim Drucken fortlaufend nummeriert werden. Dies kann in Form einer Zahl oder eines Barcodes erfolgen.

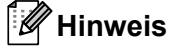

Wenn eine Befehlsreferenz verwendet wird, lesen Sie die Dokumentation *"P-touch Template Manual/Raster Command Reference" (P-touch Template Handbuch/Referenz zu Rasterbefehlen)*. Sie können die neuesten Versionen der Handbücher von der Webseite des Brother Solutions Centers herunterladen.

#### [support.brother.com](http://support.brother.com/)

Wählen Sie zunächst das Produkt und anschließend [**Handbücher**].
# **Dialogfeld "P-touch Template-Einstellungen"**

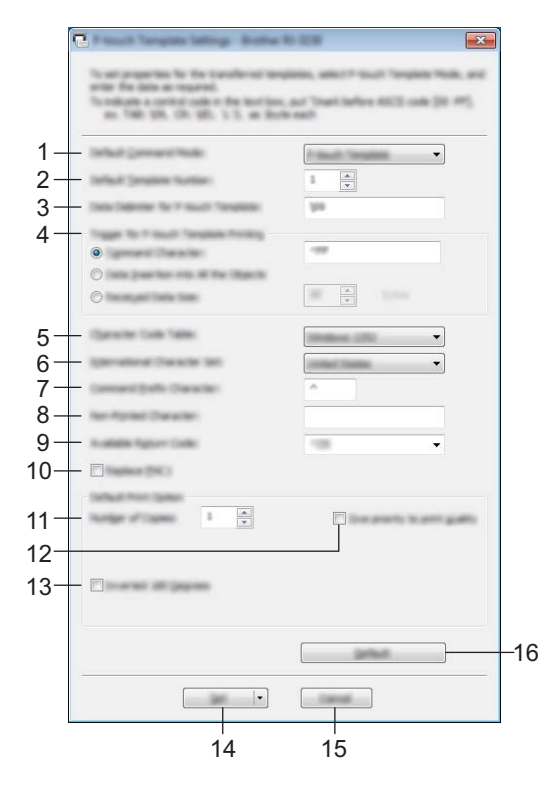

# **1 Default Command Mode (Standardbefehlsmodus)**

Legt den P-touch Template-Modus als Standardmodus fest. Sie können diesen Modus über die Geräteeinstellungen ändern.

#### **2 Default Template Number (Standard-Vorlagennummer)**

Legt eine Vorlagennummer fest, die als Standardeinstellung beim Einschalten des Druckers ausgewählt wird.

Wenn jedoch eine Vorlage nicht an den Drucker übertragen werden soll, geben Sie keine Vorlagennummer an.

# **3 Data Delimiter for P-touch Template (Datentrennzeichen für P-touch Template)**

Ein Symbol zum Anzeigen von Grenzen zwischen Datengruppen in einer Datei. Hierfür können zwischen 1 und 20 Zeichen festgelegt werden.

#### **4 Trigger for P-touch Template Printing (Auslöser für das Drucken von P-touch Template)** Sie können einen Auslöser festlegen, um von einer Vielzahl von Optionen aus mit dem Drucken zu

beginnen.

[**Command Character**] (Befehlszeichen): Der Druck beginnt, wenn das hier festgelegte Befehlszeichen empfangen wird.

[**Data Insertion into All the Objects**] (Dateneinfügung in alle Objekte): Der Druck beginnt, wenn das Trennzeichen für das letzte Objekt empfangen wird.

[**Received Data Size**] (Empfangene Datengröße): Der Druck beginnt, wenn die hier angegebene Zeichenanzahl empfangen wird. Trennzeichen werden jedoch bei der Zeichenzählung nicht mitgezählt.

# **5 Character Code Table (Zeichencodetabelle)**

Wählen Sie einen der folgenden Zeichencodesätze:

Mögliche Einstellungen: [**Windows 1252**], [**Windows 1250 Eastern Europe**] (Windows 1250 Osteuropa), [**Brother standard**] (Brother-Standard)

# **6 International Character Set (Internationaler Zeichensatz)**

Zeigt eine Liste der Zeichensätze für bestimmte Länder an.

Mögliche Einstellungen: [**United States**] (USA), [**France**] (Frankreich), [**Germany**] (Deutschland), [**Britain**] (Großbritannien), [**Denmark**] (Dänemark), [**Sweden**] (Schweden), [**Italy**] (Italien), [**Spain**] (Spanien), [**Japan**] (Japan), [**Norway**] (Norwegen), [**Denmark II**] (Dänemark II), [**Spain II**] (Spanien II), [**Latin America**] (Lateinamerika), [**Korea**] (Südkorea), [**Legal**]

Die Umschaltung der folgenden 12 Codes erfolgt je nachdem, welches der oben genannten Länder ausgewählt wurde.

23h 24h 40h 5Bh 5Ch 5Dh 5Eh 60h 7Bh 7Ch 7Dh 7Eh

Welche Zeichen sich hierbei ändern, ist im *"P-touch Template Manual/Raster Command Reference" (P-touch Template Handbuch/Referenz zu Rasterbefehlen)* beschrieben (auf der Website des Brother Solutions Centers zum Herunterladen verfügbar).

# **7 Command Prefix Character (Präfixzeichen für Befehle)**

Legt den Präfixzeichen-Code zum Identifizieren von Befehlen fest, die im P-touch Template-Modus verwendet werden.

# **8 Non-Printed Character (Nicht-gedruckte Zeichen)**

Die hier festgelegten Zeichen werden beim Empfang von Daten nicht gedruckt. Legen Sie 1 bis 20 Zeichen fest.

# **9 Available Return Code (Verfügbarer Rückgabecode)**

Durch den Zeilenumbruchcode wird beim Einfügen von Daten in ein Textobjekt signalisiert, dass die nachfolgenden Daten in die nächste Zeile verschoben werden sollen. Sie können einen der folgenden vier Zeilenumbruchcodes auswählen oder 1 bis 20 Zeichen als Zeilenvorschubcode festlegen: Mögliche Einstellungen: [**^CR**], [**\0D\0A**], [**\0A**], [**\0D**]

# **10 Replace FNC1 (FNC1 ersetzen)**

# **11 Number of Copies (Anzahl der Kopien)**

Bestimmt die Anzahl der Exemplare. Es kann eine Zahl zwischen 1 und 99 festgelegt werden.

# **12 Give priority to print quality (Der Druckqualität Vorrang einräumen)**

Bestimmt die Druckqualität. Wenn dieses Kontrollkästchen aktiviert ist, hat die Druckqualität Vorrang. Wenn dieses Kontrollkästchen deaktiviert ist, hat die Druckgeschwindigkeit Vorrang.

# **13 Inverted 180 Degrees (Um 180 Grad gedreht)**

Wenn dieses Kontrollkästchen aktiviert ist, werden die Daten gedruckt, nachdem sie um 180 Grad gedreht wurden.

# **14 Set (Satz)**

Wenn die Schaltfläche [**Set**] (Satz) geklickt wird, werden die Einstellungen beim Schließen des Dialogfelds als .ini-Datei gespeichert.

Um die angegebenen Einstellungen in einer Befehlsdatei zu speichern, wählen Sie im Dropdown-Menü die Option [**Save in Command File**] (In Befehlsdatei speichern). Die gespeicherte Befehlsdatei kann mit der Massenspeicherfunktion zum Anwenden der Einstellung auf einen Drucker verwendet werden. (Siehe *[Massenspeichermodus](#page-82-0)* auf Seite 74.)

# **15 Cancel (Abbrechen)**

Hebt die Einstellungen auf und schließt das Dialogfeld. Die bestehenden Einstellungen bleiben unverändert.

# **16 Default (Standard)**

Klicken Sie diese Schaltfläche, um die Einstellungen auf die Standardeinstellungen zurückzusetzen.

# <span id="page-75-0"></span>**Papiergrößen-Einstellung <sup>3</sup>**

Mit der [**Papiergrößen-Einstellung**] im Druckereinstellungen-Dienstprogramm können Papiergrößen, die nicht in der Liste [**Papierformat**] des Druckertreibers aufgeführt sind, hinzugefügt werden.

Im Unterschied zu den Papiereinstellungen für einen normalen Drucker muss hierbei das Papierformat an den Drucker gesendet werden, damit die Papiergröße dem Drucker hinzugefügt wird.

Beim Drucken mit einem Papierformat, das nicht im Drucker registriert ist, werden unter Umständen fehlerhafte Ergebnisse erzielt.

# **Dialogfeld "Papiergrößen-Einstellung" <sup>3</sup>**

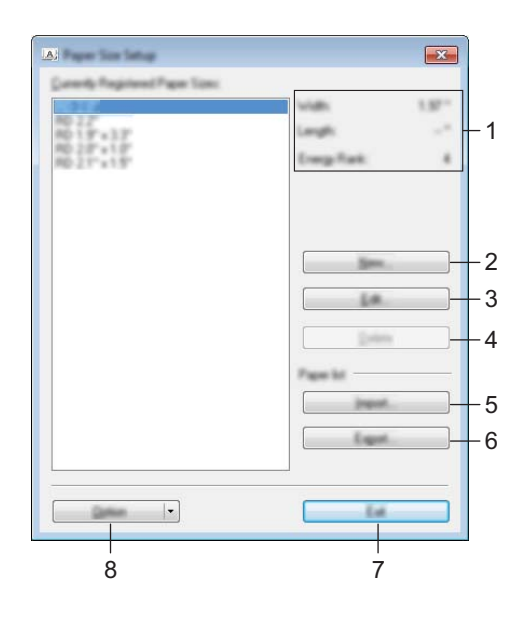

# **1 Aktuelle Einstellungen**

Zeigt die aktuellen Einstellungen für das ausgewählte Papierformat an.

#### **2 Neu**

Klicken Sie auf diese Schaltfläche, um das Dialogfeld [**Neu**] anzuzeigen und ein neues Papierformat zu registrieren. Für weitere Einzelheiten siehe *[Dialogfeld "Neu"](#page-77-0)* auf Seite 69.

# **Wichtig**

Registrieren Sie kein Papierformat, das bereits registriert wurde, um fehlerhafte Druckergebnisse zu vermeiden.

Um Papier zu verwenden, das der derzeit registrierten Größe entspricht, wählen Sie die gewünschte Größe aus der Liste [**Aktuell registrierte Papiergrößen**] im Dialogfeld [**Papiergrößen-Einstellung**] und ändern und überschreiben Sie dann die Einstellungen über das Dialogfeld [**Bearbeiten**].

## **3 Bearbeiten**

Zum Bearbeiten der Einstellungen für das ausgewählte Papierformat.

Um das ausgewählte Papierformat mit den neuen Einstellungen zu speichern, klicken Sie auf [**Überschreiben**]. Wenn Sie mit den neuen Einstellungen ein neues Papierformat definieren möchten, ändern Sie den Namen im Feld [**Papiergrößen-Name**] und klicken Sie anschließend auf [**Hinzufügen**]. Ändern der Druckereinstellungen

#### **4 Löschen**

Löscht das ausgewählte Papierformat. Ein gelöschtes Papierformat kann nicht wiederhergestellt werden.

#### **5 Importieren**

Liest die Textdatei mit den Papiergrößeneinstellungen und ersetzt damit den Inhalt der Liste [**Aktuell registrierte Papiergrößen**].

# **Wichtig**

Beim Importieren der Liste [**Aktuell registrierte Papiergrößen**] wird der gesamte Inhalt der Liste durch die importierten Papierformate ersetzt.

#### **6 Exportieren**

Exportiert die Papierformate in der Liste [**Aktuell registrierte Papiergrößen**] in eine Datei. Die exportierten Formate können anschließend an andere Computer verteilt werden. Für weitere Einzelheiten siehe *[Papierformate verteilen](#page-80-0)* auf Seite 72.

#### **7 Beenden**

Beendet die [**Papiergrößen-Einstellung**] und bringt Sie zum Hauptfenster des Druckereinstellungen-Dienstprogramms zurück.

#### **8 Optionen**

Klicken Sie auf die Schaltfläche  $\P$  und wählen Sie eine Aktion.

Klicken Sie auf [**Papierformat im Drucker registrieren**], um die Einstellungen für das ausgewählte Papierformat in Ihrem Drucker zu registrieren.

Klicken Sie auf [**In Befehlsdatei speichern**], um die Papiereinstellungen als Befehlsdatei zu exportieren. (Die Dateinamenerweiterung lautet "bin".)

# **Hinweis**

- Wenn Sie das Papierformat im Drucker registrieren und auf [**Beenden**] klicken, wird das Dialogfeld [**Papiergrößen-Einstellung**] angezeigt, das nun die zusätzliche Papiergröße in der Liste [**Aktuell registrierte Papiergrößen**] enthält. Wenn eine Anwendung läuft, in der Sie die neue Papiergröße verwenden möchten, beenden Sie die Anwendung und starten Sie sie anschließend neu, damit die neue Papiergröße in der Liste angezeigt wird.
- Wenn die folgenden Funktionen verwendet werden, können Sie deren Einstellungen schnell auf den Drucker anwenden.
	- Massenspeicher-Funktion ([Seite 74\)](#page-82-0)
	- Bluetooth (Object Push Profile (OPP))
	- WLAN (Wi-Fi)<sup>®</sup> (File Transfer Protocol (FTP))

#### **Wichtig**

Diese Einstellungsbefehle sind nur zum Anwenden von Einstellungen auf einen Drucker vorgesehen. Diese Befehle können nicht in die [**Papiergrößen-Einstellung**] importiert werden.

# <span id="page-77-0"></span>**Dialogfeld** "Neu"

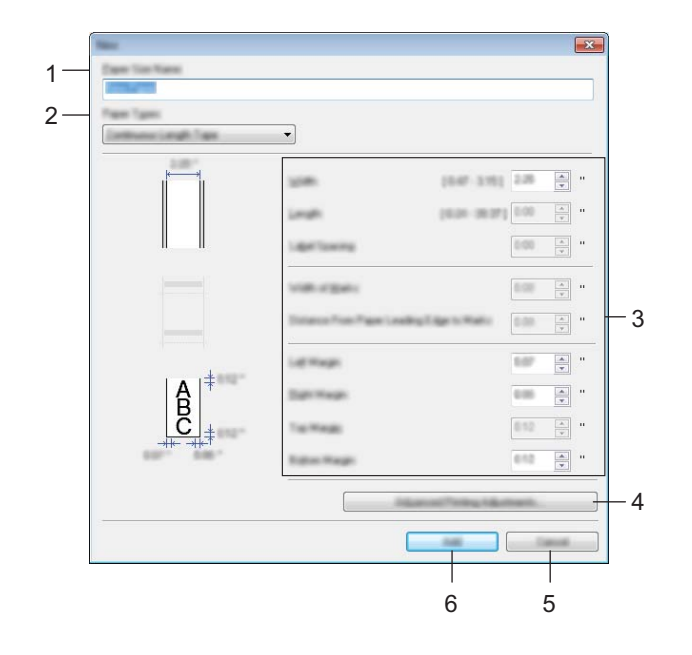

#### **1 Papiergrößen-Name**

Geben Sie den Namen des hinzuzufügenden Papierformats ein.

#### **2 Papiersorten**

Wählen Sie die gewünschte Papiersorte. Mögliche Einstellungen: [**Endlos-Etikett**], [**Etiketten**] (nur RJ-2140/2150), [**Medium mit Markierungen**]

# **3 Detaillierte Einstellungen**

Machen Sie genauere Angaben zum hinzuzufügenden Papierformat.

# **4 Erweiterte Druckeinstellungen**

Klicken Sie auf diese Schaltfläche, um das Dialogfeld [**Erweiterte Druckeinstellungen**] anzuzeigen und erweiterte Druckeinstellungen für die einzelnen Papierformate vorzunehmen. Für weitere Einzelheiten siehe *[Dialogfeld "Erweiterte Druckeinstellungen"](#page-78-0)* auf Seite 70.

# **5 Abbrechen**

Hebt die Einstellungen auf und schließt das Dialogfeld. Die bestehenden Einstellungen bleiben unverändert.

# **6 Hinzufügen**

Klicken Sie auf diese Schaltfläche, um das Papierformat hinzuzufügen.

# <span id="page-78-0"></span>**Dialogfeld "Erweiterte Druckeinstellungen"**

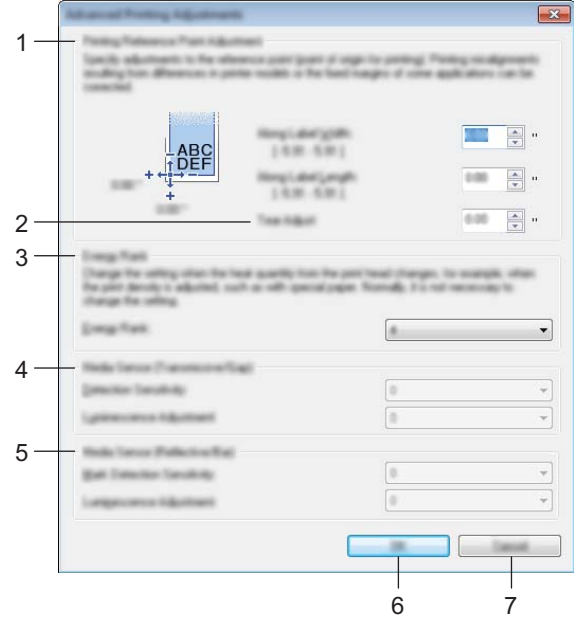

#### **1 Referenzpunkteinstellung für das Drucken**

Dient zum Einstellen der Position des Referenzpunkts (Ausgangspunkt für das Drucken). Hiermit korrigieren Sie Ausrichtungsfehler beim Drucken durch Unterschiede bei den Druckermodellen oder den festen Randeinstellungen einiger Anwendungen.

#### **2 Abstand Schnittkante**

Dient zur Einstellung der Schnittposition, wenn das Papier über die Abreißkante abgetrennt wird. Mögliche Einstellungen: -10,0 mm bis 10,0 mm

#### **3 Energiegrad**

Wählen Sie hier eine Einstellung, wenn es erforderlich ist, die vom Druckkopf ausgehende Wärme (Energie) anzupassen, z. B. bei Spezialpapier.

# **Hinweis**

Der Kontrast des Druckergebnisses kann je nach Betriebsumgebung und verwendetem Medium variieren. Ändern Sie die Einstellung wenn nötig.

# **4 Mediensensor (Durchlässig/Abstand) (nur RJ-2140/2150)**

Dient zum Einstellen der Präzision, mit der der Durchlässigkeits-/Abstandssensor die Abstände für Einzeletiketten erkennt, sowie der vom Sensor ausgesendeten Lichtmenge.

Die Einstellungen können vorgenommen werden, wenn [**Papiersorten**] auf [**Etiketten**] eingestellt ist.

# **Hinweis**

Geben Sie geeignete Werte ein, da die Einstellungen für [**Mediensensor (Durchlässig/Abstand)**] im Dialogfeld [**Geräteeinstellungen**] (siehe *[Registerkarte "Sensoranpassung"](#page-68-0)* auf Seite 60) entsprechende Auswirkungen darauf haben.

Einstellungsbeispiel:

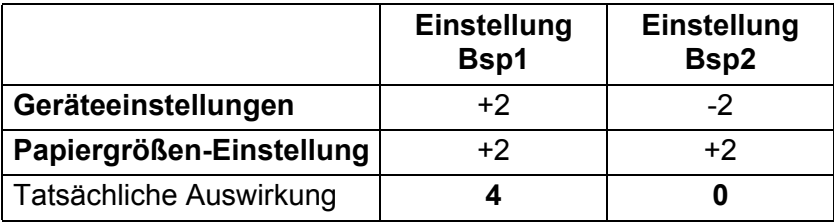

# **5 Mediensensor (Reflektiv/Balken)**

Dient zum Einstellen der Präzision, mit der der Reflexions-/Schwarzmarkensensor die Schwarzmarken erkennt, sowie der vom Sensor ausgesendeten Lichtmenge.

Die Einstellungen können vorgenommen werden, wenn [**Papiersorten**] auf [**Medium mit Markierungen**] eingestellt ist.

# **Hinweis**

Geben Sie geeignete Werte ein, da die Einstellungen für [**Mediensensor (Reflektiv/Balken)**] im Dialogfeld [**Geräteeinstellungen**] (siehe *[Registerkarte "Sensoranpassung"](#page-68-0)* auf Seite 60) entsprechende Auswirkungen darauf haben.

Einstellungsbeispiel:

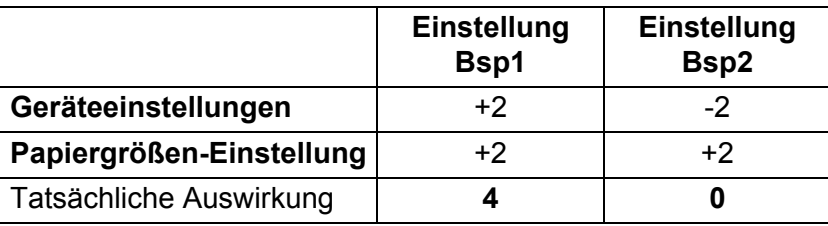

# **6 OK**

Speichert die Einstellungen und bringt Sie zum vorhergehenden Dialogfeld zurück.

# **7 Abbrechen**

Hebt die Einstellungen auf und schließt das Dialogfeld. Die bestehenden Einstellungen bleiben unverändert.

# <span id="page-80-0"></span>**Papierformate verteilen <sup>3</sup>**

Aus der Liste [**Aktuell registrierte Papiergrößen**] exportierte Papierformate können an andere Computer verteilt werden.

## **Ausschließlich Papierformate verteilen <sup>3</sup>**

Wenn der Druckertreiber bereits auf dem Computer des Empfängers installiert wurde, müssen Sie nur die Papierformate verteilen.

1 Legen Sie auf dem Computer des Senders die Papierformateinstellungen fest und klicken Sie anschließend auf [**Exportieren**]. (Einzelheiten finden Sie unter *[Papiergrößen-Einstellung](#page-75-0)* auf Seite 67.) Daraufhin werden die folgenden Dateien erstellt: RJ-2030: bsr203ed.txt, bsr203ed.ptd, pdt3637.bin RJ-2050: bsr205ed.txt, bsr205ed.ptd, pdt3737.bin RJ-2140: bsr214ed.txt, bsr214ed.ptd, pdt3837.bin RJ-2150: bsr215ed.txt, bsr215ed.ptd, pdt3937.bin

- 2 Speichen Sie bsr203ed.txt, bsr205ed.txt, bsr214ed.txt oder bsr215ed.txt an einem beliebigen Speicherort auf dem Computer des Empfängers.
- 3 Klicken Sie auf dem Computer des Empfängers auf [**Importieren**]. Die Papierformate werden durch die importierten Einstellungen ersetzt.

# **Einstellungen beim Drucken von einem Mobilgerät ändern <sup>3</sup>**

Beim Verwenden eines Mobilgeräts ändern Sie mithilfe der Anwendung vor dem Drucken die Einstellungen nach Bedarf. Die Einstellungen können entsprechend der Anwendung variieren.

# **Hinweis**

Vor der Verbindung mit einem Mobilgerät können Sie detaillierte Einstellungen angeben, indem Sie den Drucker an einen Computer anschließen und das Druckereinstellungen-Dienstprogramm verwenden (siehe *[Ändern der Druckereinstellungen](#page-43-0)* auf Seite 35).

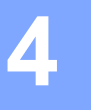

# **Andere Funktionen <sup>4</sup>**

# **Druckerinformationen drucken**

Sie können die Taste  $f \upharpoonright (Bandv$ orlauf) drücken, um einen Bericht mit einer Liste der folgenden Druckerinformationen auszudrucken:

- **Programmversion**
- Druckernutzungsverlauf
- Testmuster für fehlende Druckpunkte
- Informationen zu den Druckereinstellungen
- Liste der übertragenen Daten
- Informationen zu den Netzwerkeinstellungen

# **Hinweis**

- In den Geräteeinstellungen können Sie vorab einstellen, welche Informationen gedruckt werden (siehe *[Geräteeinstellungen](#page-61-0)* auf Seite 53).
- Der Knotenname wird in den Druckereinstellungen angezeigt. Der Standardknotenname ist "BRWxxxxxxxxxxxx". ("xxxxxxxxxxxx" basiert auf der MAC-/Ethernet-Adresse Ihres Druckers.)
- Sie können diesen Vorgang auch mit dem Druckereinstellungen-Dienstprogramm durchführen.
- 1 Vergewissern Sie sich, dass eine Rolle Belegpapier eingelegt und die Abdeckung des Medienrollenfachs geschlossen wurde.
- 2 Schalten Sie den Drucker ein.
- **3** Halten Sie die Taste  $f\upharpoonright$  (Bandvorlauf) gedrückt, bis die Meldung [Ausdruck] auf dem LCD angezeigt wird. Die Druckerinformationen werden gedruckt.

# <span id="page-82-0"></span>**Massenspeichermodus <sup>4</sup>**

# **Beschreibung <sup>4</sup>**

Mit der Funktion Massenspeichermodus können Sie eine Datei über die USB-Schnittstelle senden. Ein Druckertreiber muss dafür nicht geladen werden.

Diese Funktion ist hilfreich, um

- Die in einer Befehlsdatei (Dateiformat .bin) gespeicherten Druckereinstellungen anzuwenden oder vom Administrator verteilte Vorlagen (Dateiformat .blf) an Ihren Drucker zu übertragen.
- Befehle ohne Installation des Druckertreibers auszuführen.
- Ein Gerät mit einem Betriebssystem (einschließlich anderer Betriebssysteme als Windows<sup>®</sup>) zu verwenden, auf dem eine USB-Hostfunktion zum Drucken und Übertragen von Daten vorhanden ist.

# **Verwendung des Massenspeichermodus <sup>4</sup>**

- **1** Vergewissern Sie sich, dass der Drucker ausgeschaltet ist.
- 2) Drücken Sie bei gedrückter [Menu]-Taste (Menü) die Ein/Aus-Taste  $\binom{1}{1}$  und halten Sie sie gedrückt. Der Drucker wird im Massenspeichermodus gestartet. Die Meldung [Massensp.] erscheint auf dem LCD.
- 3 Verbinden Sie den Computer bzw. das Gerät über USB mit dem Drucker. Auf dem Bildschirm des Computers bzw. Gerätes wird der Massenspeicherbereich des Druckers angezeigt.

# **Hinweis**

Sollte der Massenspeicherbereich nicht automatisch angezeigt werden, lesen Sie die Bedienungsanleitung zum Betriebssystem des Computers bzw. Gerätes. Dort finden Sie Informationen zum Anzeigen des Massenspeicherbereichs.

- 4 Ziehen Sie die gewünschte Datei in den Massenspeicherbereich und legen Sie sie dort ab.
- **5** Drücken Sie die [Menu]-Taste (Menü). Daraufhin wird die Befehlsdatei ausgeführt. Die Meldung [Empfängt] erscheint auf dem LCD.
- 6 Nachdem die Datei ausgeführt wurde, erscheint die Meldung [Massensp.] auf dem LCD.
- 7 Um den Massenspeichermodus zu verlassen, schalten Sie den Drucker aus. Der Drucker wird im normalen Betriebsmodus gestartet.

# **Wichtig**

- Wenn der Drucker ausgeschaltet wird, wird der Massenspeichermodus deaktiviert und alle im Massenspeicherbereich enthaltenen Dateien werden gelöscht.
- Diese Funktion unterstützt die Dateiformate ".bin", ".blf" und ".jpg". Verwenden Sie kein anderes Dateiformat.
- Erstellen Sie im Massenspeicherbereich keine neuen Ordner. Dateien in neu erstellten Ordnern werden nicht ausgeführt.
- Der Massenspeicherbereich hat eine Datenspeicherkapazität von 2,5 MB. Für Dateien über 2 MB Größe kann die ordnungsgemäße Funktion nicht garantiert werden.
- Werden mehrere Dateien kopiert, kann die Reihenfolge ihrer Ausführung nicht garantiert werden.
- WLAN- und Bluetooth-Funktionen stehen nicht zur Verfügung, solange sich der Drucker im Massenspeichermodus befindet.
- Öffnen Sie keine anderen Dateien im Massenspeicherbereich, solange eine kopierte Datei ausgeführt wird.

# **JPEG-Druck <sup>4</sup>**

Bilddaten (JPEG) können auch ohne den Druckertreiber ausgedruckt werden.

# **Hinweis**

- JPEG-Bilder können über den Massenspeichermodus gedruckt werden.
- Zum Drucken über eine Bluetooth-Verbindung wird das Object Push Profile (OPP) verwendet.
- Das vorliegende Druckermodell wandelt farbige JPEG-Bilder in einem Farbmischungsverfahren (Dithering) in Schwarzweiß-Bilder um.
- Wenn ein bereits schwarzweißes JPEG-Bild übertragen wird, kann das Farbmischungsverfahren zu einem unklaren Druckbild führen.
- Versuchen Sie, jegliche Vorverarbeitung des JPEG-Bildes auszuschalten, um die Qualität des Druckbildes zu verbessern.
- Es können ausschließlich JPEG-Bilder gedruckt werden. (Beschränkt auf Dateien mit Erweiterung .jpg.)
- Die maximale Dateigröße beträgt 5 MB. (2,38 MB bei Verwendung der Massenspeicherfunktion)
- Die maximale Auflösung beträgt:

Höhe  $\times$  Breite = 8000  $\times$  432 Bildpunkte

Bei Überschreitung dieser Werte werden die vom Drucker empfangenen Daten verworfen und nicht gedruckt.

- $\blacksquare$  1 gedrucktes Pixel = 1 Bildpunkt.
- Zum Drucken des Bildes führt der Drucker eine (einfache) binäre Verarbeitung durch.
- Das Bild wird im originalen Höhe-Breite-Verhältnis der empfangenen Daten ausgedruckt.

# **Remote Update**

Remote Update ist eine Druckerfunktion, die das halbautomatische Aktualisieren der Druckereinstellungen über eine einfache Verbindung mit einem Netzwerkverzeichnis ermöglicht, in dem sich Update-Dateien befinden. Weitere Informationen über Remote Update finden Sie unter *[Aktualisieren des Druckers \(nur](#page-40-0)  [RJ-2050/2140/2150\)](#page-40-0)* auf Seite 32.

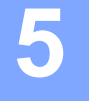

# **Wartung des Druckers**

Sie sollten den Drucker ab und zu reinigen, wenn dies erforderlich ist. Besondere Umgebungsbedingungen (z. B. ein staubiges Umfeld) machen möglicherweise eine häufigere Wartung notwendig.

# **Druckkopf reinigen <sup>5</sup>**

Reinigen Sie den Druckkopf mit einem mit Isopropylalkohol oder Ethanol angefeuchteten, fusselfreien Tuch. Führen Sie häufige Wartungen durch.

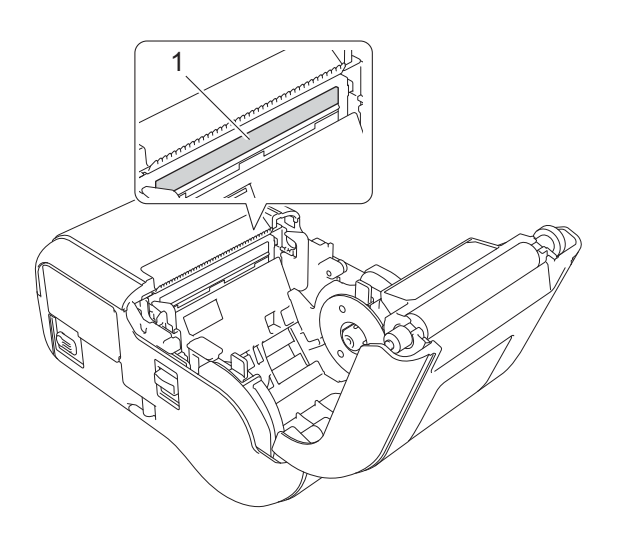

**1 Druckkopf**

# **Transportrolle reinigen <sup>5</sup>**

Reinigen Sie die Transportrolle mit einem mit Isopropylalkohol oder Ethanol angefeuchteten, fusselfreien Tuch. Achten Sie darauf, dass nach dem Reinigen der Transportrolle keine Fusseln oder sonstigen Fremdkörper auf der Transportrolle verbleiben.

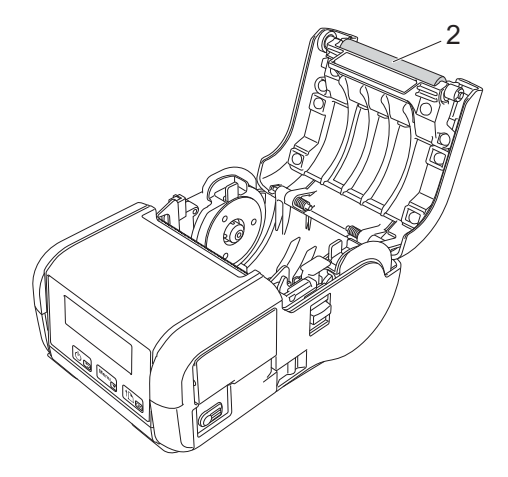

**2 Transportrolle**

# **Wartung des Papierausgabe-Schlitzes <sup>5</sup>**

Wenn sich am Papierausgabe-Schlitz Klebstoff ansammelt und es zu Medienstaus kommt oder wenn der Papierausgabe-Schlitz verschmutzt ist, reinigen Sie diesen mit einem leicht mit Isopropylalkohol angefeuchteten Tuch.

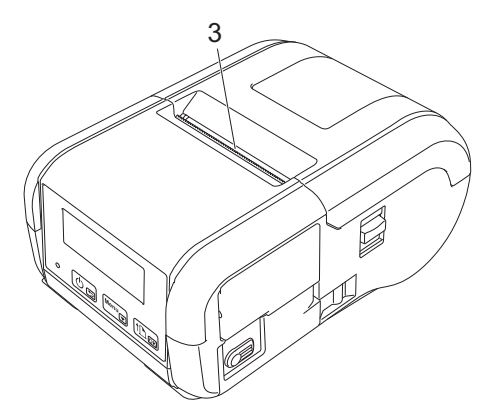

**3 Papierausgabe-Schlitz**

# **Abschnitt II**

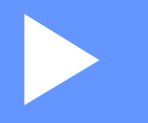

# **Anwendung II**

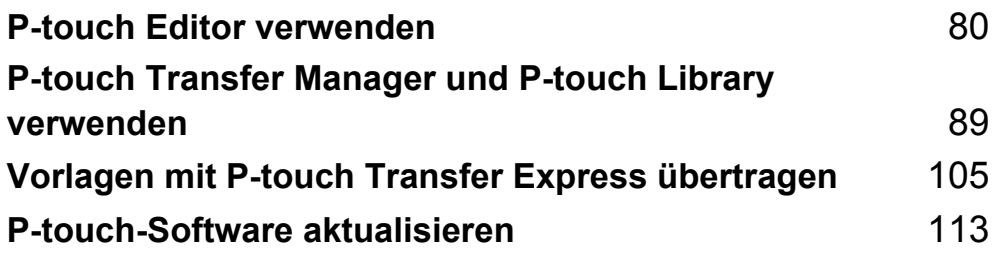

**6**

# <span id="page-88-1"></span><span id="page-88-0"></span>**P-touch Editor verwenden**

# **P-touch Editor verwenden <sup>6</sup>**

Um den Drucker mit einem Computer verwenden zu können, müssen der P-touch Editor und der Druckertreiber installiert werden.

Wenn Sie die aktuellen Treiber- und Softwareversionen herunterladen möchten, besuchen Sie das Brother Solutions Center unter: [install.brother](http://install.brother/)

# **P-touch Editor verwenden <sup>6</sup>**

#### **P-touch Editor starten <sup>6</sup>**

1 **Für Windows Vista® / Windows® 7 / Windows Server® 2008 / Windows Server® 2008 R2:** Klicken Sie im Startmenü auf [**Alle Programme**] - [**Brother P-touch**] - [**P-touch Editor 5.1**]. Wenn der P-touch Editor gestartet wird, wählen Sie, ob ein neues Layout erstellt oder ein vorhandenes Layout geöffnet werden soll.

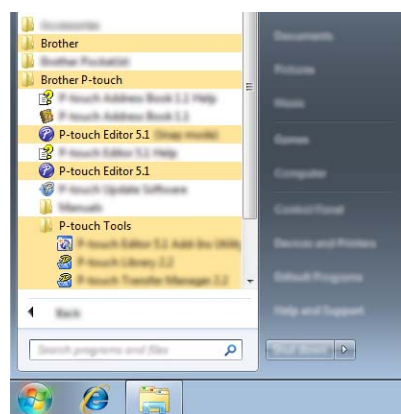

**Für Windows® 8 / Windows® 8.1 / Windows Server® 2012 / Windows Server® 2012 R2:**

Klicken Sie im Bildschirm [**Apps**] auf [**P-touch Editor 5.1**] oder doppelklicken Sie auf dem Desktop auf [**P-touch Editor 5.1**].

Wenn der P-touch Editor gestartet wird, wählen Sie, ob ein neues Layout erstellt oder ein vorhandenes Layout geöffnet werden soll.

# **Für Windows® 10:**

Klicken Sie im Startmenü auf [**Alle Apps**] und anschließend unter [**Brother P-touch**] auf [**P-touch Editor 5.1**] oder doppelklicken Sie auf dem Desktop auf [**P-touch Editor 5.1**].

Wenn der P-touch Editor gestartet wird, wählen Sie, ob ein neues Layout erstellt oder ein vorhandenes Layout geöffnet werden soll.

# **Hinweis**

- Sie können den P-touch Editor auch über Verknüpfungen starten, wenn Sie bei der Installation Verknüpfungen erstellt haben.
	- Verknüpfungssymbol auf dem Desktop: doppelklicken, um den P-touch Editor zu starten.
	- Verknüpfungssymbol in der Schnellstartleiste: klicken, um den P-touch Editor zu starten.
- Sie können einstellen, wie der P-touch Editor startet. Klicken Sie dazu in der Menüleiste von P-touch Editor auf [**Werkzeuge**] - [**Optionen**], um das Dialogfeld [**Optionen**] aufzurufen. Wählen Sie auf der linken Seite den Punkt [**Allgemein**] und anschließend im Listenfeld [**Operationen**] unter [**Starteinstellungen**] die gewünschte Einstellung. Die Standardeinstellung ist [**Neue Ansicht anzeigen**].

2 Wählen Sie eine Option im Bildschirm.

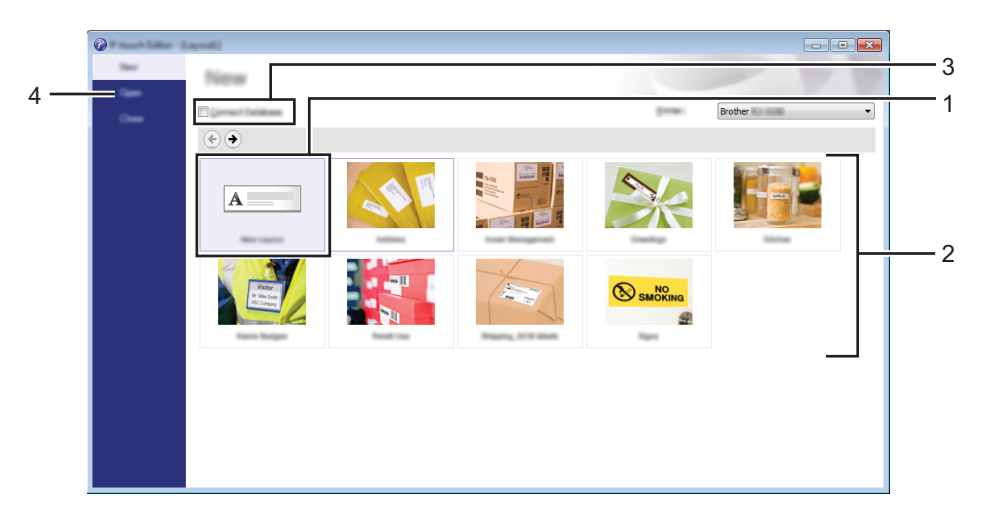

- 1 Um ein neues Layout zu erstellen, doppelklicken Sie auf [**Neues Layout**] oder klicken Sie auf [**Neues Layout**] und anschließend auf  $[-]$ .
- 2 Um ein neues Layout unter Verwendung eines vordefinierten Layouts zu erstellen, doppelklicken Sie auf die Kategorieschaltfläche oder wählen Sie eine Kategorieschaltfläche und klicken Sie anschließend auf  $[\rightarrow]$ .
- 3 Um ein vordefiniertes Layout mit einer Datenbank zu verknüpfen, aktivieren Sie das Kontrollkästchen [**Datenbank verbinden**].
- 4 Um ein vorhandenes Layout zu öffnen, klicken Sie auf [**Öffnen**].

**6**

# **Mit dem P-touch Editor drucken <sup>6</sup>**

## **Express-Modus <sup>6</sup>**

In diesem Modus können Sie schnell Layouts mit Text und Bildern erstellen. Der Bildschirm im [**Express**]-Modus wird nachstehend beschrieben:

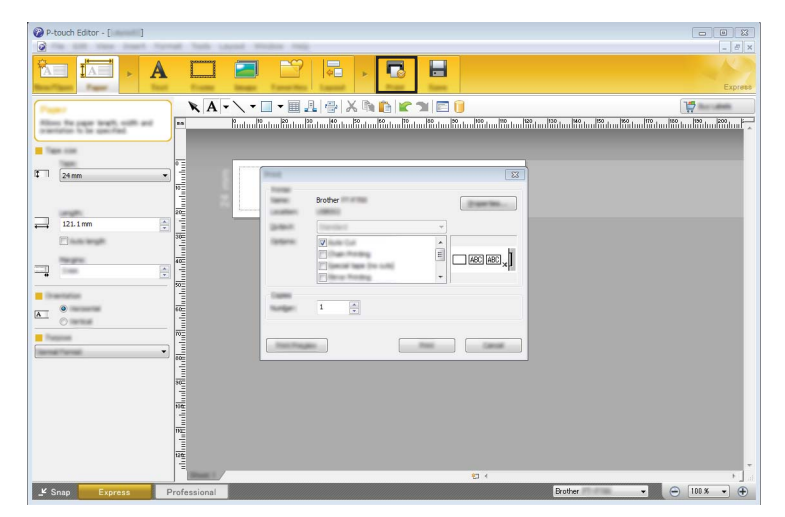

Um zu drucken, wählen Sie in der Menüleiste unter [**Datei**] die Option [**Drucken**] oder klicken Sie auf das Symbol [**Drucken**]. (Konfigurieren Sie vor dem Drucken zunächst die Druckeinstellungen im Bildschirm [**Drucken**].)

# **Professional-Modus <sup>6</sup>**

In diesem Modus können Sie Layouts mithilfe einer großen Auswahl an erweiterten Tools und Optionen erstellen. Der Bildschirm im [**Professional**]-Modus wird nachstehend beschrieben:

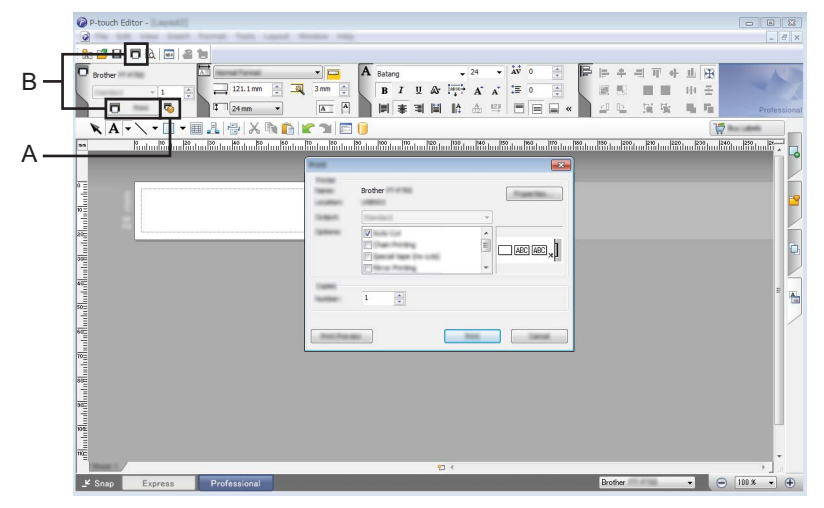

Um zu drucken, wählen Sie in der Menüleiste unter [**Datei**] die Option [**Drucken**], oder klicken Sie auf das Symbol [**Drucken**] (A). (Konfigurieren Sie vor dem Drucken zunächst die Druckeinstellungen im Bildschirm [**Drucken**].)

Mit einem Klick auf "B" können Sie den Druck auch starten, ohne die Druckeinstellungen auszuwählen.

# **Snap-Modus <sup>6</sup>**

In diesem Modus kann der Inhalt des gesamten Computerbildschirms oder eines Ausschnitts erfasst, als Bild gedruckt und zur weiteren Verwendung gespeichert werden.

1 Klicken Sie auf die Moduswahl-Schaltfläche [**Snap**]. Das Dialogfeld [**Beschreibung des Snap-Modus**] wird angezeigt.

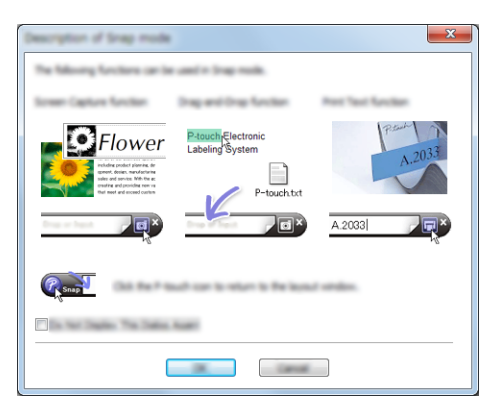

2 Klicken Sie auf [**OK**].

Die Palette des [**Snap**]-Modus wird angezeigt.

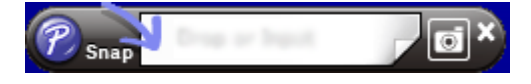

# **Tipps zum Erstellen von Vorlagen <sup>6</sup>**

Nutzen Sie zum Erstellen von Etikettenlayouts einen Computer mit P-touch Editor 5.1. Das Programm können Sie vom Brother Solutions Center unter [install.brother](http://install.brother/) herunterladen. Weitere Informationen zur Verwendung finden Sie unter *[P-touch Editor verwenden](#page-88-1)* auf Seite 80.

# **Erstellen einer Vorlage <sup>6</sup>**

■ Beispieletikett

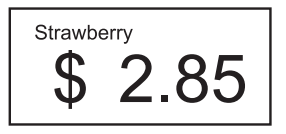

1 Windows Vista<sup>®</sup> / Windows<sup>®</sup> 7 / Windows Server<sup>®</sup> 2008 / Windows Server<sup>®</sup> 2008 R2: Klicken Sie im Startmenü auf [**Alle Programme**] - [**Brother P-touch**] - [**P-touch Editor 5.1**].

Windows<sup>®</sup> 8 / Windows<sup>®</sup> 8.1 / Windows Server<sup>®</sup> 2012 / Windows Server<sup>®</sup> 2012 R2: Klicken Sie im Bildschirm [**Apps**] auf [**P-touch Editor 5.1**] oder doppelklicken Sie auf dem Desktop auf [**P-touch Editor 5.1**].

Windows $^{\circledR}$  10:

Klicken Sie im Startmenü auf [**Alle Apps**] und anschließend unter [**Brother P-touch**] auf [**P-touch Editor 5.1**] oder doppelklicken Sie auf dem Desktop auf [**P-touch Editor 5.1**].

- 2 Wenn das Dialogfeld [**Neu/Öffnen**] angezeigt wird, wählen Sie aus, ob Sie ein neues Layout erstellen oder ein bereits vorhandenes Layout öffnen möchten.
- 3 Klicken Sie auf [**Papier**] (1) und geben Sie das Medium sowie die Länge an (2). (Dieses Fenster erscheint im [**Express**]-Modus.)

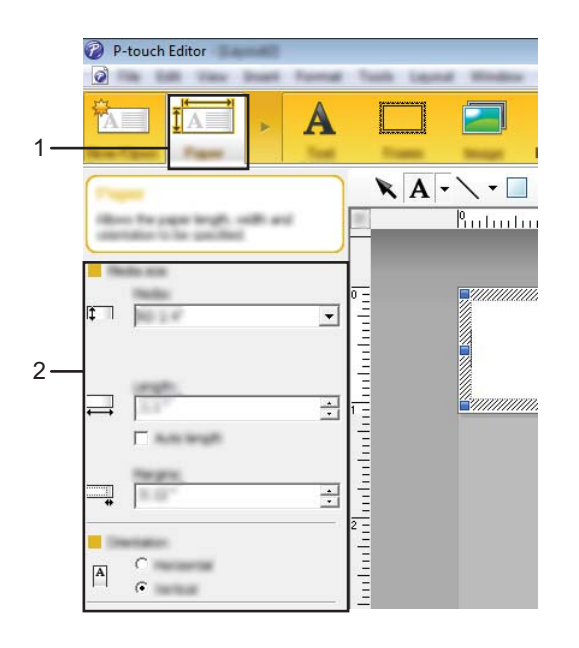

4 Klicken Sie auf [**Text**] (1) und geben Sie Schriftart und Stil an (2).

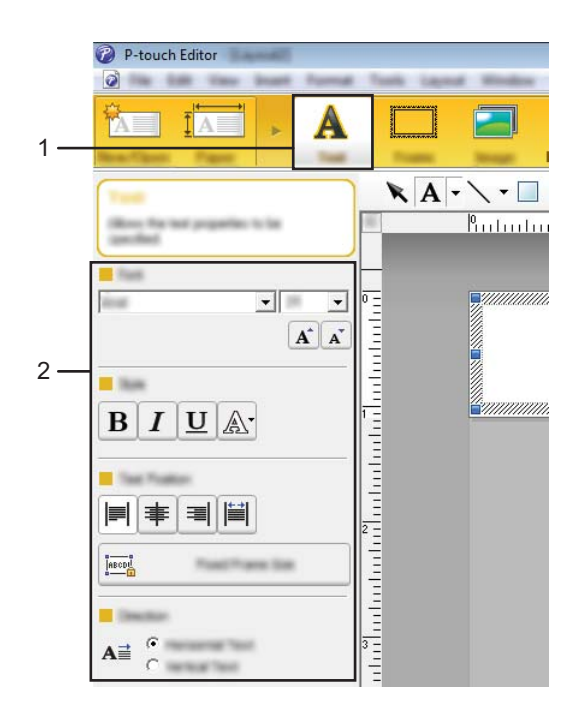

<span id="page-93-0"></span>5 Wenn Sie auf  $\overline{A}$   $\overline{\cdot}$  klicken, erscheint der Cursor für die Texteingabe.

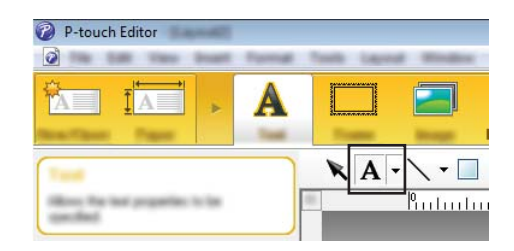

<span id="page-93-1"></span>6 Nach Eingabe des Textes klicken Sie auf das Textfeld, um es auf der Vorlage hin- und herzuschieben.

7 Wiederholen Sie die Schritte + und + für Texteingabe und Layout. Klicken Sie nach der Texteingabe auf [**Datei**] - [**Speichern unter**] in der Menüleiste und geben Sie den Dateinamen zum Speichern der Daten an.

## **Einfügen von Datum und Uhrzeit in ein Etikett <sup>6</sup>**

1 Öffnen Sie im P-touch Editor 5.1 das Etiketten-Layout, das bearbeitet werden soll.

2 Klicken Sie in der Menüleiste auf [**Einfügen**] - [**Datum/Uhrzeit**], um das Dialogfeld [**Eigenschaften von Datum und Uhrzeit**] anzuzeigen. Wählen Sie die Einstellungen für das Format des einzufügenden Textes.

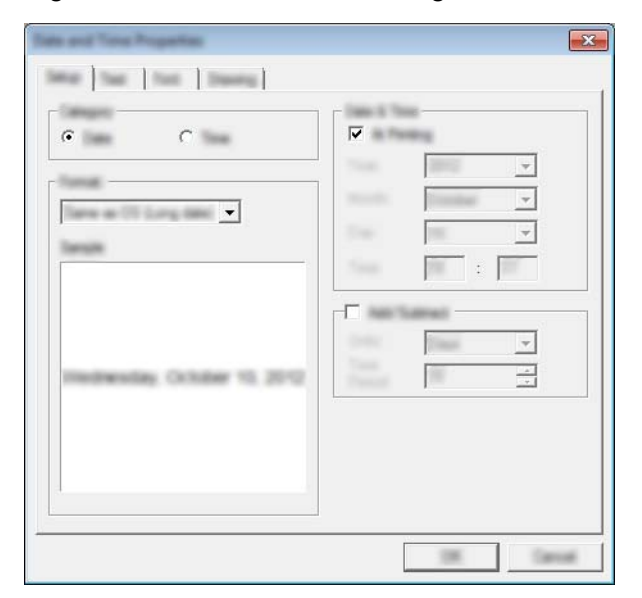

#### **Wichtig**

Das auf dem Etikett eingefügte Datum und die Uhrzeit werden in der Standard-Zeichengröße des Druckers ausgedruckt. Da die Zeichengröße durch die Größe des Uhrzeit-/Datumsobjekts bestimmt wird, stellen Sie das Objekt im P-touch Editor 5.1 auf die gewünschte Größe ein, bevor Sie das Etikettenlayout an den Drucker übertragen.

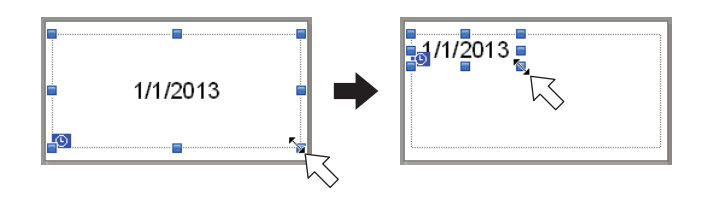

# **Verknüpfen einer Datenbank mit einer Vorlage <sup>6</sup>**

#### ■ Beispieletikett

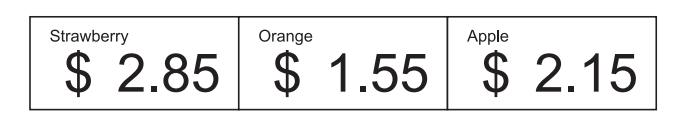

Eine Datenbank kann mit einer selbst erstellten Vorlage verknüpft werden. Da der Text in der Vorlage durch Text aus der Datenbank ersetzt werden kann, können mit einer einzigen Vorlage verschiedene Etiketten gedruckt werden.

Weitere Informationen über das Festlegen von Datenbankeinstellungen finden Sie in der [**P-touch Editor-Hilfe**].

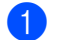

1 Bereiten Sie zunächst eine Datenbankdatei vor.

#### $\mathscr U$ **Hinweis**

- Dateien, die in einem der Formate XLS, XLSX, MDB, CSV, TXT oder ACCDB gespeichert sind, können als Datenbanken verwendet werden.
- Nur eine Datenbank kann mit einer einzelnen Vorlage verknüpft werden. In dieser Datenbank können maximal 65.000 Einträge erstellt werden. (Die Gesamtgröße von Vorlagen und Datenbanken ist auf 12 MB beschränkt.)
- 2 Öffnen Sie im P-touch Editor 5.1 die mit der Datenbank zu verknüpfende Vorlage.
- 3 Klicken Sie in der Menüleiste auf [**Datei**] [**Datenbank**] [**Verbinden**], um das Dialogfeld [**Datenbank öffnen**] anzuzeigen. Wählen Sie [**Datenbank verknüpfen**], klicken Sie auf [**Suchen**] und wählen Sie dann die zu verknüpfende Datenbank aus.

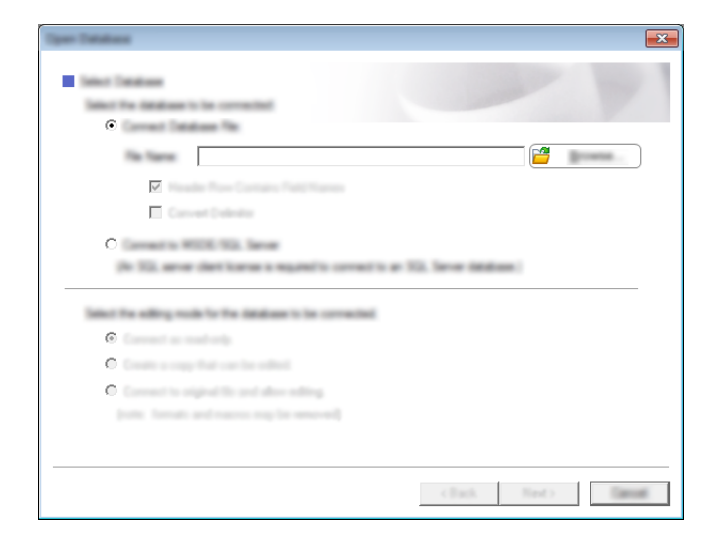

4 Klicken Sie auf [**Weiter**], um ein Einstellungsdialogfeld anzuzeigen. Legen Sie unter [**Datenbankfeld**] im Bereich [**Felder verknüpfen**] fest, welche Datenbankspalte mit welchem Objekt verknüpft werden soll. Klicken Sie dann auf [**OK**].

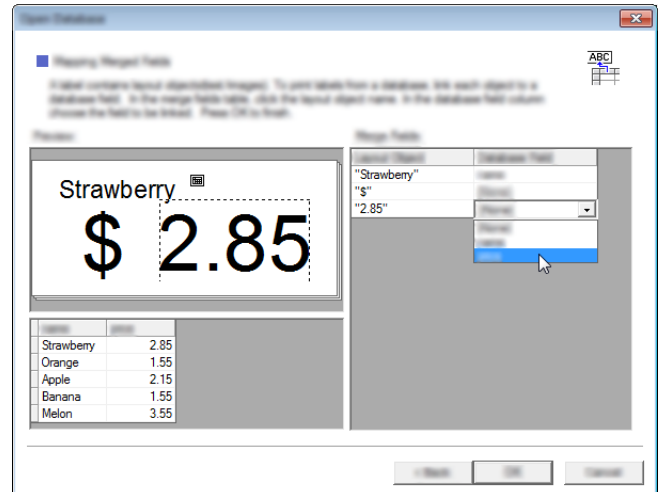

5 Vorlage und Datenbank werden miteinander verknüpft und das Hauptfenster erscheint. Klicken Sie auf die auszuwählende Datenbankzeile, um das Etikett mit dem ersetzten Text anzuzeigen.

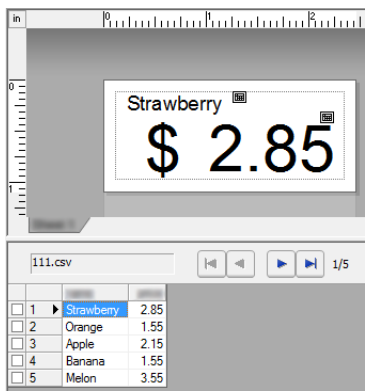

Übertragen Sie zum Schluss die erstellte Vorlage mit dem P-touch Transfer Manager auf den Drucker. Für weitere Einzelheiten siehe *[P-touch Transfer Manager verwenden](#page-98-0)* auf Seite 90.

# <span id="page-97-0"></span>**P-touch Transfer Manager und P-touch Library verwenden**

## **P-touch Transfer Manager**

**7**

Mit diesem Programm können Vorlagen und andere Daten zum Drucker übertragen und Sicherungskopien der Daten auf dem Computer gespeichert werden.

Nachdem mit P-touch Transfer Manager Daten zum Drucker übertragen wurden, werden Textdaten, die in die Vorlage eingefügt und gedruckt werden, mit P-touch Template zum Drucker gesendet. Wenn Sie weitere Informationen zu P-touch Template erhalten möchten, laden Sie das "P-touch Template Manual" (P-touch Template Handbuch) (nur in Englisch verfügbar) von der Website des Brother Solutions Center herunter: [support.brother.com](http://support.brother.com)

#### [**Produktsuche**] - [**Handbücher**]

Sie können Vorlagen und andere Daten mit einer der folgenden Methoden übertragen:

- Über USB (Weitere Informationen finden Sie unter *Vorlagen oder andere Daten vom Computer zum [Drucker übertragen](#page-101-0)* auf Seite 93.)
- Über ein Netzwerk

Verwenden Sie zur Übertragung von Vorlagen und anderen Daten über ein Netzwerk den P-touch Transfer Manager oder BRAdmin Professional. BRAdmin Professional kann von unserer Website heruntergeladen werden.

#### **P-touch Library <sup>7</sup>**

Mit diesem Programm können P-touch Template-Vorlagen und andere Daten auf Ihrem Computer verwaltet werden.

Mit der P-touch Library können Vorlagen gedruckt werden.

Verwenden Sie zur Übertragung der Vorlagen über ein Netzwerk den P-touch Transfer Manager oder BRAdmin Professional. BRAdmin Professional kann von unserer Website heruntergeladen werden.

# <span id="page-98-0"></span>**P-touch Transfer Manager verwenden**

Um den P-touch Transfer Manager verwenden zu können, müssen die im P-touch Editor erstellten Vorlagen zuerst an den P-touch Transfer Manager übertragen werden.

# **Vorlage an den P-touch Transfer Manager übertragen <sup>7</sup>**

1 Erstellen Sie mit P-touch Editor 5.1 das gewünschte Etiketten-Layout für die Vorlage, wählen Sie anschließend [**Datei**] - [**Speichern unter**] und speichern Sie das Layout als Vorlagendatei (\*.lbx).

2 Klicken Sie auf [**Datei**] - [**Vorlage übertragen**] - [**Übertragen**].

Wenn der P-touch Transfer Manager startet, wird das Hauptfenster angezeigt.

# **Hinweis**

Der P-touch Transfer Manager kann auch mit der folgenden Methode gestartet werden.

**Für Windows Vista® / Windows® 7 / Windows Server® 2008 / Windows Server® 2008 R2:** Klicken Sie auf die Start-Schaltfläche und anschließend auf [**Alle Programme**] - [**Brother P-touch**] - [**P-touch Tools**] - [**P-touch Transfer Manager 2.2**].

**Für Windows® 8 / Windows® 8.1 / Windows Server® 2012 / Windows Server® 2012 R2:** Klicken Sie im Bildschirm [**Apps**] auf [**P-touch Transfer Manager 2.2**].

# **Für Windows**® **10:**

Wählen Sie über die Start-Schaltfläche [**Alle Apps**] und klicken Sie anschließend unter [**Brother P-touch**] auf [**P-touch Transfer Manager 2.2**].

P-touch Transfer Manager und P-touch Library verwenden

# **Hauptfenster <sup>7</sup>**

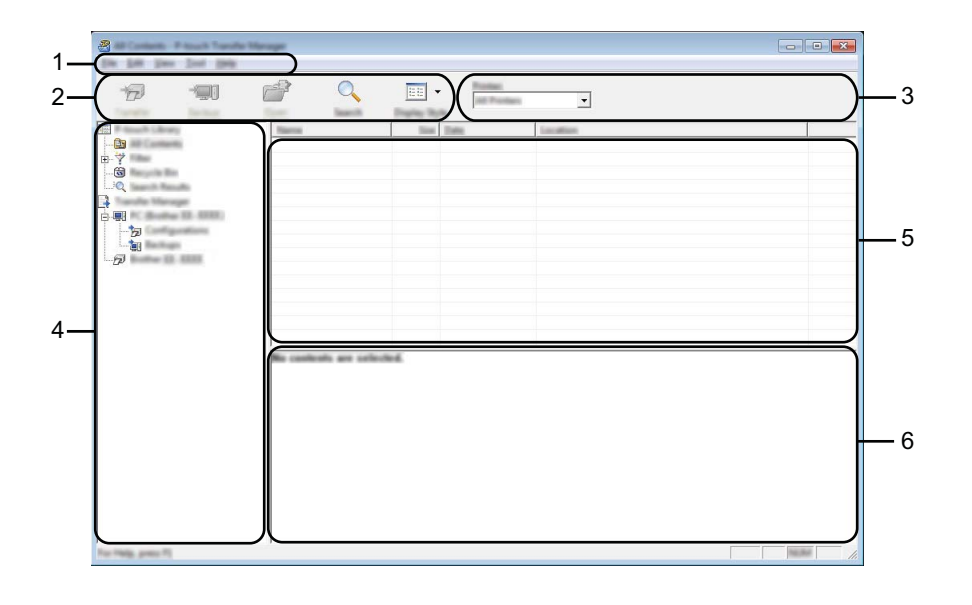

#### **1 Menüleiste**

Zum Zugriff auf die verschiedenen Befehle, die unter den Menütiteln ([**Datei**], [**Bearbeiten**], [**Ansicht**], [**Extras**] und [**Hilfe**]) entsprechend ihrer Funktion gruppiert sind.

#### **2 Symbolleiste**

Zum Zugriff auf häufig verwendete Befehle.

#### **3 Druckerauswahl**

Sie können den Drucker auswählen, an den die Daten übertragen werden sollen. Wenn Sie einen Drucker auswählen, werden in der Datenliste nur die Daten angezeigt, die an diesen Drucker übertragen werden können.

#### **4 Ordnerliste**

Zeigt eine Liste der Ordner und Drucker an. Wenn Sie einen Ordner auswählen, werden die Vorlagen im ausgewählten Ordner in der Vorlagenliste angezeigt.

Wenn Sie einen Drucker auswählen, werden die bereits im Drucker gespeicherten Vorlagen und sonstigen Daten angezeigt.

# **5 Vorlagenliste**

Zeigt eine Liste der Vorlagen im ausgewählten Ordner an.

## **6 Vorschau**

Zeigt eine Vorschau der Vorlagen in der Vorlagenliste an.

# **Beschreibung der Symbole in der Symbolleiste**

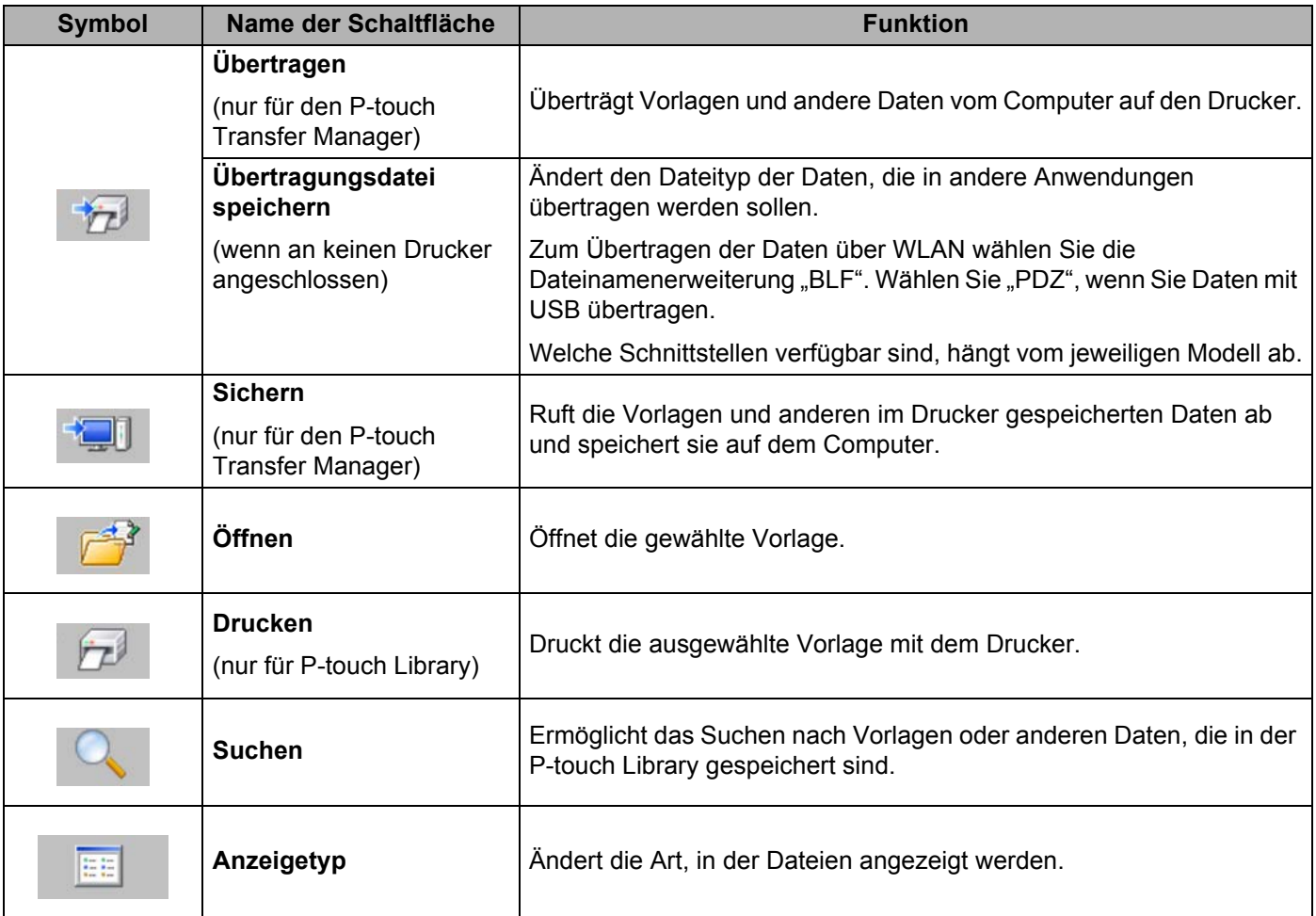

# <span id="page-101-0"></span>**Vorlagen oder andere Daten vom Computer zum Drucker übertragen <sup>7</sup>**

Gehen Sie wie folgt vor, um Vorlagen, Datenbanken und Bilder vom Computer zum Drucker zu übertragen.

- 1 Verbinden Sie den Computer über ein USB-Kabel oder über eine WLAN-Verbindung mit dem Drucker und schalten Sie den Drucker ein.
- Starten Sie den P-touch Transfer Manager.

In der Ordneransicht wird neben einem Druckersymbol der Modellname des Druckers angezeigt. Wenn Sie den Drucker in der Ordneransicht auswählen, werden die bereits im Drucker gespeicherten Vorlagen und sonstigen Daten angezeigt.

# **Hinweis**

- Drucker, die nicht angeschlossen oder offline sind, werden in der Ordneransicht nicht aufgeführt.
- Überprüfen Sie vor der Datenübertragung, ob der Computer und der Drucker ordnungsgemäß mit einem USB-Kabel oder einer WLAN-Verbindung verbunden sind und der Drucker eingeschaltet ist.

3) Wählen Sie den Drucker, an den die Vorlage oder andere Daten übertragen werden sollen.

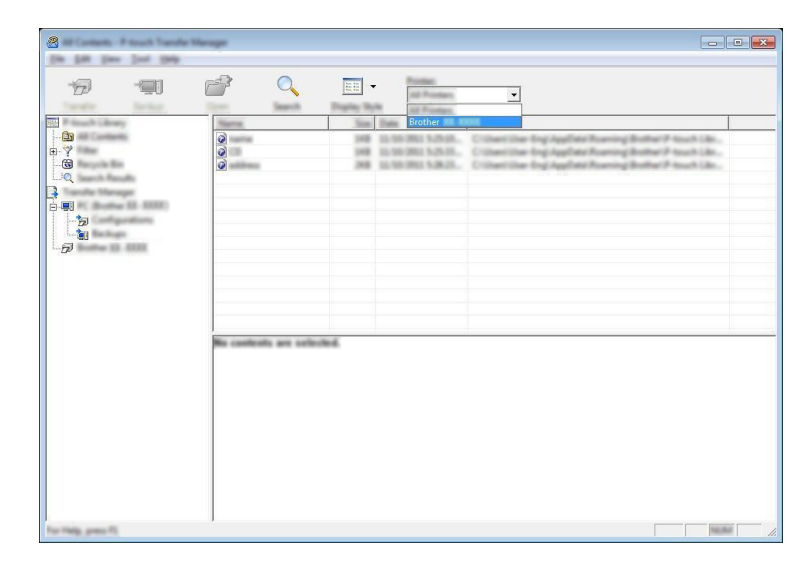

#### **Hinweis**

Überprüfen Sie vor der Datenübertragung, ob der Computer und der Drucker ordnungsgemäß mit einem USB-Kabel oder einer WLAN-Verbindung verbunden sind und der Drucker eingeschaltet ist.

4 Klicken Sie mit der rechten Maustaste auf den Ordner [**Konfigurationen**], wählen Sie [**Neu**] und erstellen Sie dann einen neuen Ordner.

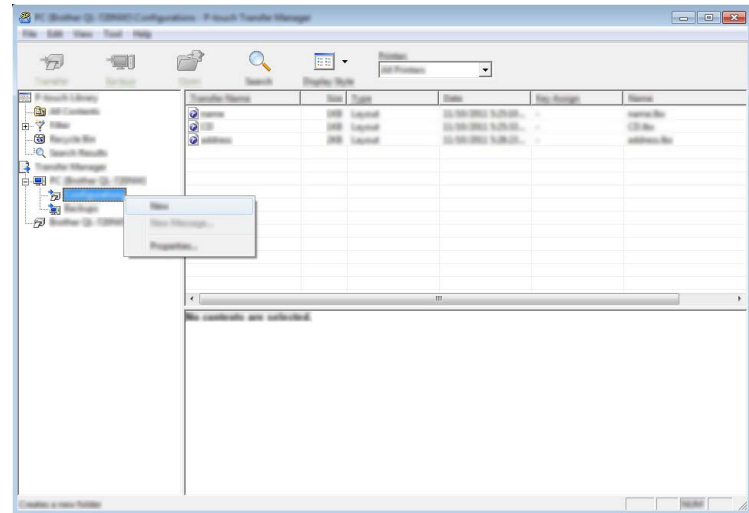

Im Beispiel oben wird der Ordner [**Übertragen**] erstellt.

5 Ziehen Sie die Vorlage oder die anderen Daten, die übertragen werden sollen, in den neuen Ordner und legen Sie sie dort ab.

# **Spezifikationen der Übertragungsfunktion**

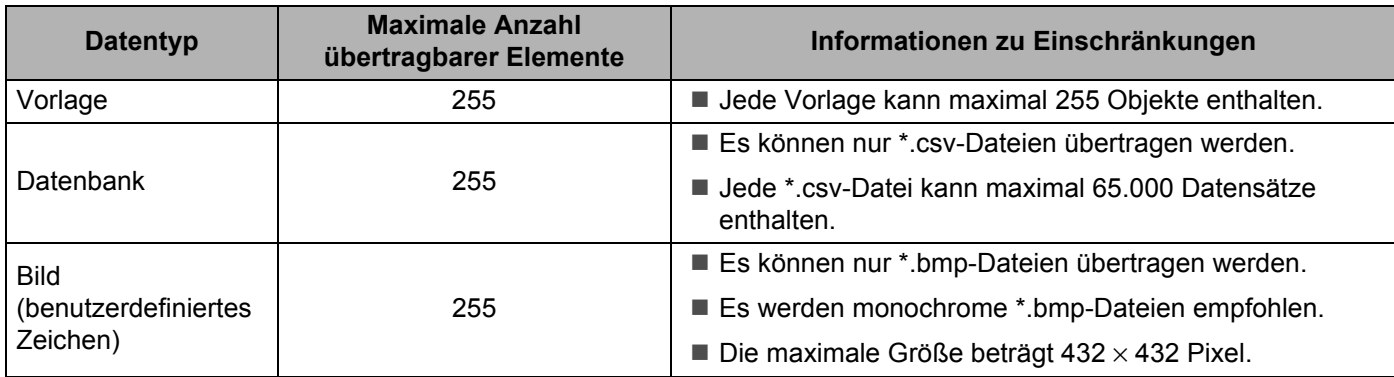

# **Hinweis**

Sie können den im Übertragungsspeicher verfügbaren Speicherplatz überprüfen, indem Sie die Druckerinformationen ausdrucken.

Um die Druckerinformationen auszudrucken, halten Sie die Taste  $\uparrow\uparrow$  (Bandvorlauf) am Drucker gedrückt. Unter [**RomFree**] ist der verfügbare Speicherplatz angegeben [\\*.](#page-103-0)

<span id="page-103-0"></span>\* Der in "Memory = \*\*\*\*\*\*\*byte" angezeigte Speicherplatz kann vom tatsächlich verfügbaren Speicherplatz abweichen.

Sie können die Vorlagen und andere Daten anzeigen, indem Sie den entsprechenden Ordner innerhalb des Ordners [**Konfigurationen**] auswählen, [**Alle Inhalte**] wählen oder indem Sie eine der Kategorien unter [**Filter**], z. B. [**Layouts**], auswählen.

Ziehen Sie bei der Übertragung mehrerer Vorlagen oder anderer Daten alle Dateien, die Sie übertragen möchten, in den neuen Ordner, und legen Sie sie dort ab.

Bei der Ablage in einem neuen Ordner wird jeder Datei eine Schlüsselnummer (Speicherort im Drucker) zugeordnet.

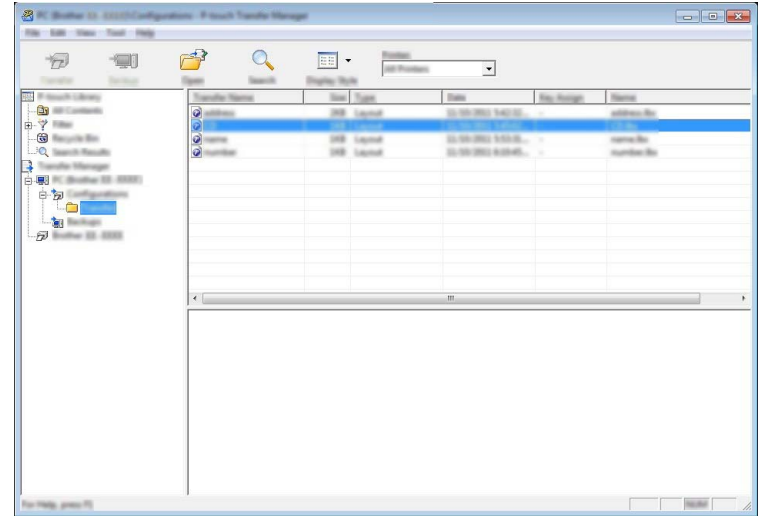

6 Um die einem Eintrag zugeordnete Schlüsselnummer zu ändern, klicken Sie mit der rechten Maustaste auf den Eintrag, wählen Sie [**Schlüssel zuordnen**] und dann die gewünschte Schlüsselnummer.

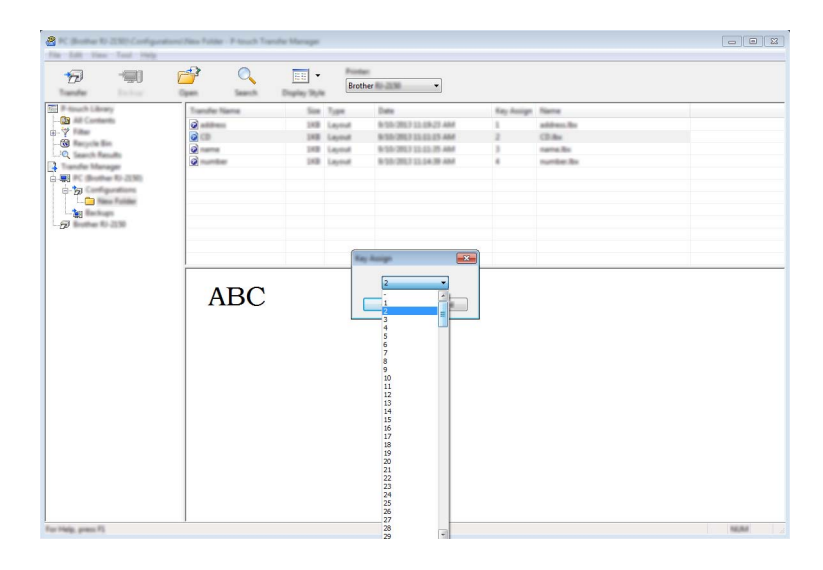

# **Hinweis**

- Außer den Daten in Datenbanken werden allen zum Drucker übertragenen Daten Schlüsselnummern zugeordnet.
- Wenn die Vorlage oder andere Daten, die zum Drucker übertragen werden, dieselbe Schlüsselnummer haben wie eine andere bereits im Drucker gespeicherte Vorlage, wird die alte Vorlage von der Neuen überschrieben. Sie können die im Drucker gespeicherte Schlüsselnummernzuordnung für Vorlagen überprüfen, indem Sie die Vorlagen oder andere Daten sichern (siehe *[Im Drucker gespeicherte Vorlagen](#page-106-0)  [und andere Daten sichern](#page-106-0)* auf Seite 98).
- Wenn der Druckerspeicher voll ist, entfernen Sie eine oder mehrere Vorlagen aus dem Speicher des Druckers (siehe *[Im Drucker gespeicherte Vorlagen und andere Daten sichern](#page-106-0)* auf Seite 98).
- 7 Um die Namen von Vorlagen oder anderen zu übertragenden Daten zu ändern, klicken Sie auf das gewünschte Element und geben Sie den neuen Namen ein. Die Anzahl der Zeichen, die für einen Vorlagennamen verwendet werden darf, kann je nach Druckermodell begrenzt sein.

8 Wählen Sie den Ordner, der die Vorlagen oder andere zu übertragende Daten enthält, und klicken Sie dann auf [**Übertragen**]. Es wird eine Bestätigungsmeldung angezeigt.

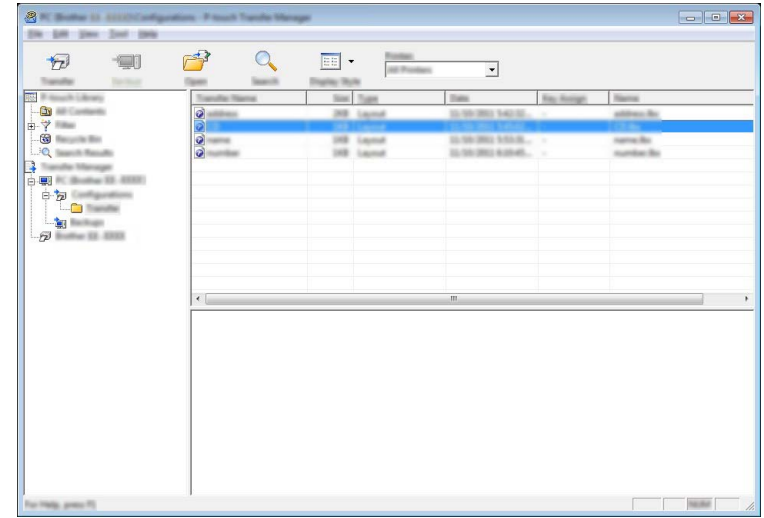

# **Hinweis**

- Sie können auch einzelne Einträge an den Drucker übertragen, ohne sie in einem Ordner abzulegen. Wählen Sie die Vorlage oder die anderen zu übertragenden Daten aus und klicken Sie dann auf [**Übertragen**].
- Mehrere Ordner und Einträge können ausgewählt und auf einmal übertragen werden.
- 9 Klicken Sie auf [**OK**].

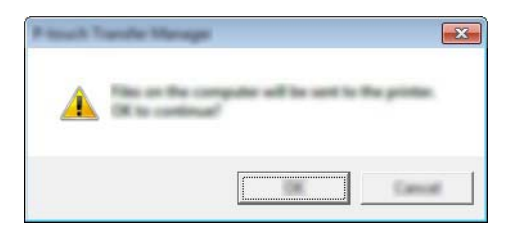

Die ausgewählten Vorlagen, Ordner oder anderen Daten werden zum Drucker übertragen.

# <span id="page-106-0"></span>**Im Drucker gespeicherte Vorlagen und andere Daten sichern <sup>7</sup>**

Gehen Sie wie folgt vor, um im Drucker gespeicherte Vorlagen und andere Daten aufzurufen und auf dem Computer zu sichern.

# **Wichtig**

- Gesicherte Vorlagen oder andere Daten können nicht am Computer bearbeitet werden.
- Je nach Druckermodell können gesicherte Vorlagen oder andere Daten eines Druckermodells möglicherweise nicht an ein anderes Druckermodell übertragen werden.
- **1** Schließen Sie den Computer an den Drucker an, und schalten Sie den Drucker ein. Der Name des Druckermodells wird in der Ordneransicht angezeigt. Wenn Sie einen Drucker aus der Ordneransicht wählen, werden die bereits im Drucker gespeicherten Vorlagen und anderen Daten angezeigt.
- 2 Wählen Sie den Drucker, dessen Daten Sie sichern möchten, und klicken Sie anschließend auf [**Sichern**]. Es wird eine Bestätigungsmeldung angezeigt.

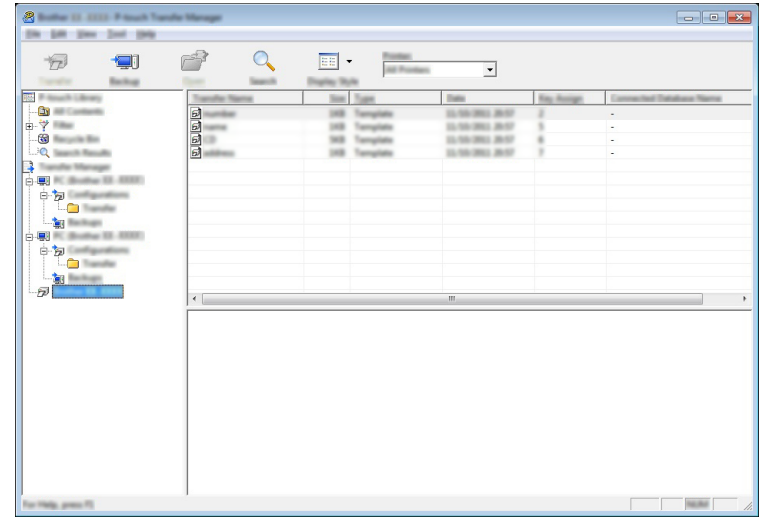

3 Klicken Sie auf [**OK**].

Ein neuer Ordner wird unter dem Drucker in der Ordneransicht erstellt. Der Ordnername wird aus dem Datum und der Uhrzeit der Sicherung gebildet. Alle Vorlagen und anderen Daten des Druckers werden zum neuen Ordner übertragen und auf dem Computer gespeichert.

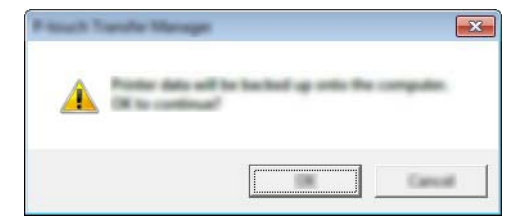

P-touch Transfer Manager und P-touch Library verwenden

# **Alle Druckerdaten löschen <sup>7</sup>**

Gehen Sie wie folgt vor, um alle im Drucker gespeicherten Vorlagen und anderen Daten zu löschen.

**Wichtig** Diese Funktion ist nur verfügbar, wenn Computer und Drucker über USB miteinander verbunden sind.

1 Verbinden Sie Computer und Drucker miteinander und schalten Sie den Drucker ein. Der Name des Druckermodells wird in der Ordneransicht angezeigt.

2 Klicken Sie mit der rechten Maustaste auf den Drucker und wählen Sie anschließend [**Alles löschen**].

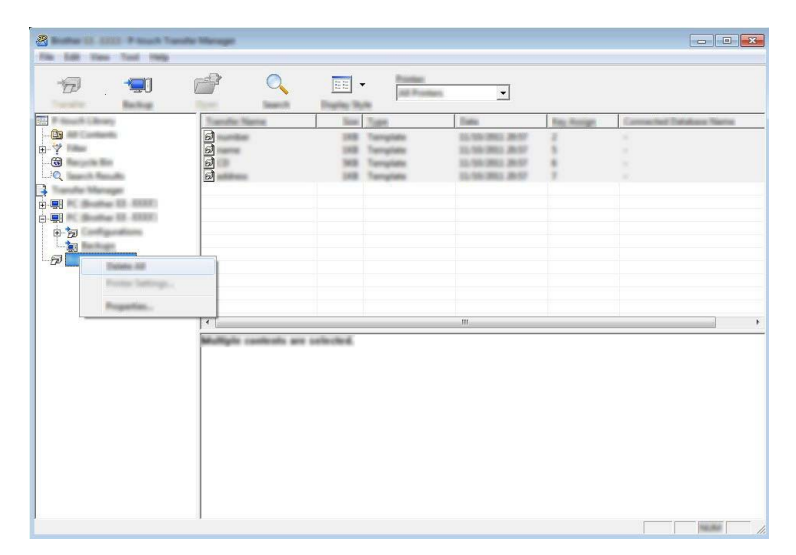

Es wird eine Bestätigungsmeldung angezeigt.

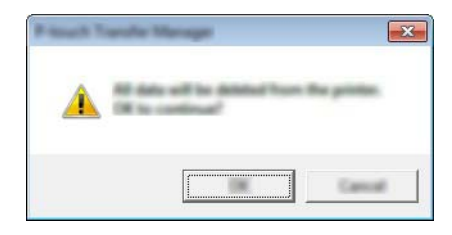

3 Klicken Sie auf [**OK**].

Alle im Drucker gespeicherten Vorlagen und anderen Daten werden gelöscht.
# **BLF- oder PDZ-Datei erstellen <sup>7</sup>**

Mit dem P-touch Transfer Manager können Sie Vorlagendaten, die mit dem P-touch Editor erstellt wurden, im BLF- oder PDZ-Format speichern. Sie können diese Dateien in diesem Format über ein Netzwerk oder von einem Computer bzw. Mobilgerät an einen Drucker übertragen. Zudem können Sie im Massenspeichermodus Dateien im BLF-Format drucken.

1 Erstellen Sie die Vorlage mit P-touch Editor und übertragen Sie sie anschließend an den P-touch Transfer Manager.

Weitere Informationen siehe *[Vorlage an den P-touch Transfer Manager übertragen](#page-98-0)* auf Seite 90.

- 2 Ohne den Drucker mit dem Computer zu verbinden, wählen Sie im Fenster des P-touch Transfer Managers [**Konfigurationen**] und anschließend die zu speichernde Vorlage.
- **Hinweis**

Sie können mehrere Vorlagen gleichzeitig auswählen.

3 Klicken Sie auf [**Datei**] - [**Übertragungsdatei speichern**].

#### **A** Wichtig

Die Schaltfläche [**Übertragungsdatei speichern**] wird nur angezeigt, wenn der Drucker nicht mit dem Computer verbunden oder offline ist.

### **Hinweis**

- Wenn Sie auf [**Übertragungsdatei speichern**] klicken, nachdem Sie [**Konfigurationen**] ausgewählt haben, werden alle Vorlagen im Ordner als Übertragungsdatei (.blf) oder Transfer-Package-Datei (.pdz) gespeichert.
- Sie können mehrere Vorlagen zu einer einzelnen Übertragungsdatei (.blf) oder Transfer-Package-Datei (.pdz) kombinieren.

4 Wählen Sie unter [**Dateityp**] das Format, in dem die Vorlage gespeichert werden soll, geben Sie anschließend den Namen der Vorlage ein und speichern Sie sie. Wählen Sie das BLF-Format, wenn Sie im Massenspeichermodus drucken oder mit Ihrem Mobilgerät eine Verbindung über Wireless Direct oder WLAN mit dem Drucker herstellen wollen. Wählen Sie das PDZ-Format, wenn Sie eine Verbindung über Bluetooth aufbauen wollen. Die Vorlagen werden als Übertragungsdatei (.blf) oder Transfer-Package-Datei (.pdz) gespeichert.

# **P-touch Library verwenden <sup>7</sup>**

### **P-touch Library starten**

**Für Windows Vista® / Windows® 7 / Windows Server® 2008 / Windows Server® 2008 R2:**

Klicken Sie im Startmenü auf [**Alle Programme**] - [**Brother P-touch**] - [**P-touch Tools**] - [**P-touch Library 2.2**].

**Für Windows® 8 / Windows® 8.1 / Windows Server® 2012 / Windows Server® 2012 R2:**

Klicken Sie im Bildschirm [**Apps**] auf [**P-touch Library 2.2**].

### **Für Windows® 10:**

Wählen Sie über die Start-Schaltfläche [**Alle Apps**] und klicken Sie anschließend unter [**Brother P-touch**] auf [**P-touch Library 2.2**].

Wenn P-touch Library startet, wird das Hauptfenster angezeigt.

### **Hauptfenster <sup>7</sup>**

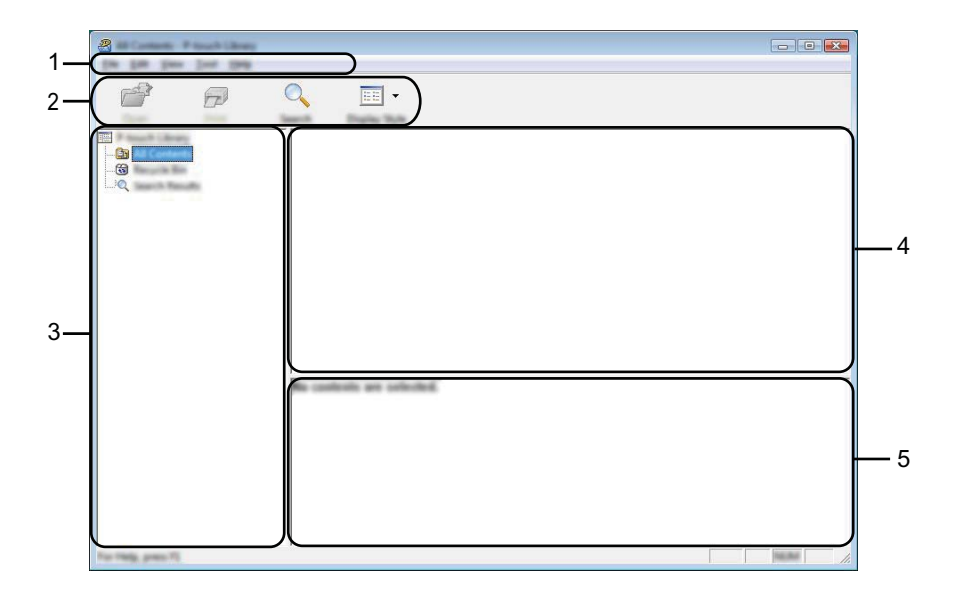

### **1 Menüleiste**

Zum Zugriff auf alle verfügbaren Befehle, die unter den Menütiteln ([**Datei**], [**Bearbeiten**], [**Ansicht**], [**Extras**] und [**Hilfe**]) entsprechend ihrer Funktion gruppiert sind.

### **2 Symbolleiste**

Zum Zugriff auf häufig verwendete Befehle.

### **3 Ordnerliste**

Zeigt eine Liste der Ordner an. Wenn Sie einen Ordner auswählen, werden die darin enthaltenen Vorlagen oder anderen Daten in der Vorlagenliste angezeigt.

P-touch Transfer Manager und P-touch Library verwenden

### **4 Vorlagenliste**

Zeigt eine Liste der im gewählten Ordner enthaltenen Vorlagen oder die darin befindlichen anderen Daten an.

### **5 Vorschau**

Zeigt eine Vorschau der in der Vorlagenliste gewählten Vorlagen oder von anderen Daten an.

**Beschreibung der Symbole in der Symbolleiste**

| <b>Symbol</b> | Name der Schaltfläche                       | <b>Funktion</b>                                                                                         |
|---------------|---------------------------------------------|----------------------------------------------------------------------------------------------------|
|               | Öffnen                                      | Öffnet die gewählte Vorlage.                                                                            |
|               | <b>Drucken</b><br>(nur für P-touch Library) | Druckt die ausgewählte Vorlage mit dem Drucker.                                                         |
|               | <b>Suchen</b>                               | Ermöglicht das Suchen nach Vorlagen oder anderen Daten, die in<br>der P-touch Library gespeichert sind. |
| EE            | Anzeigetyp                                  | Ändert die Art, in der Dateien angezeigt werden.                                                        |

### **Vorlagen öffnen und bearbeiten <sup>7</sup>**

Wählen Sie die Vorlage, die geöffnet und bearbeitet werden soll, und klicken Sie dann auf [**Öffnen**].

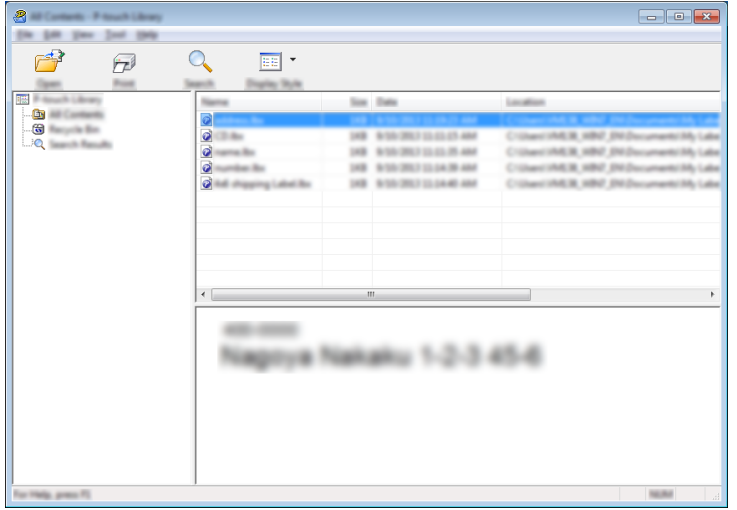

Das mit der Vorlage verbundene Programm wird gestartet, sodass Sie die Vorlage bearbeiten können.

### **Hinweis**

Das gestartete Programm ist abhängig vom Typ der ausgewählten Datei. Wenn Sie z. B. eine P-touch Template-Vorlage auswählen, wird der P-touch Editor gestartet.

### **Vorlagen drucken <sup>7</sup>**

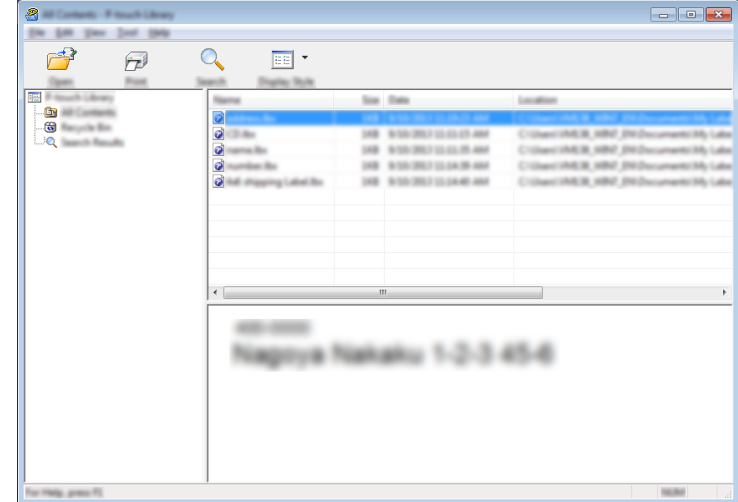

Wählen Sie die Vorlage, die Sie drucken möchten, und klicken Sie dann auf [**Drucken**].

Die Vorlage wird auf dem verbundenen Drucker ausgedruckt.

### **Nach Vorlagen oder anderen Daten suchen <sup>7</sup>**

Sie können nach Vorlagen oder anderen Daten suchen, die in der P-touch Library registriert sind.

1 Klicken Sie auf [**Suchen**]. Das Dialogfeld [**Suchen**] wird angezeigt.

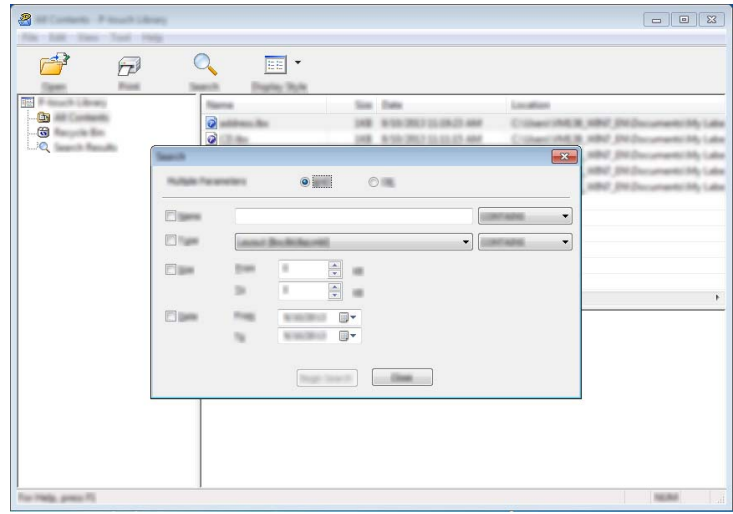

P-touch Transfer Manager und P-touch Library verwenden

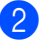

2 Geben Sie die Suchkriterien ein. Folgende Suchkriterien sind verfügbar:

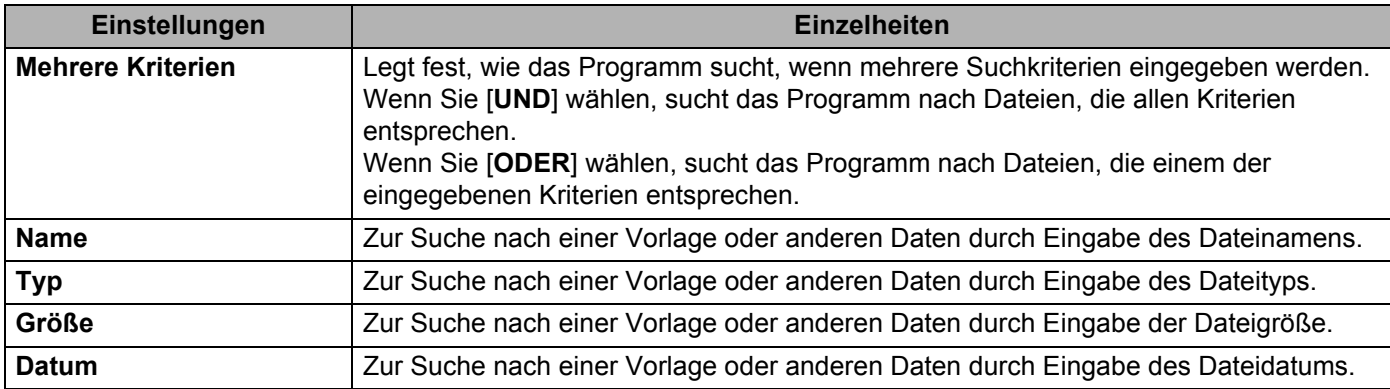

### 3 Klicken Sie auf [**Suche beginnen**]. Die Suche beginnt.

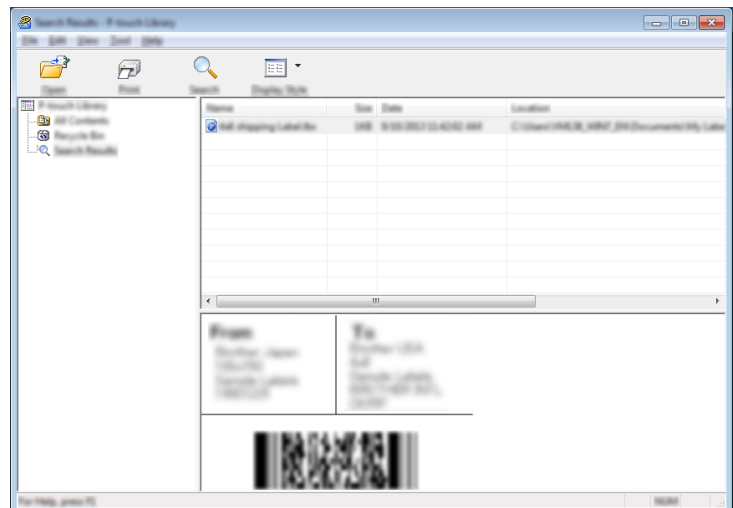

### 4 Schließen Sie das Dialogfeld [**Suchen**].

Die Suchergebnisse können durch Klicken auf [**Suchergebnisse**] in der Ordneransicht überprüft werden.

### **Hinweis**

Sie können Vorlagen oder andere Daten in der P-touch Library registrieren, indem Sie sie in den Ordner [**Alle Inhalte**] oder in die Ordnerliste ziehen. Sie können den P-touch Editor auch so konfigurieren, dass Vorlagen automatisch in der P-touch Library registriert werden. Gehen Sie dazu folgendermaßen vor:

- 1 Wählen Sie im Menü des P-touch Editors [**Werkzeuge**] [**Optionen**].
- 2 Klicken Sie im Dialogfeld [**Optionen**] in der Registerkarte [**Allgemein**] auf [**Registrierungseinstellungen**].
- 3 Wählen Sie den Zeitpunkt der Registrierung von Vorlagen, die mit dem P-touch Editor erstellt wurden, und klicken Sie auf [**OK**].

# **8**

# **Vorlagen mit P-touch Transfer Express übertragen <sup>8</sup>**

Mit P-touch Transfer Express können Sie Etikettenvorlagen schnell auf den Brother-Drucker übertragen. Nachdem die Vorlage vom Administrator erstellt wurde, kann sie zusammen mit P-touch Transfer Express an andere Benutzer verteilt werden.

Der Benutzer kann anschließend die Vorlage mit P-touch Transfer Express an den Drucker übertragen. Mit diesem einfachen Verfahren können Benutzer Vorlagen drucken, die vom Administrator erstellt wurden.

### **Wichtig**

- Um die Datei als eine neue Vorlage zu übertragen, legen Sie mit [**Schlüssel zuordnen**] (im P-touch Transfer Manager) eine Nummer fest, die momentan noch nicht verwendet wird. Wenn die mit [**Schlüssel zuordnen**] festgelegte Nummer bereits verwendet wird, wird die bestehende Vorlage von der neuen Vorlage überschrieben.
- Für diese Funktion ist eine USB-Verbindung erforderlich.

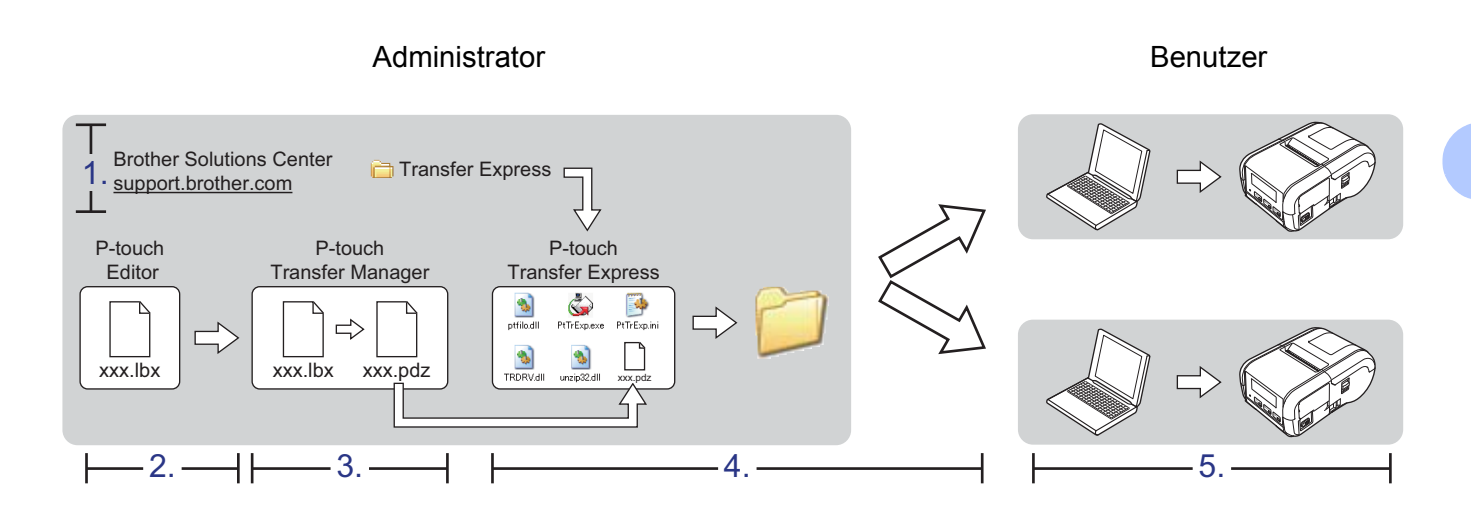

# **P-touch Transfer Express vorbereiten <sup>8</sup>**

Sie müssen P-touch Transfer Express zur Übertragung von Vorlagen auf den Drucker einrichten.

### **Wichtig**

P-touch Transfer Express ist nur in englischer Sprache verfügbar.

- <sup>1</sup> Sie können die neueste Version von P-touch Transfer Express aus dem Brother Solutions Center herunterladen: [support.brother.com](http://support.brother.com) Wählen Sie Ihren Drucker aus und gehen Sie auf Downloads.
- 2 Laden Sie Transfer Express an einen beliebigen Speicherort auf Ihrem Computer herunter.

Entpacken Sie die heruntergeladene Datei (.zip).

## **Vorlage an den P-touch Transfer Manager übertragen <sup>8</sup>**

- 1 Erstellen Sie das gewünschte Layout für die Vorlage mit P-touch Editor 5.1 und wählen Sie anschließend [**Datei**] - [**Speichern unter**], um das Layout als Vorlagendatei (\*.lbx) zu speichern.
	- 2 Klicken Sie auf [**Datei**] [**Vorlage übertragen**] [**Übertragen**].

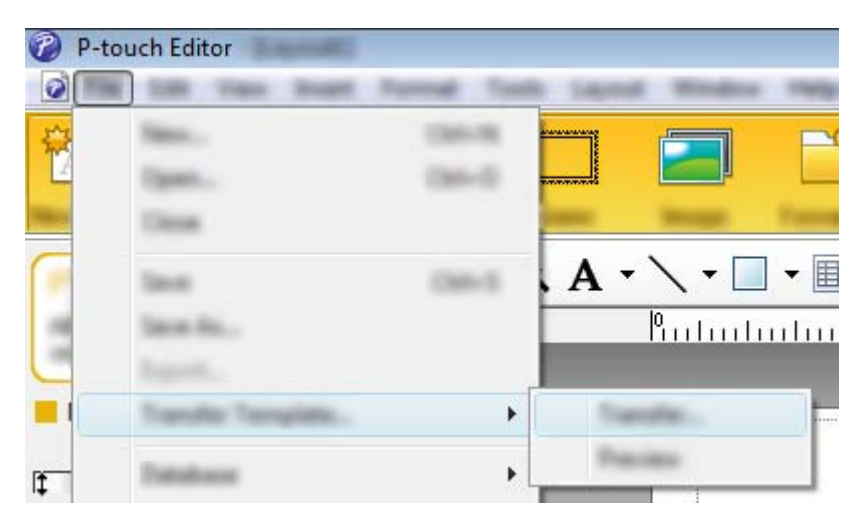

Die Vorlage wird an den P-touch Transfer Manager übertragen. Der P-touch Transfer Manager wird automatisch gestartet.

### **Hinweis**

- **Für Windows Vista® / Windows® 7 / Windows Server® 2008 / Windows Server® 2008 R2:** Wahlweise können Sie die Vorlage auch an den P-touch Transfer Manager übertragen, indem Sie auf die Start-Schaltfläche - [**Alle Programme**] - [**Brother P-touch**] - [**P-touch Tools**] - [**P-touch Transfer Manager 2.2**] klicken, um den P-touch Transfer Manager zu starten. Ziehen Sie dann die .lbx-Datei in das Fenster "P-touch Transfer Manager".
- **Für Windows® 8 / Windows® 8.1 / Windows Server® 2012 / Windows Server® 2012 R2:** Wahlweise können Sie die Vorlage auch zum P-touch Transfer Manager übertragen, indem Sie auf dem Bildschirm the [**Apps**] auf [**P-touch Transfer Manager 2.2**] klicken, um den P-touch Transfer Manager zu starten, und dann die .lbx-Datei in das Fenster "P-touch Transfer Manager" ziehen.

• **Für Windows® 10:**

Wahlweise können Sie die Vorlage auch an den P-touch Transfer Manager übertragen, indem Sie auf die Start-Schaltfläche klicken, danach [**Alle Apps**] wählen und auf - [**Brother P-touch**] - [**P-touch Transfer Manager 2.2**] klicken, um den P-touch Transfer Manager zu starten. Ziehen Sie dann die .lbx-Datei in das Fenster "P-touch Transfer Manager".

# **Vorlage als Transfer-Package-Datei (.pdz) speichern <sup>8</sup>**

Wenn Sie eine Datei in einem Format erstellen möchten, das von P-touch Transfer Express erkannt wird, speichern Sie die Vorlage als Transfer-Package-Datei (.pdz).

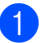

1 Wählen Sie in der Ordneransicht [**Konfigurationen**].

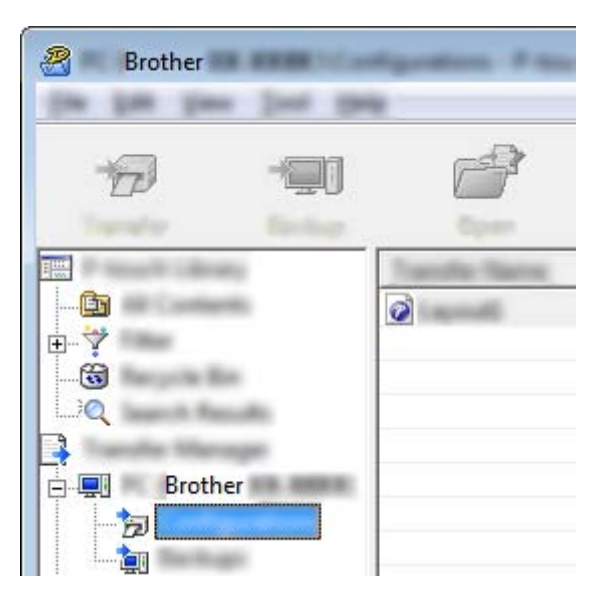

2 Wählen Sie die Vorlage, die verteilt werden soll.

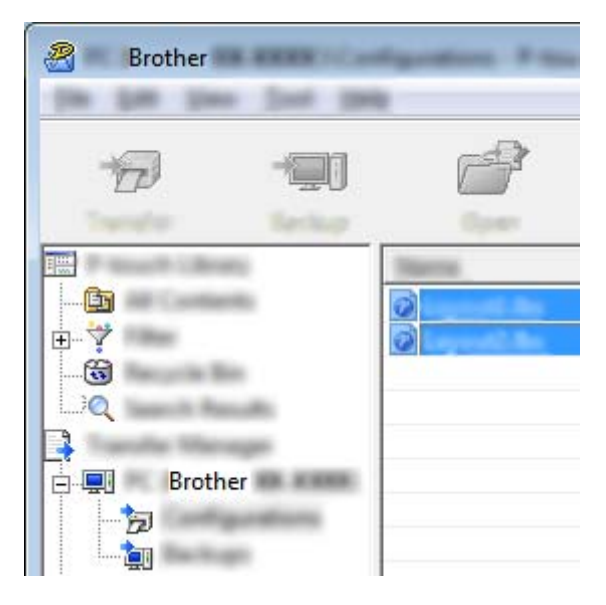

Sie können dabei mehrere Vorlagen auswählen.

B **Brother STAR** 

3 Klicken Sie auf [**Datei**] - [**Übertragungsdatei speichern**].

### **Hinweis**

- Wenn Sie auf [**Übertragungsdatei speichern**] klicken, während der Ordner [**Konfigurationen**] oder ein erstellter Ordner markiert ist, werden alle Vorlagen in diesem Ordner als Transfer Package-Datei (.pdz) gespeichert.
- Es ist möglich, mehrere Vorlagen zu einer Transfer-Package-Datei (.pdz) zu kombinieren.

4 Geben Sie den Namen ein und klicken Sie anschließend auf [**Speichern**].

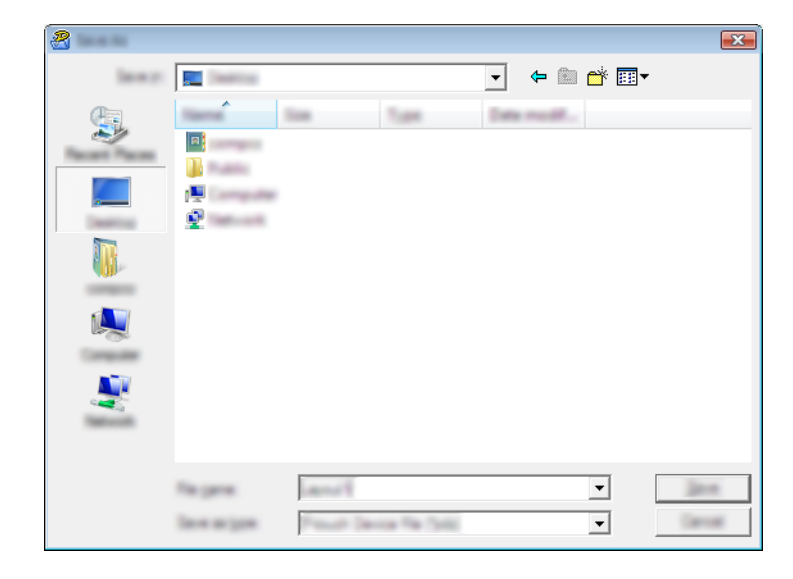

Die Vorlage wird als Transfer-Package-Datei (.pdz) gespeichert.

# **Transfer-Package-Datei (.pdz) und P-touch Transfer Express an den Benutzer übermitteln <sup>8</sup>**

### **Hinweis**

Wenn die Benutzer den Ordner "Transfer Express" bereits auf ihre Computer kopiert haben, ist es nicht erforderlich, dass der Administrator den Ordner "Transfer Express" an den Benutzer sendet. In diesem Fall kann der Benutzer einfach die verteilte Transfer-Package-Datei in den heruntergeladenen Ordner verschieben und anschließend auf die Datei [**PtTrExp.exe**] doppelklicken.

1 Verschieben Sie die Transfer-Package-Datei (.pdz) in den heruntergeladenen Ordner.

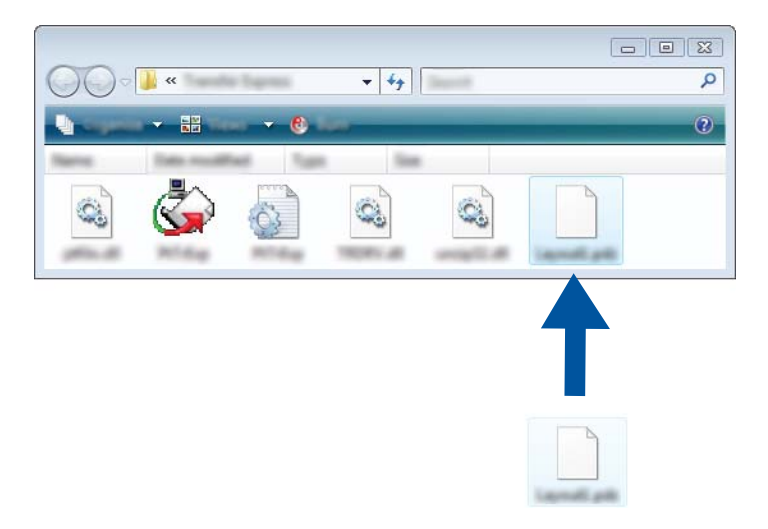

2 Verteilen Sie alle Dateien im heruntergeladenen Ordner an den Benutzer.

# **Transfer-Package-Datei (.pdz) zum Drucker übertragen <sup>8</sup>**

Mit der vom Administrator empfangenen Anwendung P-touch Transfer Express kann der Benutzer die Transfer-Package-Datei (.pdz) an den Drucker übertragen.

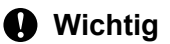

Schalten Sie den Strom nicht aus, wenn Sie Vorlagen übertragen.

- **1 Schalten Sie den Drucker ein.**
- 2 Schließen Sie den Drucker mit einem USB-Kabel an den Computer an.
- <sup>3</sup> Doppelklicken Sie im Ordner [Transfer Express] auf die Datei "PtTrExp.exe". Doppelklicken Sie dann auf die Datei "PtTrExp.exe", die Sie vom Administrator erhalten haben.
- 4 Wenn sich eine einzelne Transfer-Package-Datei (.pdz) im Ordner mit [**PtTrExp.exe**] befindet, klicken Sie auf [**Transfer**] (Übertragen).

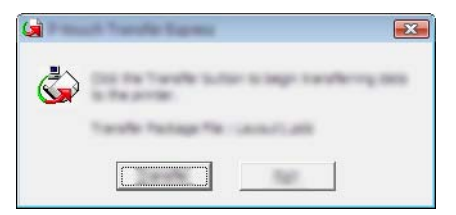

Die Übertragung der Transfer-Package-Datei beginnt.

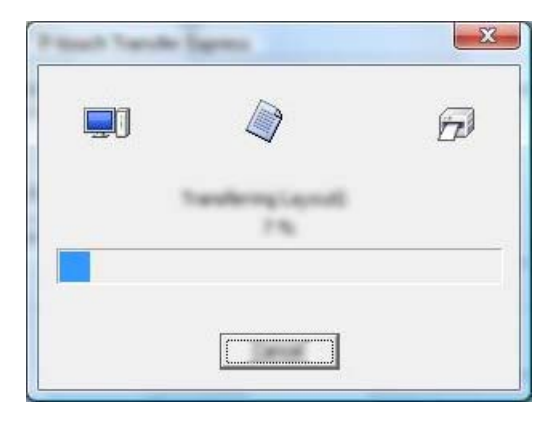

Wenn sich entweder mehrere oder keine Transfer-Package-Dateien (.pdz) im Ordner mit [**PtTrExp.exe**] befinden, klicken Sie auf [**Browse**] (Durchsuchen).

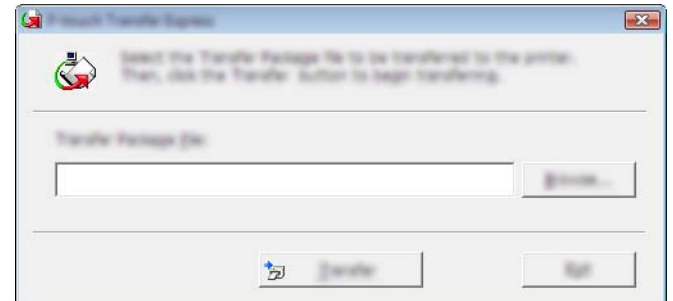

Wählen Sie die Transfer-Package-Datei, die Sie übertragen möchten, und klicken Sie anschließend auf [**Öffnen**].

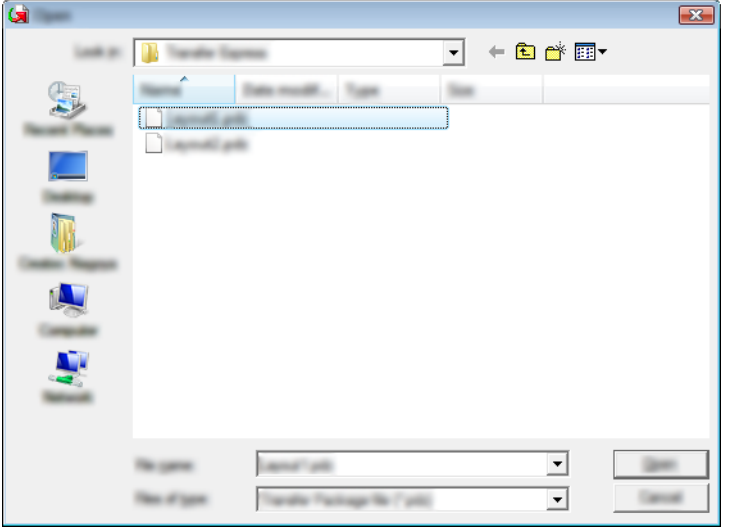

Klicken Sie auf [**Transfer**] (Übertragen).

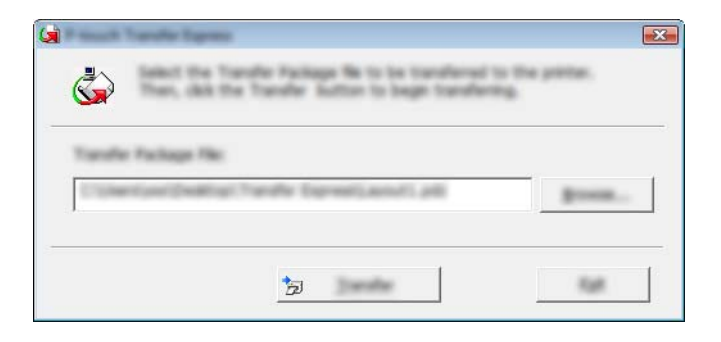

Vorlagen mit P-touch Transfer Express übertragen

Klicken Sie auf [**Yes**] (Ja).

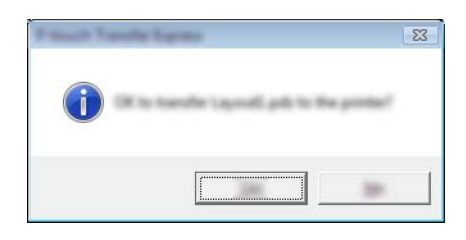

Die Übertragung der Transfer-Package-Datei beginnt.

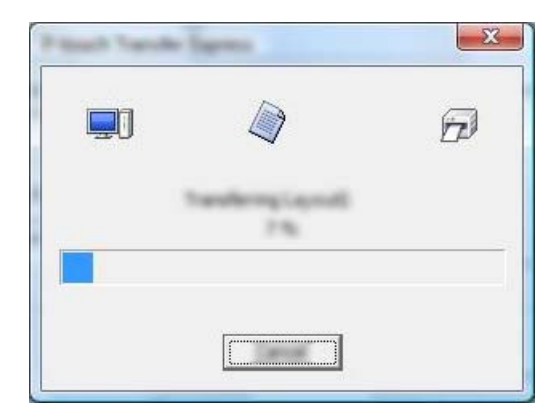

5 Klicken Sie auf [**OK**].

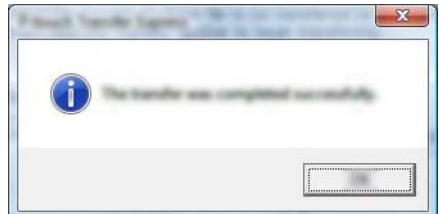

Die Übertragung der Transfer-Package-Datei ist abgeschlossen.

# **9**

# **P-touch-Software aktualisieren <sup>9</sup>**

Mit diesem Dienstprogramm können Sie die Software aktualisieren.

Während der folgenden Schritte wird häufig XX-XXXX angegeben. Die Angabe "XX" bezieht sich auf den Druckernamen.

### **Hinweis**

- Sie können die P-touch Update Software erst verwenden, nachdem Sie sie von unserer Website [install.brother](http://install.brother/) heruntergeladen und installiert haben. Die Installationsanleitungen sind auf der Download-Seite verfügbar.
- Sie müssen mit dem Internet verbunden sein, um die P-touch Update Software zu starten.
- Sie werden eventuell feststellen, dass sich die Software und der Inhalt dieses Handbuchs unterscheiden.
- Nach der Installation der P-touch Update Software erscheint ein Symbol auf Ihrem Desktop.
- Schalten Sie das Gerät während der Datenübertragung oder Firmware-Aktualisierung nicht aus.

# **P-touch Editor aktualisieren**

1 **Für Windows Vista® / Windows® 7 / Windows Server® 2008 / Windows Server® 2008 R2** Doppelklicken Sie auf das Symbol [**P-touch Update Software**].

### **Hinweis**

Die P-touch Update Software kann auch mit der folgenden Methode gestartet werden:

Klicken Sie auf Start und wählen Sie [**Alle Programme**] - [**Brother P-touch**] - [**P-touch Update Software**].

### **Für Windows® 8 / Windows® 8.1 / Windows Server® 2012 / Windows Server® 2012 R2** Klicken Sie im Bildschirm [**Apps**] auf [**P-touch Update Software**] oder doppelklicken Sie auf dem Desktop auf [**P-touch Update Software**].

### **Für Windows® 10**

Klicken Sie im Startmenü auf [**Alle Apps**] und dann auf [**Brother P-touch**] - [**P-touch Update Software**] oder doppelklicken Sie auf dem Desktop auf [**P-touch Update Software**].

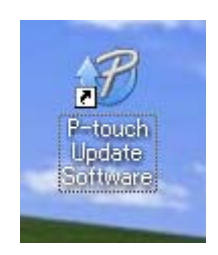

P-touch-Software aktualisieren

2 Klicken Sie auf das Symbol [**Computersoftware-Update**].

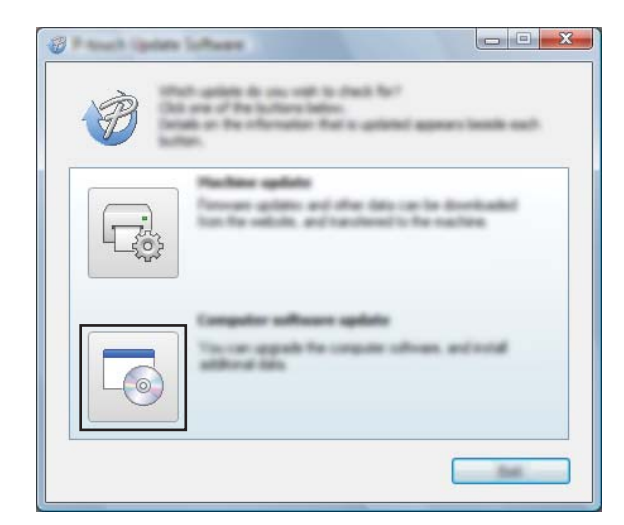

3 Wählen Sie [**Drucker**] und [**Sprache**], aktivieren Sie das Kontrollkästchen neben P-touch Editor und klicken Sie anschließend auf [**Installieren**].

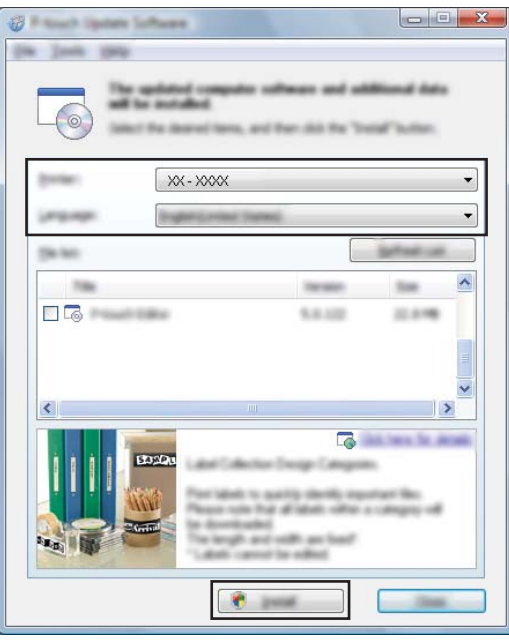

4 Sobald die Installation abgeschlossen ist, erscheint eine entsprechende Meldung.

# **Firmware aktualisieren <sup>9</sup>**

### **Wichtig**

- Vor dem Aktualisieren der Firmware muss der Druckertreiber installiert werden.
- Schalten Sie das Gerät während der Datenübertragung oder Firmware-Aktualisierung nicht aus.
- Falls eine weitere Anwendung ausgeführt wird, beenden Sie diese bitte.
- 1 Schalten Sie den Drucker ein und schließen Sie das USB-Kabel an.
- 2 **Für Windows Vista® / Windows® 7 / Windows Server® 2008 / Windows Server® 2008 R2** Doppelklicken Sie auf das Symbol [**P-touch Update Software**].

### **Hinweis**

Die P-touch Update Software kann auch mit der folgenden Methode gestartet werden: Klicken Sie auf Start und wählen Sie [**Alle Programme**] - [**Brother P-touch**] - [**P-touch Update Software**].

**Für Windows® 8 / Windows® 8.1 / Windows Server® 2012 / Windows Server® 2012 R2** Klicken Sie im Bildschirm [**Apps**] auf [**P-touch Update Software**] oder doppelklicken Sie auf dem Desktop auf [**P-touch Update Software**].

### **Für Windows® 10**

Klicken Sie im Startmenü auf [**Alle Apps**] und dann auf [**Brother P-touch**] - [**P-touch Update Software**] oder doppelklicken Sie auf dem Desktop auf [**P-touch Update Software**].

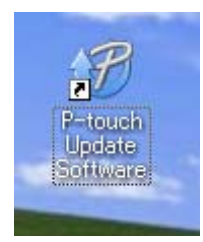

3 Klicken Sie auf das Symbol [**Geräte-Update**].

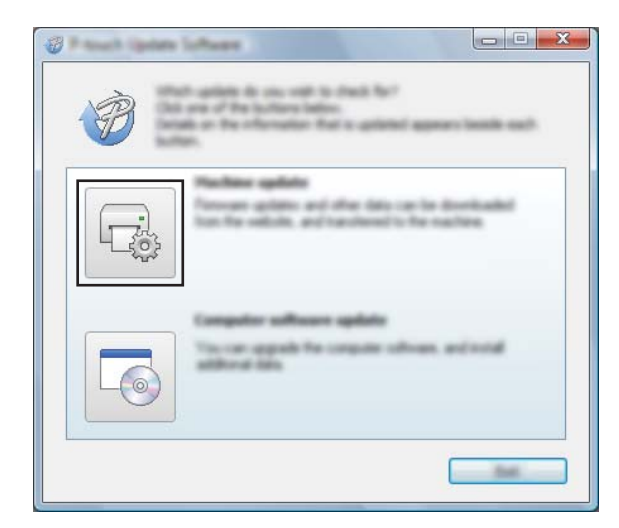

4 Wählen Sie [**Drucker**], und vergewissern Sie sich, dass [**Das Gerät ist korrekt angeschlossen.**] angezeigt wird. Klicken Sie dann auf [**OK**].

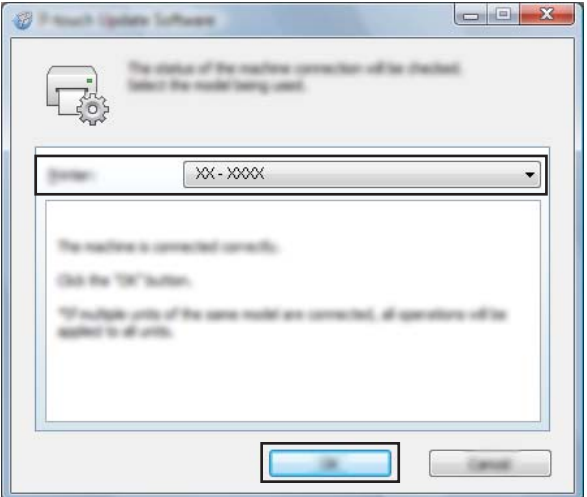

5 Wählen Sie die [**Sprache**], aktivieren Sie das Kontrollkästchen neben der zu aktualisierenden Firmware und klicken Sie anschließend auf [**Übertragen**].

#### **A** Wichtig

Während der Datenübertragung darf weder der Drucker ausgeschaltet noch das Kabel abgezogen werden.

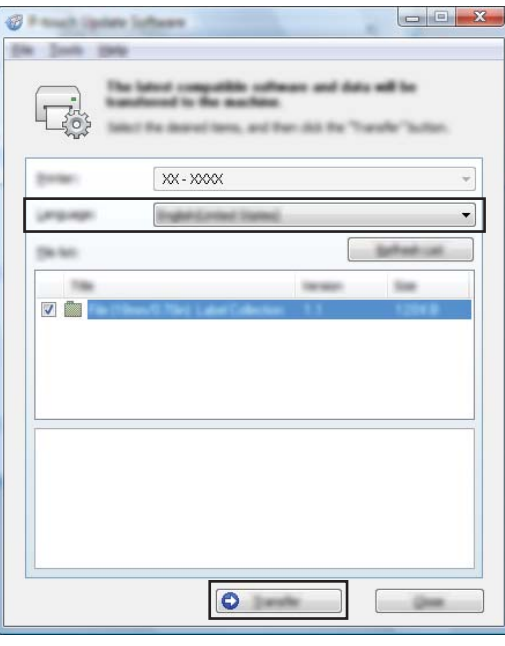

6 Überprüfen Sie die Inhalte, die aktualisiert werden sollen, und klicken Sie dann auf [**Start**], um mit der Aktualisierung zu beginnen.

Die Software wird heruntergeladen.

### **Hinweis**

Schalten Sie den Drucker während der Aktualisierung nicht aus.

# **Abschnitt III**

# **Wireless-Netzwerk (nur RJ-2050/2140/2150) III**

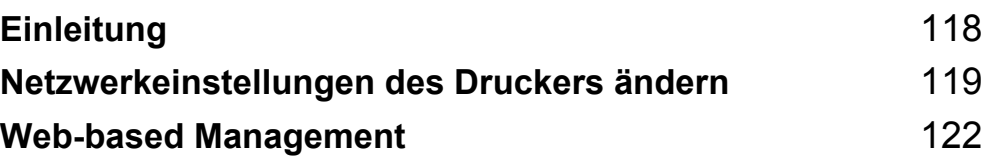

<span id="page-126-0"></span>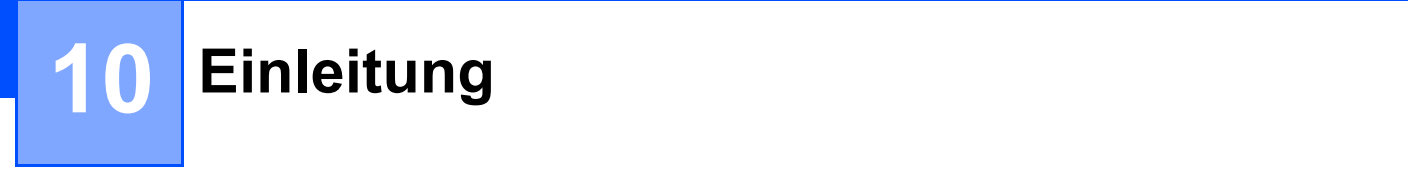

# **Netzwerkfunktionen <sup>10</sup>**

Ihr Drucker kann über den internen Netzwerk-Druckserver in einem IEEE 802.11b/g/n-Wireless-Netzwerk gemeinsam von mehreren Anwendern genutzt werden. Je nach verwendetem Betriebssystem unterstützt der Druckserver verschiedene Funktionen und Anschlussverfahren in einem Netzwerk, das TCP/IP unterstützt.

### <span id="page-127-0"></span>**11 Netzwerkeinstellungen des Druckers ändern <sup>11</sup>**

# **Netzwerkeinstellungen des Druckers ändern (IP-Adresse, Subnetzmaske und Gateway)**

### **Mit dem Dienstprogramm BRAdmin Light arbeiten**

Das Dienstprogramm BRAdmin Light wurde für die Ersteinrichtung von netzwerkfähigen Brother-Geräten entwickelt. In einer TCP/IP-Umgebung können Sie damit auch nach Brother-Produkten suchen, deren Status anzeigen und grundlegende Netzwerkeinstellungen wie die IP-Adresse vornehmen.

### **BRAdmin Light installieren**

- 1 Besuchen Sie unsere Website [\(install.brother](http://install.brother/)) und laden Sie das Softwareinstallationsprogramm und die Handbücher herunter.
- 2. Doppelklicken Sie auf die heruntergeladene .exe-Datei und folgen Sie den Anweisungen auf dem Bildschirm, um die Installation durchzuführen. Wählen Sie im Dialogfeld zur Auswahl der zu installierenden Komponenten BRAdmin Light aus.

### **Hinweis**

- Falls Sie ein erweitertes Druckerverwaltungsprogramm benötigen, laden Sie die neueste verfügbare Version von Brother BRAdmin Professional vom Brother Solutions Center unter [support.brother.com](http://support.brother.com) herunter.
- Wenn Sie Firewall-, Anti-Spyware- oder Antiviren-Software verwenden, müssen Sie diese vorübergehend deaktivieren. Sie können diese Software wieder starten, wenn Sie sicher sind, dass das Drucken funktioniert.
- Der Knotenname wird im aktuellen BRAdmin Light-Fenster angezeigt. Der Standardknotenname des Druckservers im Drucker ist "BRWxxxxxxxxxxxxxx". ("xxxxxxxxxxxx" basiert auf der MAC-/Ethernet-Adresse Ihres Druckers.)

### **IP-Adresse, Subnetzmaske und Gateway mit BRAdmin Light einrichten <sup>11</sup>**

1 Starten Sie das Dienstprogramm BRAdmin Light.

■ Windows Vista® / Windows® 7 / Windows Server<sup>®</sup> 2008 / Windows Server<sup>®</sup> 2008 R2:

Klicken Sie auf [**Start**] - [**Alle Programme**] - [**Brother**] - [**BRAdmin Light**] - [**BRAdmin Light**].

■ Windows<sup>®</sup> 8 / Windows<sup>®</sup> 8.1 / Windows Server<sup>®</sup> 2012 / Windows Server<sup>®</sup> 2012 R2:

Klicken Sie im Bildschirm [**Apps**] auf [**BRAdmin Light**].

■ Windows<sup>®</sup> 10:

Wählen Sie über die Start-Schaltfläche [**Alle Apps**] und klicken Sie anschließend unter [**Brother**] auf [**BRAdmin Light**].

2 BRAdmin Light sucht nun automatisch nach neuen Geräten.

3 Doppelklicken Sie auf das neue, nicht konfigurierte Gerät.

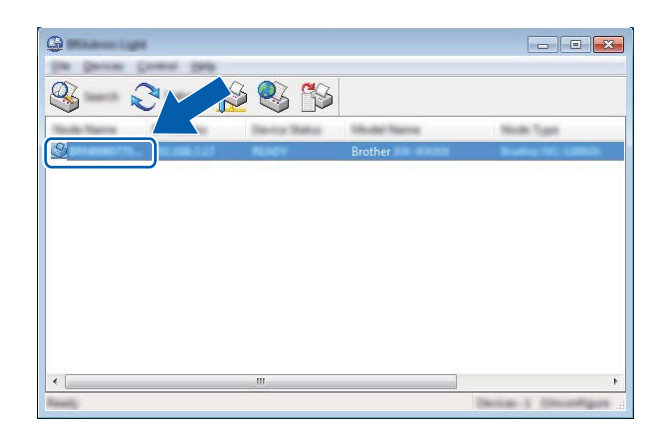

### **Hinweis**

Wenn Sie keinen DHCP/BOOTP/RARP-Server verwenden, erscheint das Gerät auf dem Bildschirm des Dienstprogramms BRAdmin Light als [**Nicht konfiguriert**].

4 Wählen Sie als [**Boot-Methode**] [**Statisch**]. Geben Sie die [**IP-Adresse**], die [**Subnetzmaske**] und, falls erforderlich, das [**Gateway**] Ihres Druckservers ein.

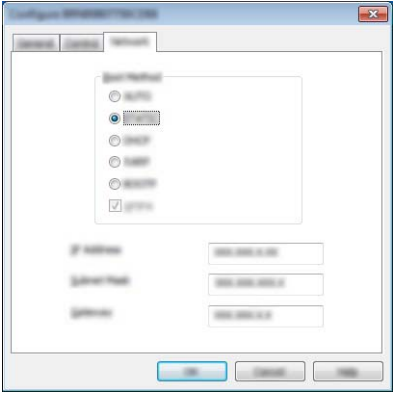

- 5 Klicken Sie auf [**OK**].
- 6 Ist die IP-Adresse korrekt, erscheint der Brother-Druckserver in der Geräteliste.

# **Weitere Verwaltungsprogramme <sup>11</sup>**

Ihr Drucker kann außer mit BRAdmin Light auch mit den folgenden Verwaltungsprogrammen verwendet werden. Mit diesen Programmen können Sie zudem Ihre Netzwerkeinstellungen ändern.

### **Web-based Management (Webbrowser) verwenden**

Sie können die Einstellungen Ihres Druckservers mit einem normalen Webbrowser und HTTP (Hyper Text Transfer Protocol) ändern. (Siehe *[Druckereinstellungen mit Web-based Management \(Webbrowser\)](#page-131-0)  konfigurieren* [auf Seite 123](#page-131-0).)

### **BRAdmin Professional verwenden**

BRAdmin Professional ist ein Dienstprogramm für die erweiterte Verwaltung von netzwerkfähigen Brother-Geräten. Dieses Dienstprogramm kann nach Brother-Produkten in Ihrem Netzwerk suchen und den Status der gefundenen Geräte in einem Fenster anzeigen, dessen Farbe je nach Status des jeweiligen Gerätes wechselt.

#### $\overline{\mathscr{U}}$ **Hinweis**

- Bitte laden Sie aus dem Brother Solutions Center unter [support.brother.com](http://support.brother.com) die neueste verfügbare Version des Dienstprogramms Brother BRAdmin Professional herunter.
- Der Knotenname wird im aktuellen BRAdmin Professional-Fenster angezeigt. Der Standardknotenname ist "BRWxxxxxxxxxxxxxx". ("xxxxxxxxxxxx" basiert auf der MAC-/Ethernet-Adresse Ihres Druckers.)
- Wenn Sie Firewall-, Anti-Spyware- oder Antiviren-Software verwenden, müssen Sie diese vorübergehend deaktivieren. Sie können diese Software wieder starten, wenn Sie sicher sind, dass das Drucken funktioniert.

**12**

# <span id="page-130-0"></span>**Web-based Management**

# **Übersicht <sup>12</sup>**

Sie können einen standardmäßigen Webbrowser verwenden, um über HTTP die Drucker im Netzwerk zu verwalten. Mit dem Web-based Management können Sie folgende Aktionen durchführen:

- Statusinformationen zu Ihrem Drucker anzeigen
- Netzwerkeinstellungen, z. B. TCP/IP-Informationen, ändern
- Softwareversionsinformationen des Druckers und des Druckservers anzeigen
- Netzwerk- und Druckerkonfigurationsdaten ändern

### **Hinweis**

Wir empfehlen Microsoft® Internet Explorer® 7.0 oder höher oder Firefox® 25.0.1 oder höher.

Vergewissern Sie sich, dass JavaScript und Cookies in dem von Ihnen benutzten Browser stets aktiviert sind.

Damit Sie Web-based Management nutzen können, muss Ihr Netzwerk TCP/IP verwenden. Außerdem müssen der Drucker und der Computer gültige IP-Adressen haben.

## <span id="page-131-0"></span>**Druckereinstellungen mit Web-based Management (Webbrowser) konfigurieren <sup>12</sup>**

Sie können die Einstellungen Ihres Druckservers mit einem normalen Webbrowser und HTTP (Hyper Text Transfer Protocol) ändern.

1 Geben Sie http://drucker\_ip\_adresse/ in Ihren Browser ein. (Hierbei steht drucker ip adresse für die IP-Adresse oder den Namen des Druckservers.)

Beispiel (wenn die IP-Adresse des Druckers 192.168.1.2 lautet):

http://192.168.1.2/

### **Hinweis**

Falls Sie die Datei "hosts" auf Ihrem Computer bearbeitet haben oder ein Domain Name System (DNS) verwenden, können Sie auch den DNS-Namen des Druckservers eingeben. Da der Druckserver sowohl TCP/IP als auch NetBIOS unterstützt, können Sie auch seinen NetBIOS-Namen eingeben. Sie finden den NetBIOS-Namen auf der Seite Druckereinstellungen. Der zugewiesene NetBIOS-Name besteht aus den ersten 15 Zeichen des Knotennamens und wird standardmäßig als "BRWxxxxxxxxxxxx" angezeigt (wobei "**xxxxxxxxxxxxxx**" für die Ethernet-Adresse steht).

2 Jetzt können Sie die Einstellungen des Druckservers ändern.

### **Hinweis**

#### **Kennwort festlegen**

Um unbefugten Zugriff auf Web-based Management zu verhindern, wird empfohlen, ein Anmeldekennwort festzulegen.

- 1 Klicken Sie auf [**Administrator**].
- 2 Geben Sie das gewünschte Kennwort ein (bis zu 32 Zeichen).
- 3 Geben Sie das Kennwort erneut in das Feld [**Neues Kennwort bestätigen**] ein.
- 4 Klicken Sie auf [**Senden**].

Wenn Sie das nächste Mal auf Web-based Management zugreifen, geben Sie ein Kennwort in das Feld [**Anmelden**] ein, und klicken Sie auf  $\rightarrow$ . Nach der Konfiguration der Einstellungen melden Sie sich durch Klicken auf  $\rightarrow$  ab.

Wenn Sie kein Anmeldekennwort festlegen, können Sie auch auf der Webseite des Druckers ein Kennwort anlegen, indem Sie auf [**Bitte konfigurieren Sie das Kennwort**] klicken.

# **Abschnitt IV**

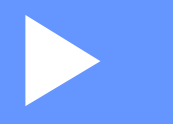

# **Anhang**

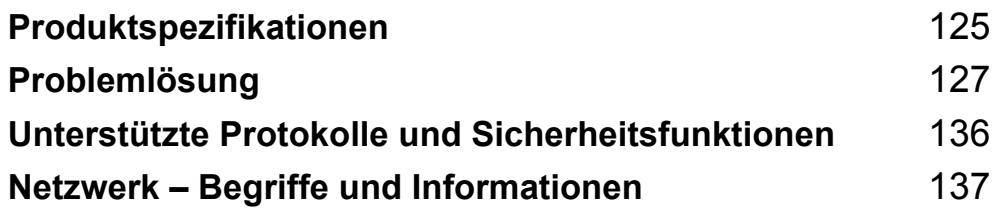

# <span id="page-133-0"></span>**13 Produktspezifikationen <sup>13</sup>**

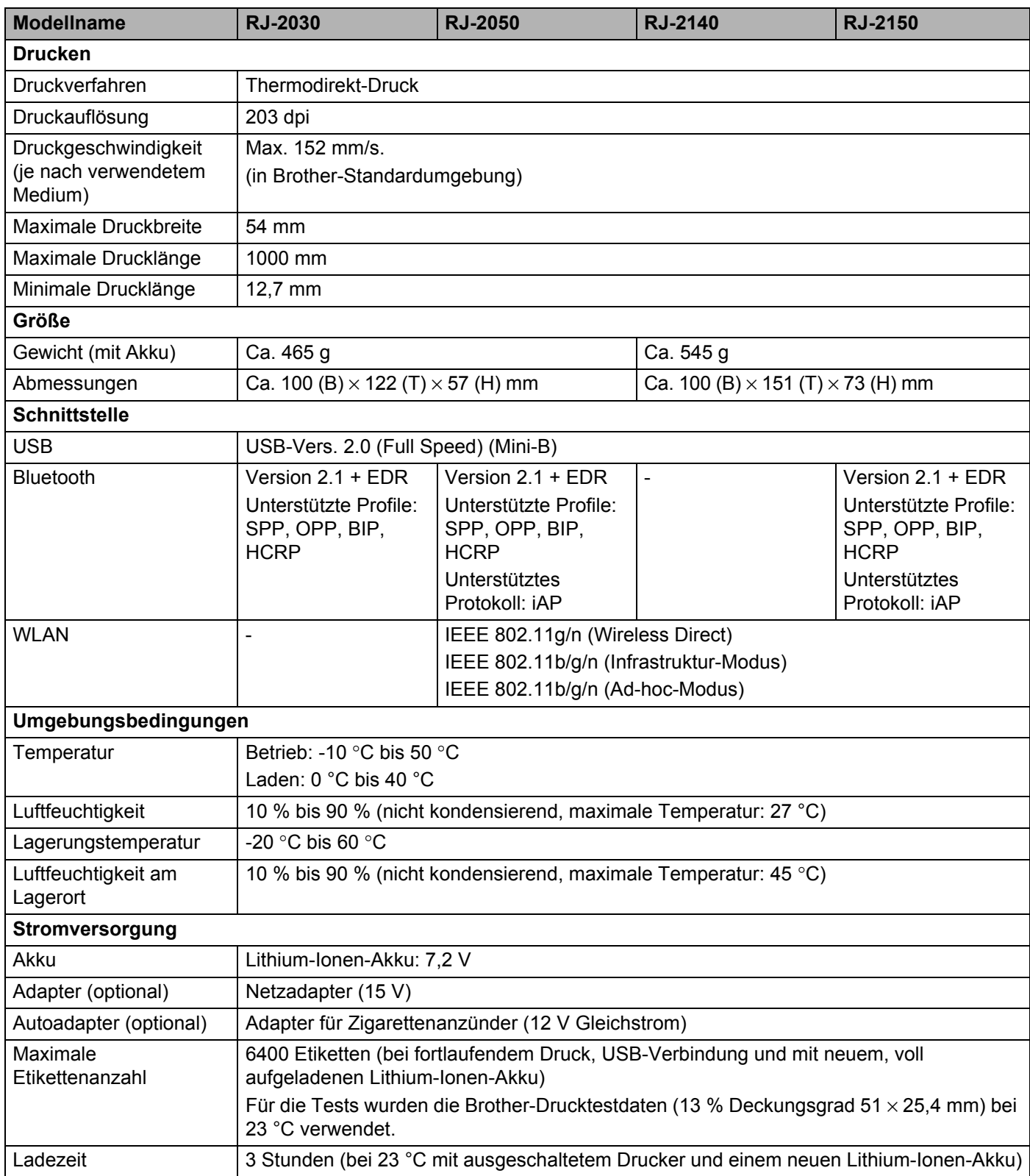

#### Produktspezifikationen

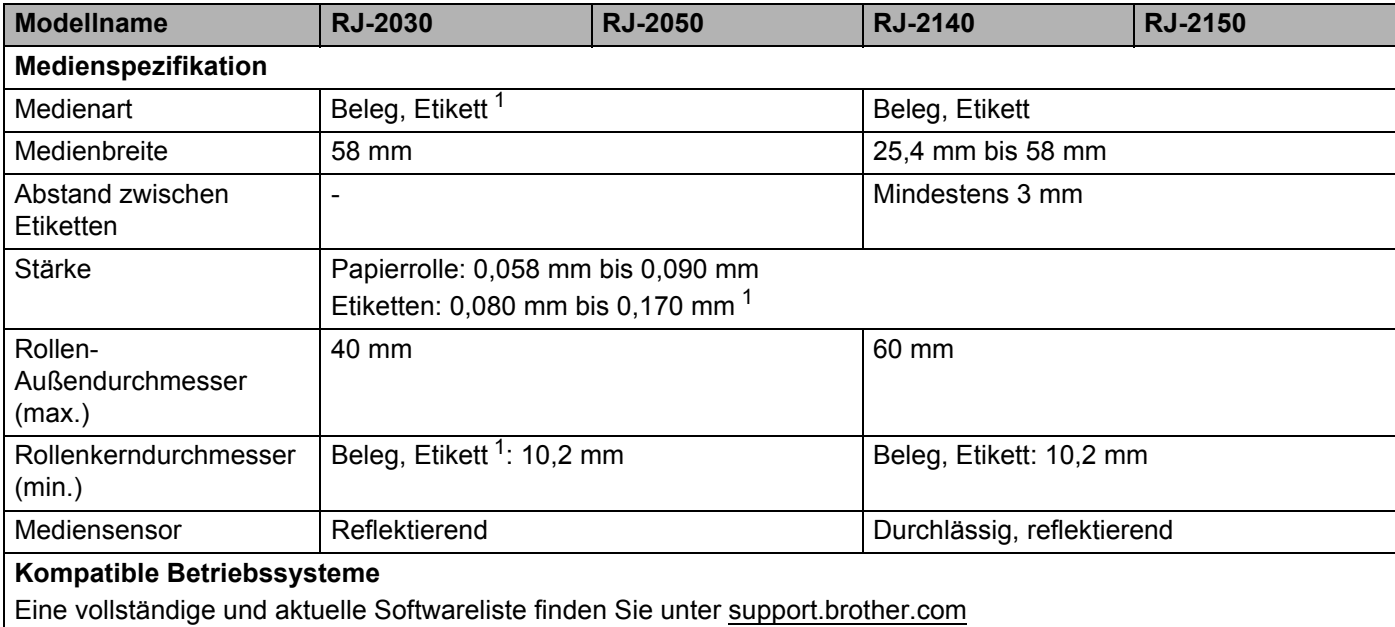

<span id="page-134-0"></span><sup>1</sup> Für RJ-2030/2050: nur bei schwarzen Markierungen auf der Rückseite der Trägerfolie.

# <span id="page-135-0"></span>**14 Problemlösung <sup>14</sup>**

# <span id="page-135-1"></span>**Übersicht <sup>14</sup>**

Falls einmal ein Problem bei der Verwendung des Druckers auftreten sollte, versuchen Sie, es mithilfe der Informationen aus diesem Kapitel zu lösen. Bei eventuellen Problemen mit dem Drucker prüfen Sie zunächst, ob Sie die folgenden Aufgaben korrekt ausgeführt haben.

- Setzen Sie den Akku ein (siehe [Akku einsetzen](#page-14-0) auf Seite 6).
- Entfernen Sie alle Teile der Schutzverpackung des Druckers.
- Installieren und wählen Sie den richtigen Druckertreiber (siehe *Druckertreiber und Software installieren [\(bei Verwendung eines Computers\)](#page-31-0)* auf Seite 23).
- Verbinden Sie den Drucker mit einem Computer oder Mobilgerät (siehe *[Verbinden des Druckers mit einem](#page-32-0)  [Computer oder Mobilgerät](#page-32-0)* auf Seite 24).
- Schließen Sie die Abdeckung des Medienrollenfachs vollständig.
- Legen Sie die Medienrolle richtig ein (siehe *[Papier- oder Etikettenrolle einlegen](#page-20-0)* auf Seite 12).

Falls die Probleme dadurch nicht gelöst werden können, lesen Sie die in diesem Kapitel aufgeführten Tipps. Wenn Sie in diesem Kapitel keine Lösung finden, besuchen Sie das Brother Solutions Center unter [support.brother.com](http://support.brother.com)

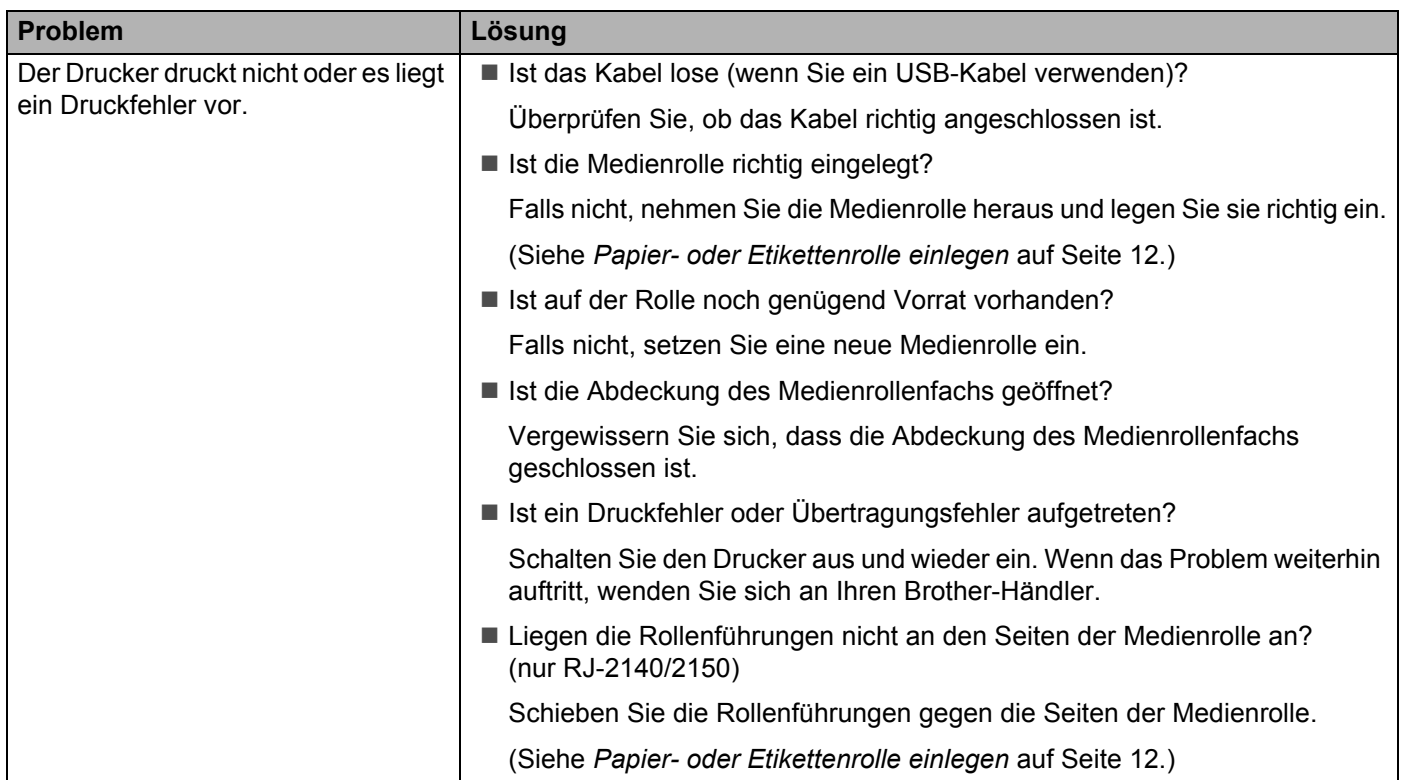

### **Druckprobleme <sup>14</sup>**

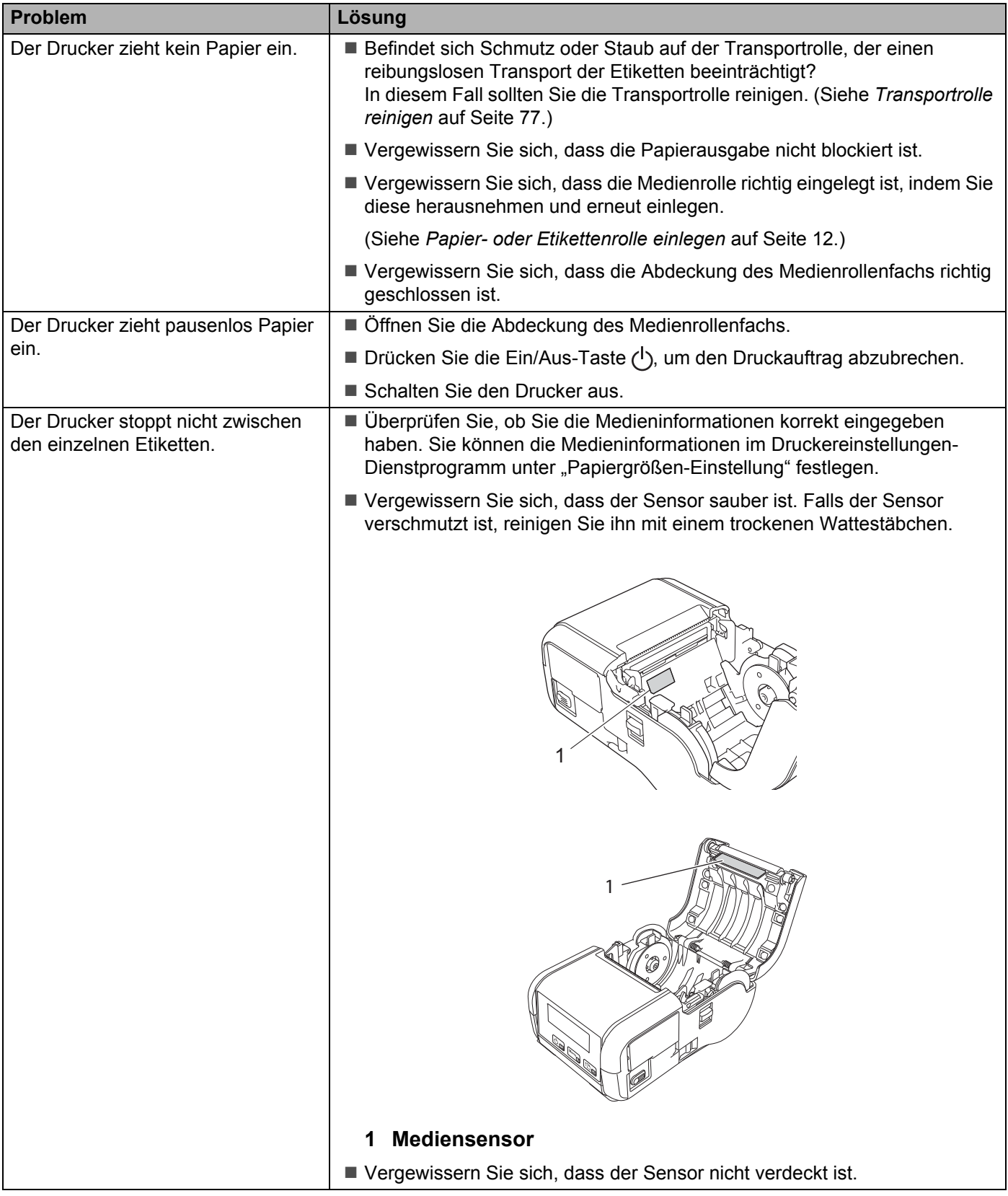

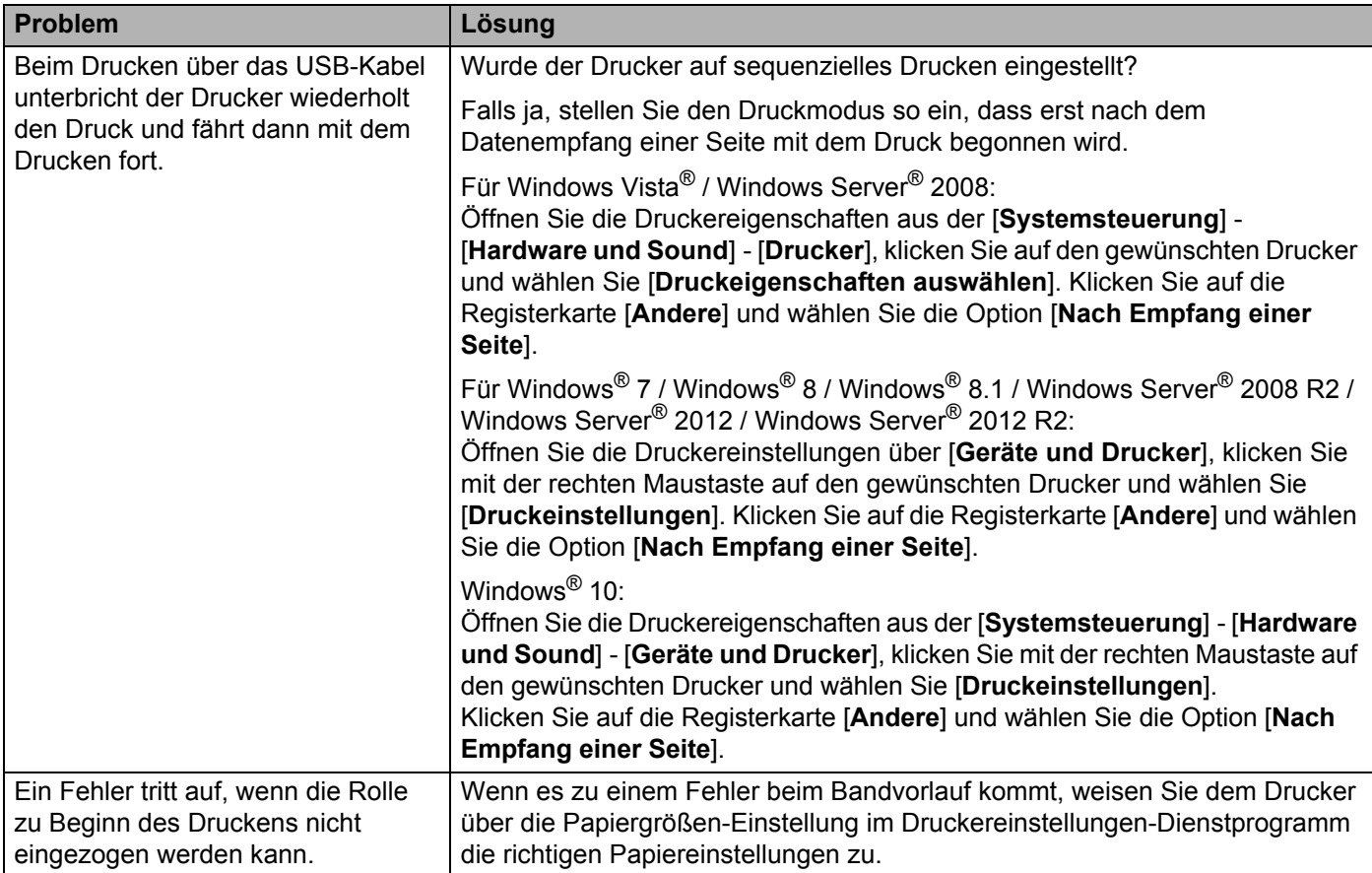

## **Druckbildprobleme <sup>14</sup>**

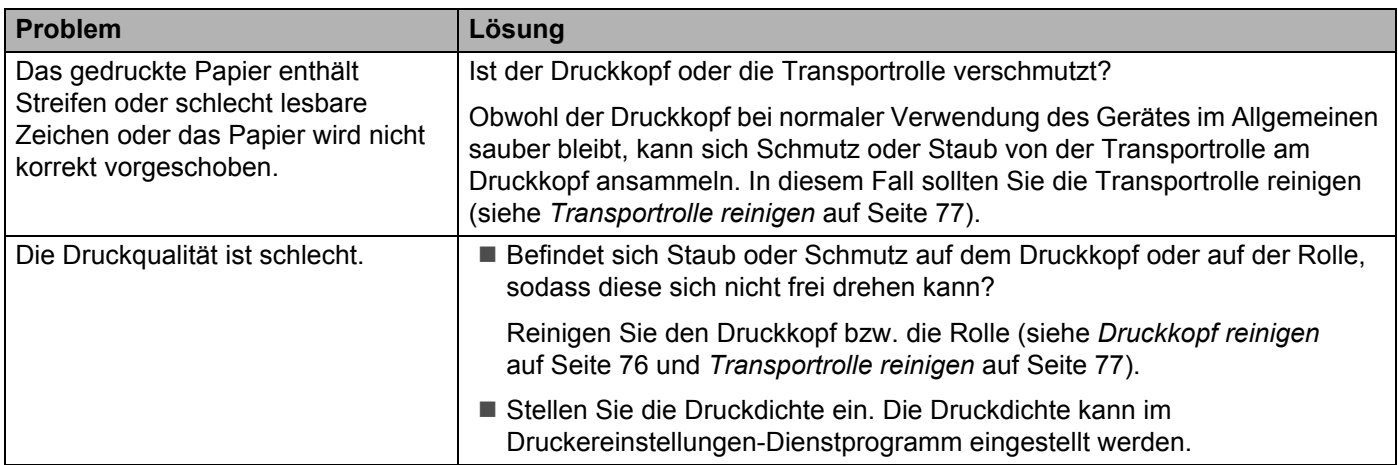

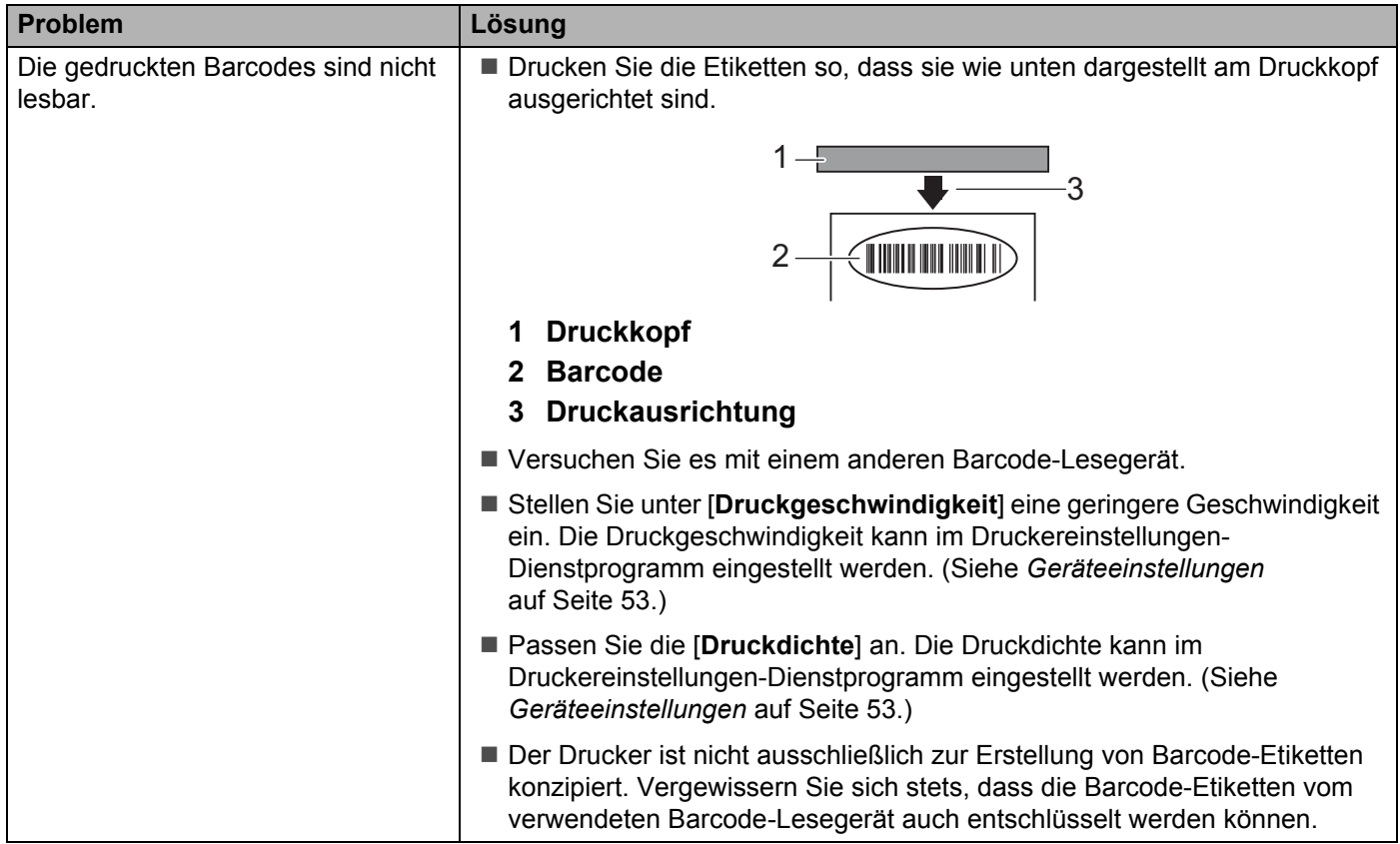

## **Druckerprobleme <sup>14</sup>**

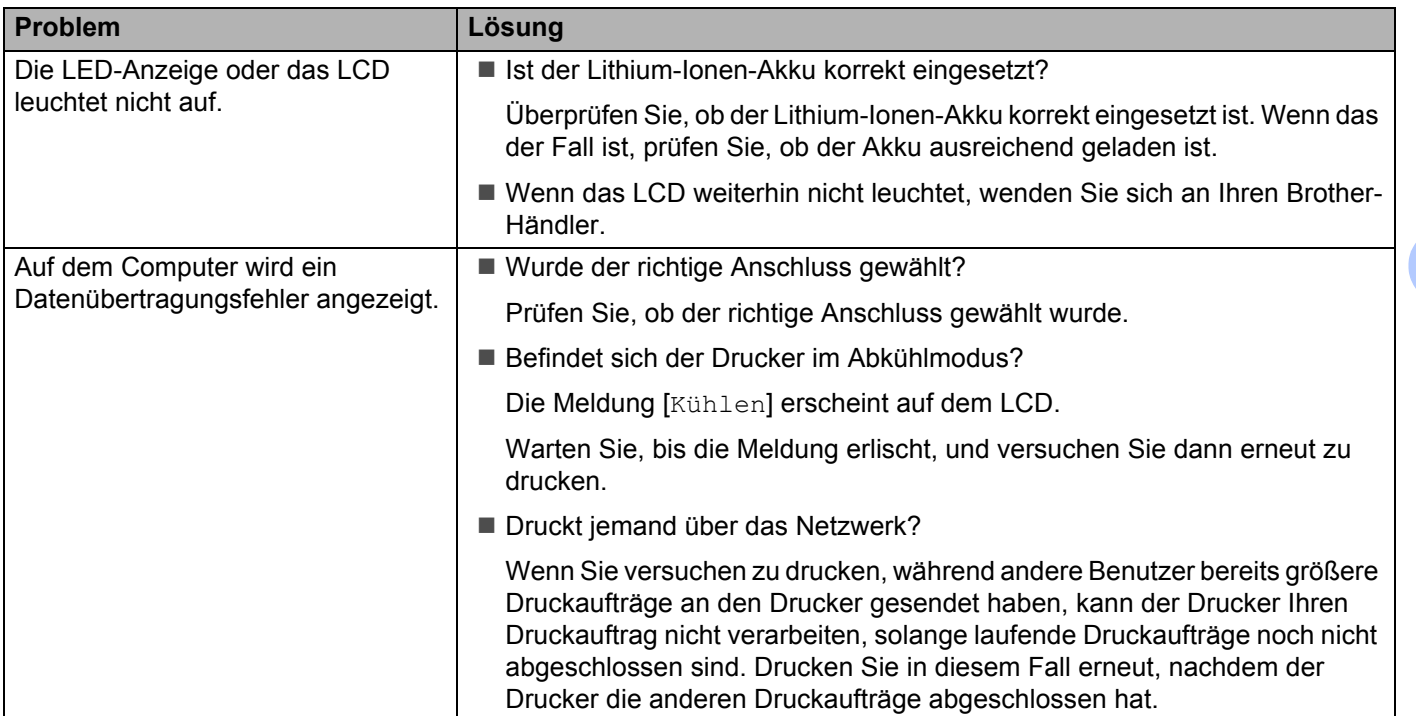

#### Problemlösung

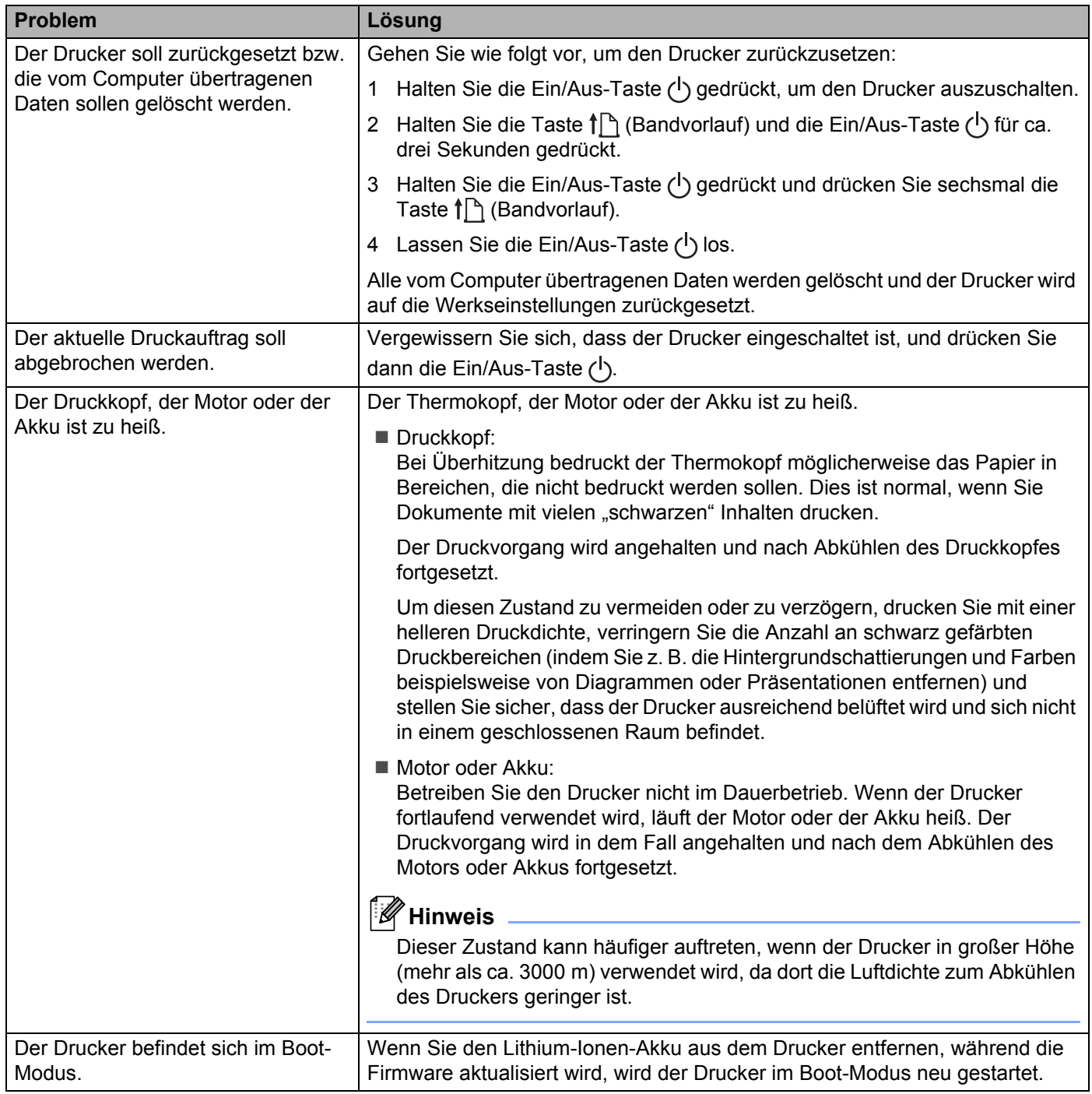

### **Probleme mit der Netzwerkeinrichtung <sup>14</sup>**

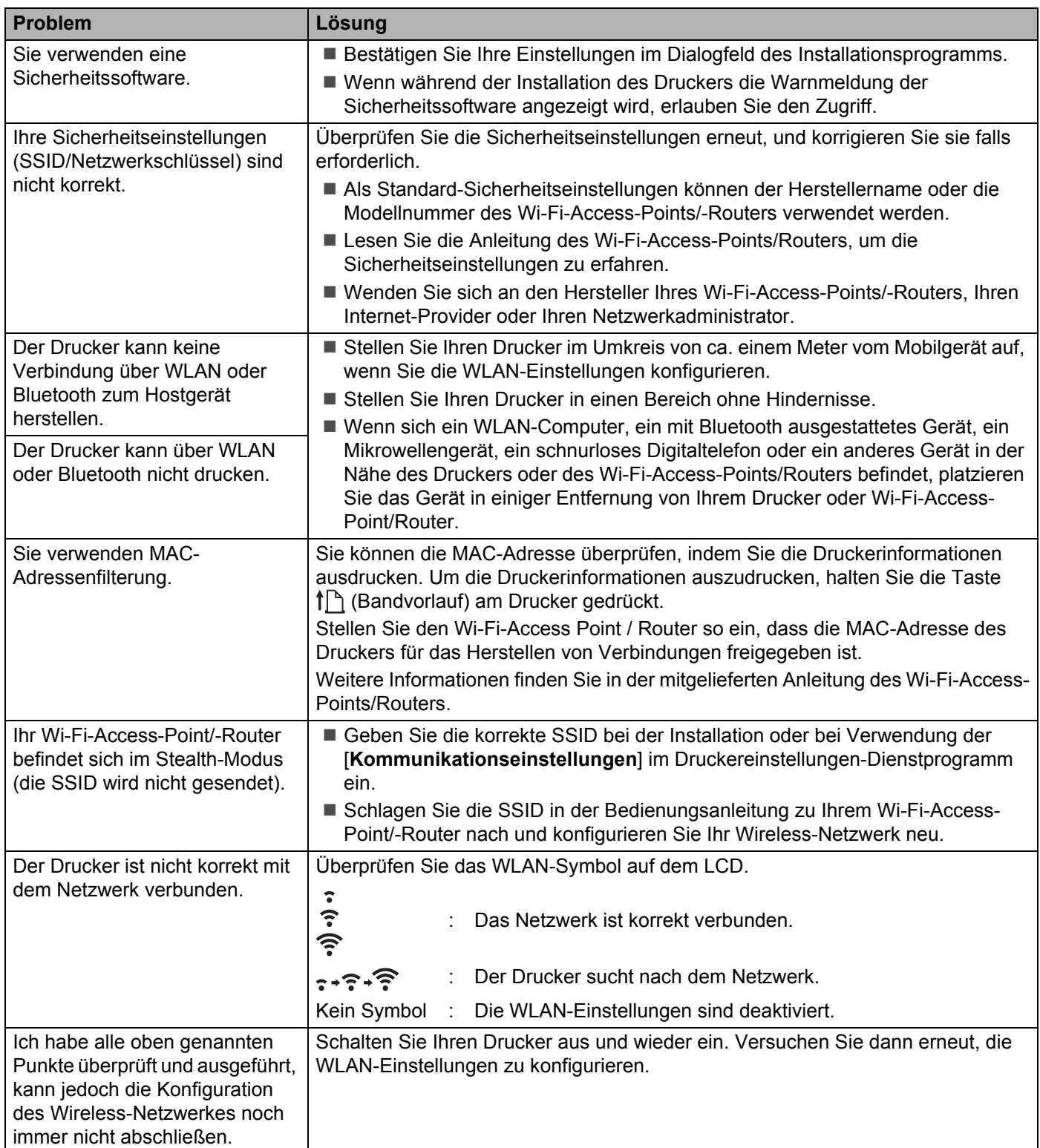

### **Über das Netzwerk kann nicht gedruckt werden Der Drucker wird auch nach erfolgreicher Installation nicht im Netzwerk gefunden <sup>14</sup>**

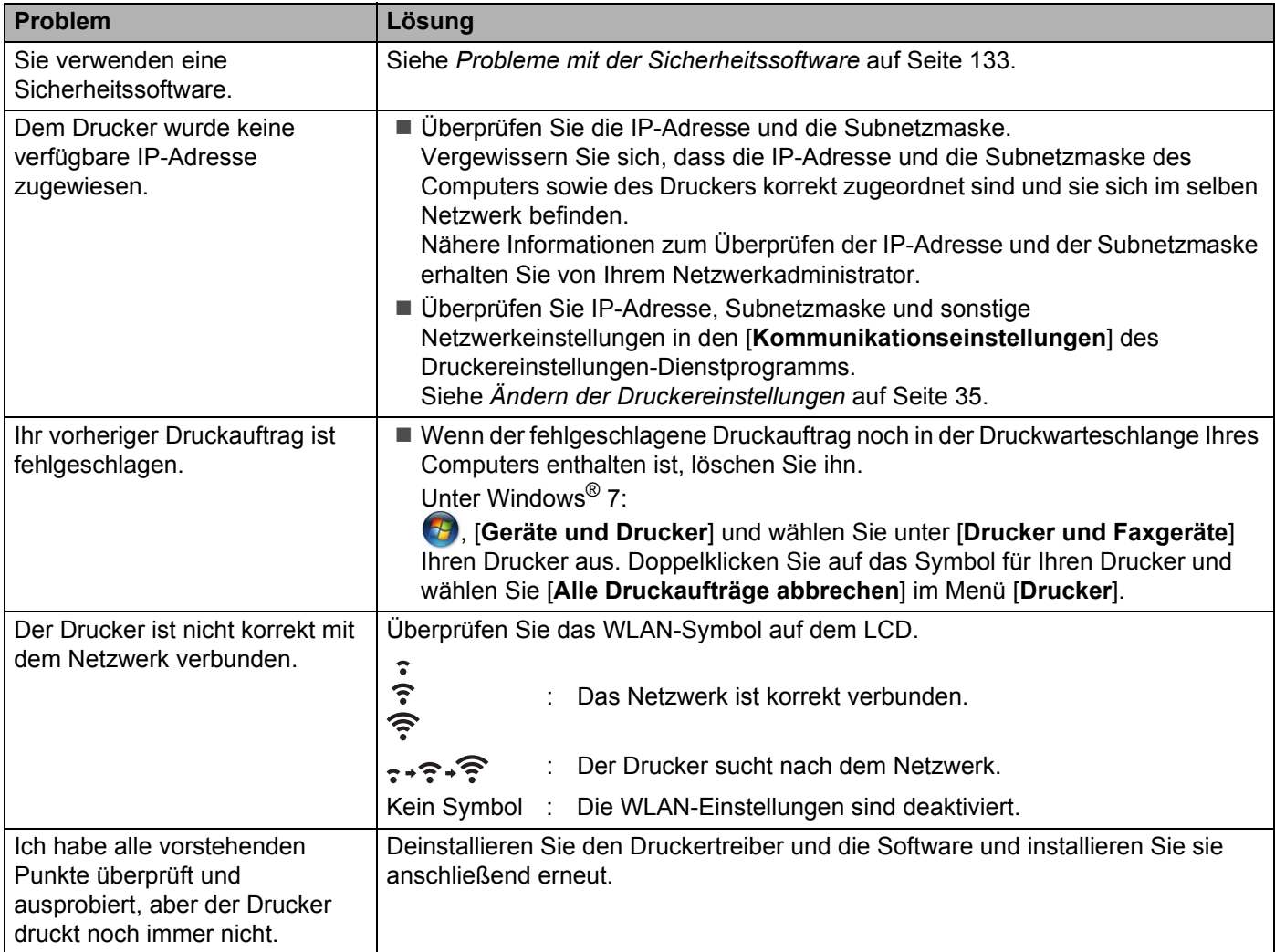

### <span id="page-141-0"></span>**Probleme mit der Sicherheitssoftware**

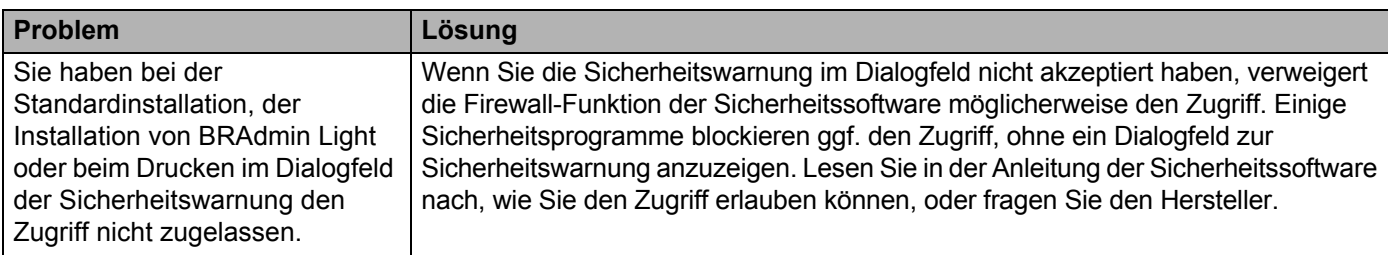

#### Problemlösung

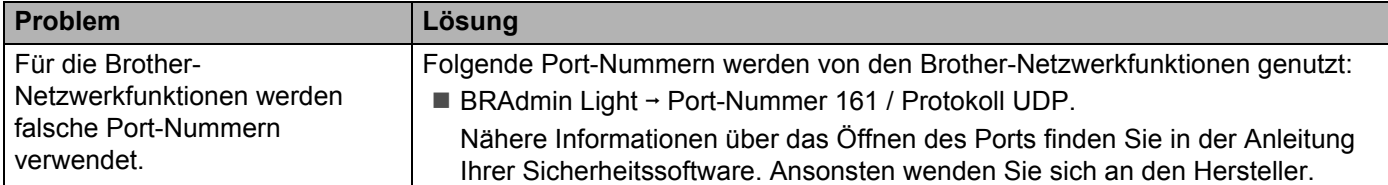

### **Den Betrieb der Netzwerkgeräte prüfen <sup>14</sup>**

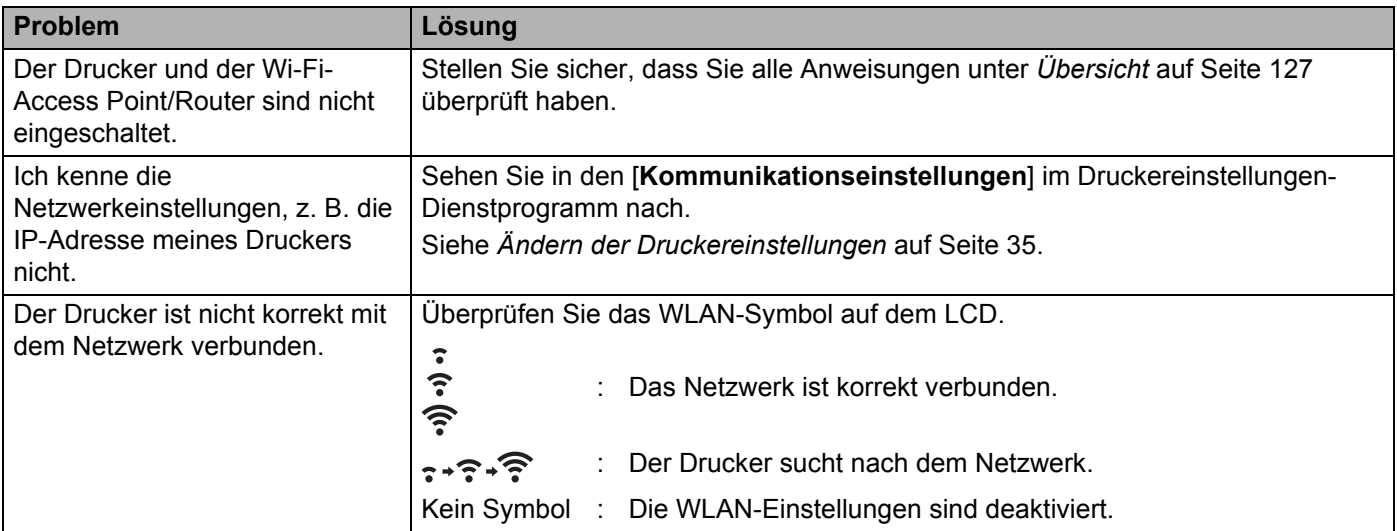

## **Fehlermeldungen des Druckers**

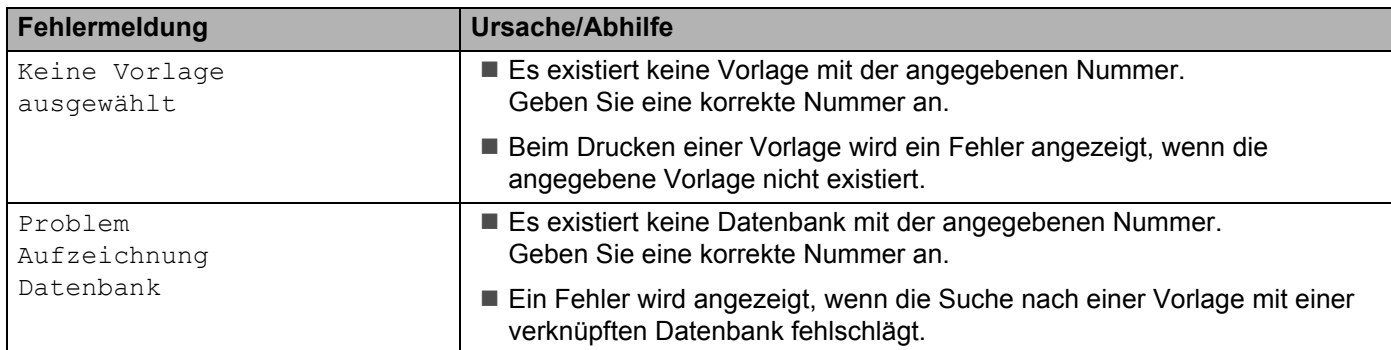

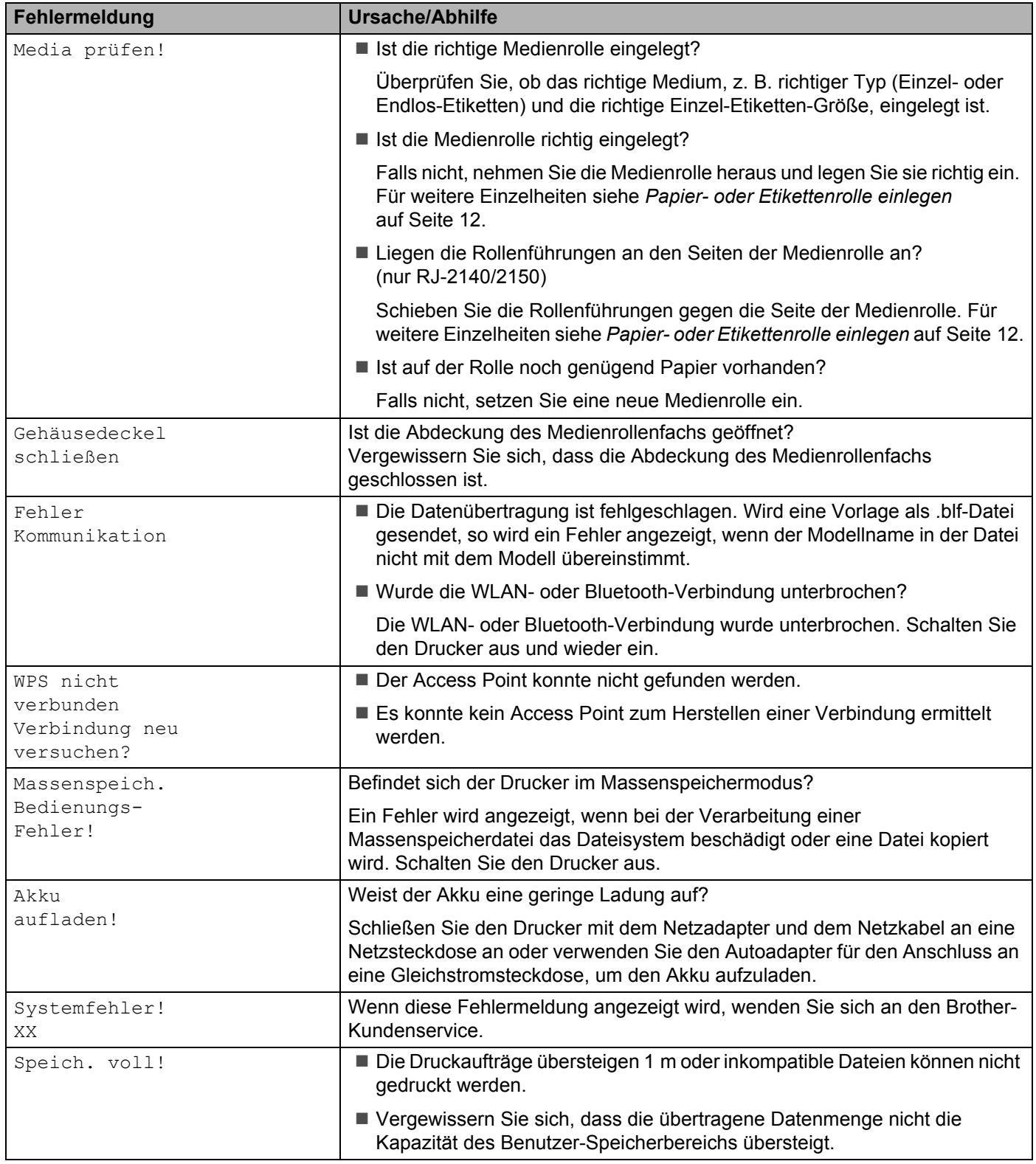
**15**

## **Unterstützte Protokolle und Sicherheitsfunktionen <sup>15</sup>**

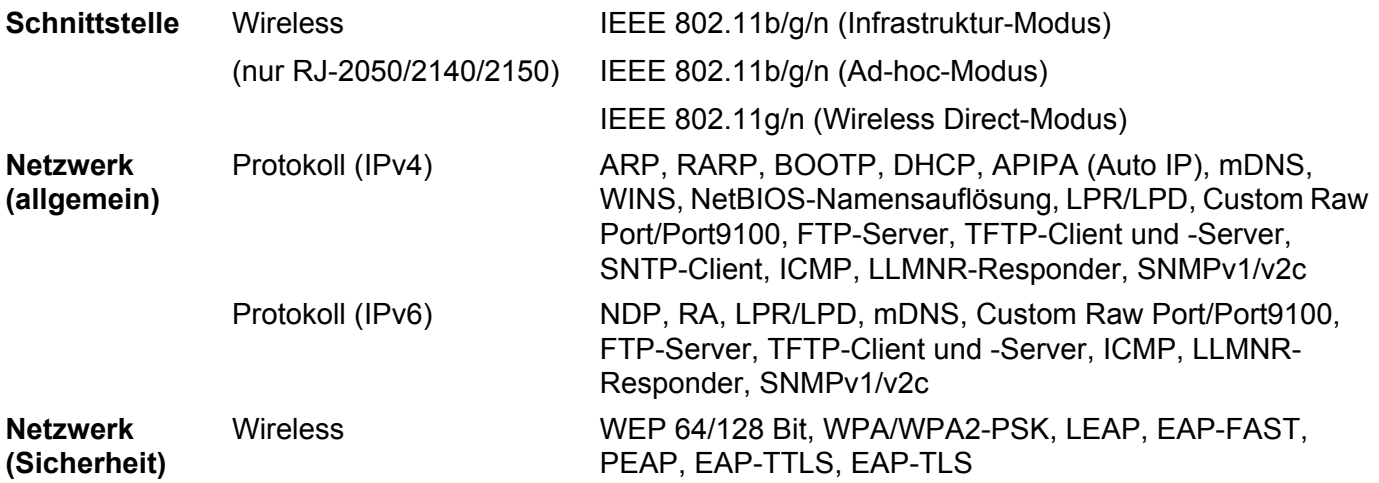

#### **16 Netzwerk – Begriffe und Informationen**

## **Arten von Netzwerkverbindungen und Protokollen <sup>16</sup>**

Hier finden Sie grundlegende Informationen zu den erweiterten Netzwerkfunktionen des Druckers sowie allgemeine Netzwerk- und sonstige Begriffe.

Welche Protokolle und Netzwerkfunktionen unterstützt werden, ist vom jeweiligen Druckermodell abhängig.

#### **Arten der Netzwerkverbindung <sup>16</sup>**

#### **Drucken mit Peer-to-Peer über TCP/IP <sup>16</sup>**

In einer Peer-to-Peer-Umgebung werden Daten direkt an jedes Gerät gesendet und auch von jedem Gerät empfangen. Dateizugriffe oder die gemeinsame Druckerbenutzung werden nicht von einem zentralen Server gesteuert.

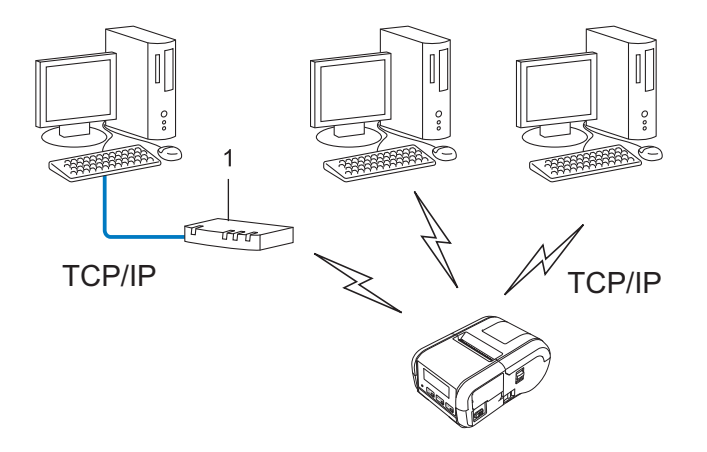

#### **1 Router**

- In kleineren Netzwerken mit 2 bis 3 Computern ist das Drucken in einer Peer-to-Peer-Umgebung empfehlenswert, da sie einfacher zu konfigurieren ist als das Drucken über ein gemeinsames Netzwerk. Siehe *[Drucken über das gemeinsame Netzwerk](#page-146-0)* auf Seite 138.
- Jeder Computer muss das TCP/IP-Protokoll verwenden.
- Die IP-Adresse des Druckers muss entsprechend konfiguriert werden.
- Falls Sie einen Router verwenden, muss die Gateway-Adresse auf den Computern und dem Drucker konfiguriert werden.

Netzwerk – Begriffe und Informationen

#### <span id="page-146-0"></span>**Drucken über das gemeinsame Netzwerk <sup>16</sup>**

In einem gemeinsamen Netzwerk sendet jeder Computer Daten über einen zentral gesteuerten Computer. Dieser Computer wird in der Regel "Server" oder "Druckserver" genannt. Seine Aufgabe ist es, die Ausführung aller Druckaufträge zu steuern.

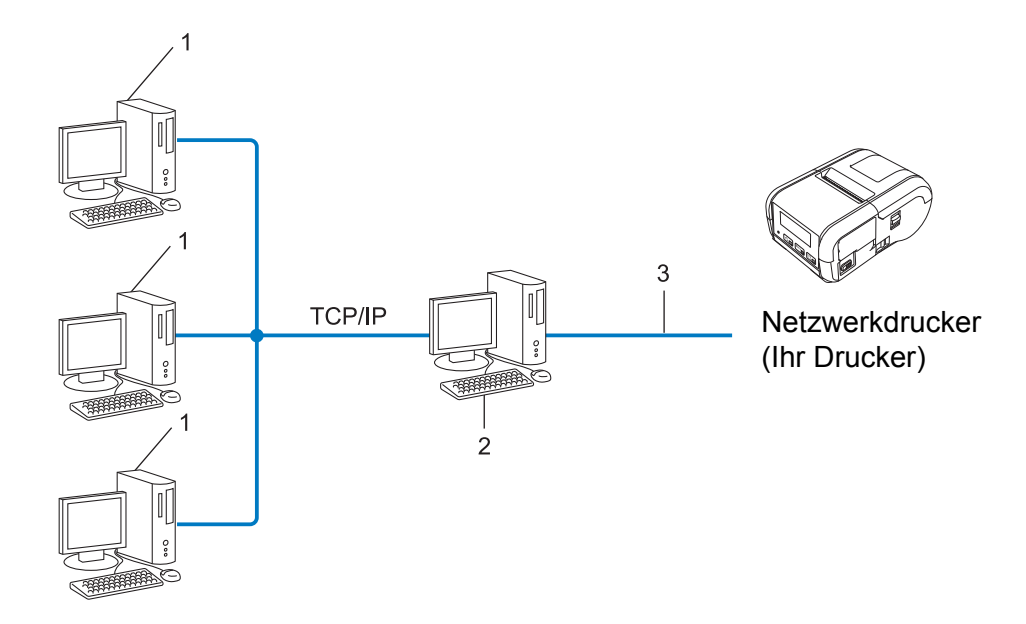

- **1 Client-Computer**
- 2 Auch "Server" oder "Druckserver" genannt
- **3 TCP/IP oder USB**
- In größeren Netzwerken empfehlen wir das Einrichten von Netzwerkdruckern.
- Der "Server" oder "Druckserver" muss das TCP/IP-Druckprotokoll verwenden.
- Falls der Drucker nicht über die USB-Schnittstelle an den Server angeschlossen wurde, muss ihm eine entsprechende IP-Adresse zugewiesen werden.

## **Drucker für ein Netzwerk konfigurieren <sup>16</sup>**

#### **IP-Adressen, Subnetzmasken und Gateways <sup>16</sup>**

Damit Sie den Drucker in einer TCP/IP-Netzwerkumgebung einsetzen können, müssen Sie seine IP-Adresse und Subnetzmaske konfigurieren. Die dem Druckserver zugewiesene IP-Adresse muss zum selben logischen Netzwerk gehören wie Ihre Hostcomputer. Ist dies nicht der Fall, müssen Sie Subnetzmaske und Gateway-Adresse entsprechend konfigurieren.

#### **IP-Adresse <sup>16</sup>**

Eine IP-Adresse besteht aus einer Reihe von Ziffern, mit der jedes an ein Netzwerk angeschlossene Gerät identifiziert wird. Eine IP-Adresse besteht aus vier Zahlen, die durch Punkte voneinander getrennt sind. Jede Zahl liegt im Bereich von 0 bis 254.

- Beispiel: In einem kleinen Netzwerk ändern Sie in der Regel nur die letzte Zahl.
	- 192.168.1.1
	- 192.168.1.2
	- 192.168.1.3

#### **So wird die IP-Adresse Ihrem Druckserver zugewiesen: <sup>16</sup>**

Wenn sich in Ihrem Netzwerk ein DHCP/BOOTP/RARP-Server befindet, erhält der Druckserver seine IP-Adresse automatisch von diesem Server.

#### **Hinweis**

In kleineren Netzwerken kann der DHCP-Server auch der Router sein.

Falls Sie keinen DHCP/BOOTP/RARP-Server verwenden, weist das APIPA-Protokoll (Automatic Private IP Addressing) automatisch eine IP-Adresse im Bereich von 169.254.0.1 bis 169.254.254.254 zu. Die Subnetzmaske wird automatisch auf 255.255.0.0 und die Gateway-Adresse auf 0.0.0.0 eingestellt.

Standardmäßig ist das APIPA-Protokoll aktiviert. Falls Sie das APIPA-Protokoll deaktivieren möchten, verwenden Sie BRAdmin Light oder Web-based Management (Webbrowser).

#### **Subnetzmaske <sup>16</sup>**

Eine Subnetzmaske schränkt die Netzwerkkommunikation ein.

- Beispiel: Computer 1 kann Daten mit Computer 2 austauschen.
	- Computer 1

IP-Adresse: 192.168.1.2

Subnetzmaske: 255.255.255.0

• Computer 2

IP-Adresse: 192.168.1.3

Subnetzmaske: 255.255.255.0

Die "0" in der Subnetzmaske gibt an, dass in diesem Teil der Adresse keinerlei Einschränkung der Netzwerkkommunikation besteht. Im oben genannten Beispiel bedeutet dies, dass die Kommunikation mit jedem Gerät möglich ist, dessen IP-Adresse mit 192.168.1.x beginnt (wobei x eine Zahl zwischen 0 und 254 ist).

#### **Gateway (und Router) <sup>16</sup>**

Ein Gateway ist eine Einrichtung im Netzwerk, die als Zugang zu einem anderen Netzwerk dient und die über das Netzwerk übertragene Daten an einen bestimmten Ort übermittelt. Der Router weiß, wohin die am Gateway ankommenden Daten weitergeleitet werden müssen. Wenn ein Ziel in einem externen Netzwerk liegt, überträgt der Router Daten an das externe Netzwerk. Falls Ihr Netzwerk mit anderen Netzwerken verbunden ist, müssen Sie eventuell die Gateway-IP-Adresse konfigurieren. Falls Sie die Gateway-IP-Adresse nicht kennen, wenden Sie sich an Ihren Netzwerkadministrator.

### **Wireless-Netzwerk – Begriffe und Konzepte <sup>16</sup>**

#### **Sicherheitsbegriffe <sup>16</sup>**

#### **Authentifizierung und Verschlüsselung <sup>16</sup>**

In den meisten Wireless-Netzwerken werden gewisse Sicherheitseinstellungen verwendet. Diese Sicherheitseinstellungen definieren die Authentifizierung (wie sich das Gerät gegenüber dem Netzwerk identifiziert) und die Verschlüsselung (wie die Daten verschlüsselt werden, wenn sie über das Netzwerk verschickt werden). **Wenn Sie diese Einstellungen bei der Konfiguration Ihres Wireless-fähigen Brother-Druckers nicht korrekt eingeben, kann dieser keine Verbindung zum Wireless-Netzwerk herstellen.** Entsprechend sorgfältig sollten diese Einstellungen konfiguriert werden.

#### **Authentifizierungs- und Verschlüsselungsmethoden für ein Personal Wireless Network (persönliches Wireless-Netzwerk) <sup>16</sup>**

Ein Personal Wireless Network (persönliches Wireless-Netzwerk) ist ein kleines Netzwerk ohne IEEE 802.1x-Unterstützung, beispielsweise wenn Sie Ihren Drucker in einem drahtlosen Heimnetzwerk verwenden.

Wenn Sie Ihren Drucker in einem Wireless-Netzwerk mit IEEE 802.1x-Unterstützung verwenden möchten, lesen Sie die Informationen unter *[Authentifizierungs- und Verschlüsselungsmethoden für ein drahtloses](#page-151-0)  [Unternehmensnetzwerk](#page-151-0)* auf Seite 143.

#### **Authentifizierungsmethoden <sup>16</sup>**

Offenes System

Wireless-Geräte können ohne jede Authentifizierung auf das Netzwerk zugreifen.

Freigegebener Schlüssel

Ein geheimer, vorab festgelegter Schlüssel wird von allen Geräten genutzt, die auf das Wireless-Netzwerk zugreifen.

Bei dem Wireless-fähigen Brother-Drucker handelt es sich bei diesem vorab festgelegten Schlüssel um einen WEP-Schlüssel.

WPA-PSK

Aktiviert einen Wi-Fi Protected Access Pre-shared Key (WPA-PSK), mit dem sich der Wireless-fähige Brother-Drucker mittels TKIP für WPA-PSK bei Access Points anmelden kann.

WPA<sub>2-PSK</sub>

Aktiviert einen Wi-Fi Protected Access Pre-shared Key (WPA2-PSK), mit dem sich der Wireless-fähige Brother-Drucker mittels AES für WPA2-PSK (WPA-Personal) bei Access Points anmelden kann.

■ WPA/WPA2-PSK

Aktiviert einen Wireless Protected Access Pre-shared Key (WPA-PSK/WPA2-PSK), mit dem sich der Wireless-fähige Brother-Drucker mittels TKIP für WPA-PSK oder AES für WPA-PSK und WPA2-PSK (WPA-Personal) bei Access Points kann.

#### **Verschlüsselungsmethoden <sup>16</sup>**

■ Keine

Es wird keine Verschlüsselung verwendet.

■ WEP

Wenn WEP (Wired Equivalent Privacy) verwendet wird, werden die Daten mit einem sicheren Schlüssel gesendet und empfangen.

 $\blacksquare$  TKIP

TKIP (Temporal Key Integrity Protocol) bietet Schlüsselmischung für jedes einzelne Paket, Prüfung der Nachrichtenintegrität und einen Umschlüsselungsmechanismus.

■ AES

AES (Advanced Encryption Standard) bietet größere Datensicherheit durch eine Verschlüsselung mit einem symmetrischen Schlüssel.

#### **Wenn [Kommunikationsmodus] auf [Ad-hoc] eingestellt ist**

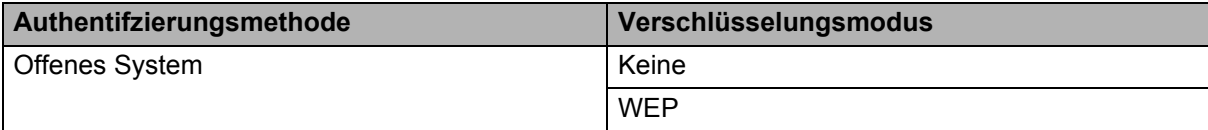

#### **Wenn [Kommunikationsmodus] auf [Infrastruktur] eingestellt ist**

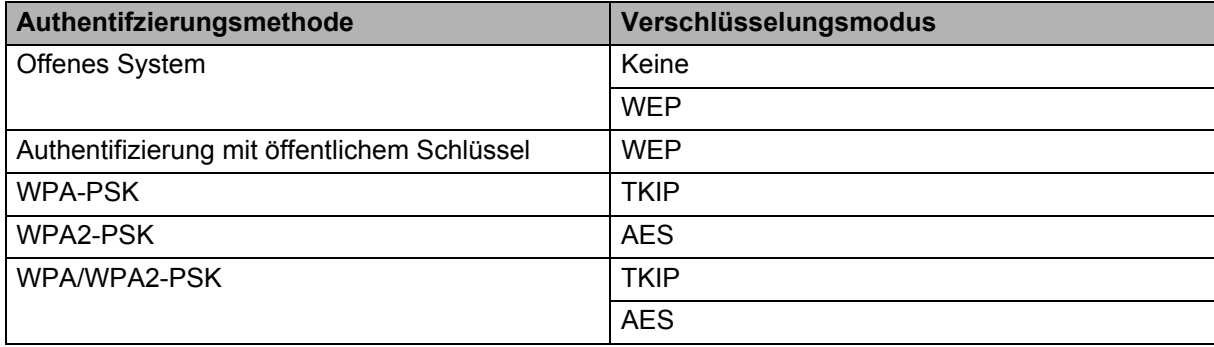

#### **Netzwerkschlüssel <sup>16</sup>**

Offenes System/Shared Key mit WEP

Dieser Schlüssel ist ein 64- oder 128-Bit-Wert, der im ASCII- oder Hexadezimalformat eingegeben werden muss.

• 64 (40) Bit ASCII:

Verwendet 5 Buchstaben, z. B. "WSLAN" (Groß-/Kleinschreibung muss beachtet werden).

• 64 (40) Bit hexadezimal:

Verwendet eine 10-stellige Hexadezimalzahl, z. B. "71f2234aba".

- 128 (104) Bit ASCII: Verwendet 13 Buchstaben, z. B. "Wirelesscomms" (Groß-/Kleinschreibung muss beachtet werden). • 128 (104) Bit hexadezimal:
- Verwendet eine 26-stellige Hexadezimalzahl, z. B. "71f2234ab56cd709e5412aa2ba".

WPA-PSK/WPA2-PSK und TKIP oder AES, WPA2 mit AES

Verwendet einen Pre-Shared Key (PSK) von 8 bis maximal 63 Zeichen Länge.

#### <span id="page-151-0"></span>**Authentifizierungs- und Verschlüsselungsmethoden für ein drahtloses Unternehmensnetzwerk <sup>16</sup>**

Ein Enterprise Wireless Network (drahtloses Unternehmensnetzwerk) ist ein umfangreiches Netzwerk mit IEEE 802.1x-Unterstützung. Wenn Sie Ihren Drucker in einem Wireless-Netzwerk mit IEEE 802.1x-Unterstützung konfigurieren, können Sie die folgenden Authentifizierungs- und Verschlüsselungsmethoden verwenden:

#### **Authentifizierungsmethoden <sup>16</sup>**

LEAP (für Wireless-Netzwerke)

Cisco LEAP (Light Extensible Authentication Protocol) wurde von Cisco Systems, Inc. entwickelt und verwendet zur Authentifizierung einen Benutzernamen und ein Kennwort.

**EAP-FAST** 

EAP-FAST (Extensible Authentication Protocol-Flexible Authentication via Secured Tunnel) wurde ebenfalls von Cisco Systems, Inc. entwickelt. Benutzername und Kennwort werden zur Authentifizierung verwendet und symmetrische Schlüsselalgorithmen sorgen für einen getunnelten Authentifizierungsprozess.

Der Drucker unterstützt die folgenden internen Authentifizierungsmethoden:

- EAP-FAST/KEINE
- EAP-FAST/MS-CHAPv2
- EAP-FAST/GTC

#### **PEAP**

PEAP (Protected Extensible Authentication Protocol) wurde von Microsoft, Cisco Systems und RSA Security entwickelt. PEAP bildet zwischen einem Client und einem Authentifizierungsserver einen verschlüsselten SSL/TLS-Tunnel (Secure Sockets Layer/Transport Layer Security) zum Versenden von Benutzernamen und Kennwort. PEAP ermöglicht die gegenseitige Authentifizierung von Server und Client.

Der Drucker unterstützt die folgenden internen Authentifizierungsmethoden:

- PEAP/MS-CHAPv2
- PEAP/GTC

#### **EAP-TTLS**

EAP-TTLS (Extensible Authentication Protocol Tunnelled Transport Layer Security) wurde von Funk Software und Certicom entwickelt. EAP-TTLS bildet ähnlich wie PEAP einen verschlüsselten SSL-Tunnel zwischen Client und Authentifizierungsserver zum Versenden von Benutzername und Kennwort. EAP-TTLS ermöglicht die gegenseitige Authentifizierung von Server und Client.

Der Drucker unterstützt die folgenden internen Authentifizierungsmethoden:

- EAP-TTLS/CHAP
- EAP-TTLS/MS-CHAP
- EAP-TTLS/MS-CHAPv2
- EAP-TTLS/PAP

#### **EAP-TLS**

EAP-TLS (Extensible Authentication Protocol Transport Layer Security) verlangt sowohl vom Client als auch vom Authentifizierungsserver eine Authentifizierung mit digitalem Zertifikat.

#### **Verschlüsselungsmethoden <sup>16</sup>**

 $\blacksquare$  TKIP

TKIP (Temporal Key Integrity Protocol) bietet Schlüsselmischung für jedes einzelne Paket, Prüfung der Nachrichtenintegrität und einen Umschlüsselungsmechanismus.

■ AES

AES (Advanced Encryption Standard) bietet größere Datensicherheit durch eine Verschlüsselung mit einem symmetrischen Schlüssel.

■ CKIP

Das Original-Schüsselintegritätsprotokoll (Key Integrity Protocol) für LEAP von Cisco Systems, Inc.

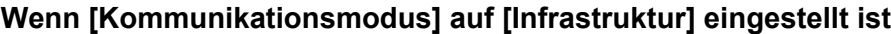

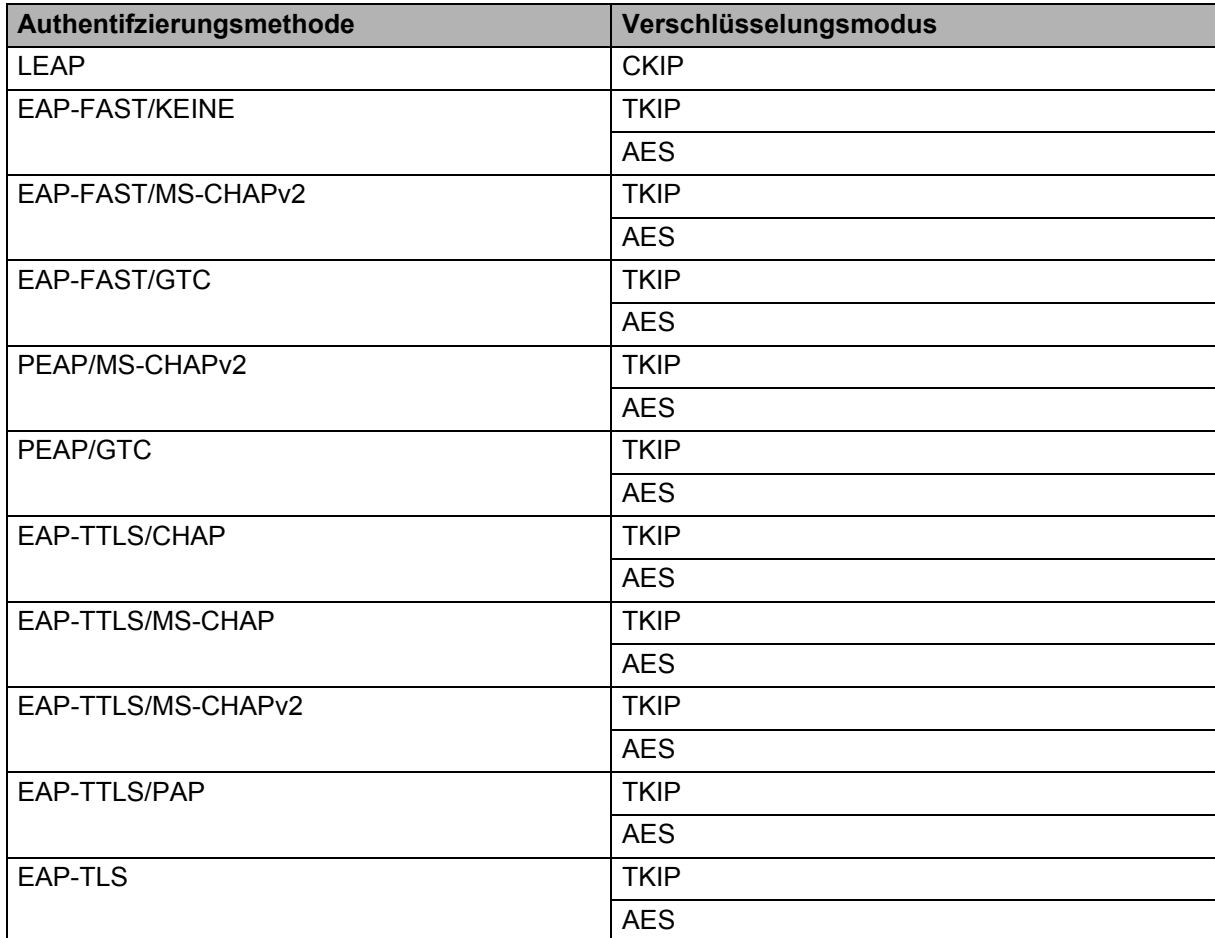

**16**

#### **Benutzername und Kennwort <sup>16</sup>**

**16** Die folgenden Sicherheitsmethoden unterstützen Benutzernamen mit weniger als 64 Zeichen und Kennwörter mit weniger als 32 Zeichen.

- LEAP
- EAP-FAST
- **PEAP**
- EAP-TTLS
- EAP-TLS (für Benutzernamen)

# brother